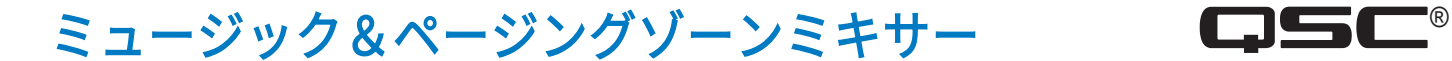

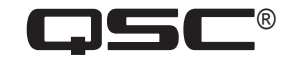

# ユーザーマニュアル

MP-M80ファームウェアバージョン1.2 MP-M40ファームウェアバージョン1.2

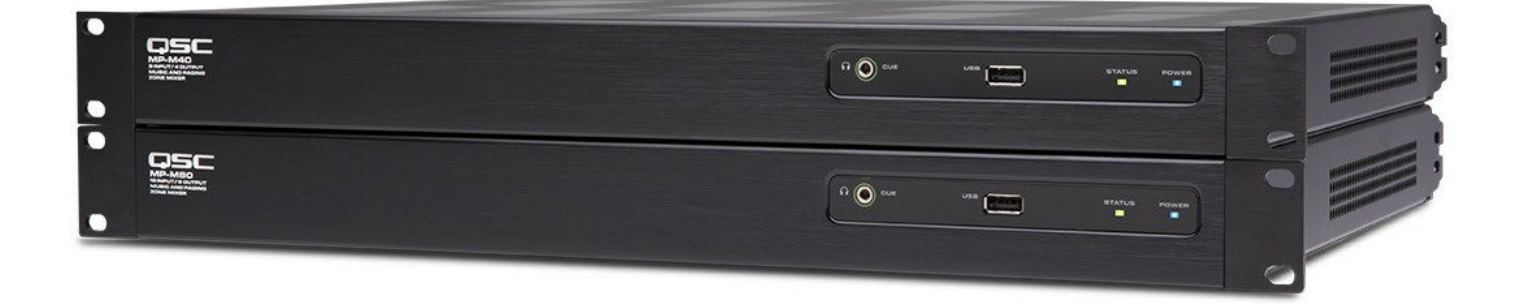

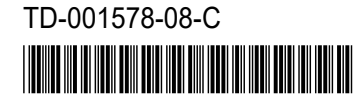

#### 用語および記号の説明

<span id="page-1-0"></span>用語「警告!」は、 作業者の安全に関する指示です。 これらの指示に従わないと、怪我をしたり、死に至る可能性があります。 用語「注意!」は、 物理的な機器への損傷の可能性に関する指示です。 これらの指示に従わないと、保証の対象とならない機器へ の損傷が生じる可能性があります。

用語「重要!」は、 手順を遂行するための重要な指示または情報です。

用語「注記」は、役に立つ追加情報を示すのに使われます。

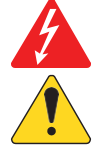

三角形の中の矢印記号の付いた稲妻マークは、絶縁されていないため感電する恐れがある「危険な」電圧が製品内部に 存在することをユーザーに対して注意喚起しています。

三角形の中の感嘆符は、マニュアル内において、安全性および操作と保守整備に関する重要な指示があることをユー ザーに対して注意喚起しています。

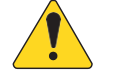

## 安全性に関する重要な指示

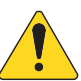

- 1. これらの指示を読んでください。
- 2. これらの指示書を保管してください。
- 3. すべての警告に従ってください。
- 4. すべての指示に従ってください。
- 5. この装置を水の近くで使用しないでください。
- 6. 器具を水または液体に沈めないでください。
- 7. 器具に対して、またはその付近で、あるいはその中に向けてエアロゾルスプレー、クリーナー、殺菌剤または燻蒸剤を使用しな いでください。
- 8. 乾いた布のみを使って清掃してください。
- 9. 換気口をふさがないでください。 メーカーの指示に従って取り付けを行なってください。
- 10.換気口にほこりや他の異物が付着しないようにしてください。
- 11.熱を発生するラジエーター、ヒートレジスター、ストーブ、その他の器具(アンプを含む)などの熱源の近くに設置しないでく ださい。
- 12.感電の危険を避けるため、電源コードは保護用アース設置付きのメインソケットコンセントに接続してください。
- 13.分極プラグまたは接地タイププラグの安全機能を無効にしないでください。 分極プラグには2つのブレードがあり、一方が他 方よりも幅広になっています。 接地タイププラグには2つのブレードに加え、接地用の第3の突起があります。 幅広のブレー ドまたは第3の突起は、安全のために設けられています。 提供されたプラグがコンセントに適合しない場合は、旧式のコンセ ントを交換するために電気技術者にご相談ください。
- 14.電源コードを踏んだり、特にプラグ、コンセント、器具から出てくる箇所で電源コードを挟んだりしないように保護して ください。

TD-001578-08-C ii

15.ユニットを抜くときは、コードを引っ張らず、プラグを持って抜いてください。

16.メーカー指定の付属品/アクセサリのみを使用してください。

- 17.雷雨の時、または長期間使用しないときは、器具の電源コードを抜いてください。
- 18.すべての整備は、資格を持つ整備士に依頼してください。 電源コードまたはプラグが損傷を受けた時、器具に液体がかかった り、器具の上に物が落ちた場合、器具が雨や湿気にさらされた場合、正常に作動しない、または器具が落下したなど、いかな る形であれ器具が損傷を受けた場合には、整備が必要となります。

19.器具のカップラーまたはAC電源プラグがAC電源切断装置であるため、設置後に容易に使用できる状態でなければなりません。 20.現地のすべての適用基準に従ってください。

- 21.物理的な機器の設置に関して懸念や疑問が生じた場合は、認可を受けた専門技術者に相談してください。
- 22.外部の摩耗、裂傷または損傷の形跡について、電源を含め、器具を検査してください。 機器への損傷は、QSC認定サービス ステーションまたはQSC国際代理店ですぐに修理してください。 必要な修理を行わないと、さらに損傷したり、安全上の危 険につながることがあります。 必要な修理を行わないと、限定保証が無効になり、それらの修理を行わないことから生じる いかなる怪我、損害または関係する損傷に対してQSCは責任を負いません。

#### 保守整備と修理

**警告!:**最新の材料や強力な電子機器を使用するなどの先進技術は、特定の保守整備と修理方法が必要となります。 器具に対する損傷、人的被害、安全上の危険がさらに発生するといった危険を避けるために、器具に対して行うすべ ての保守整備と修理作業は、QSC認定サービスステーションまたはQSC認定国際代理店のみが行なわなければなりま せん。 それらの修理を円滑に行うことを顧客、器具のオーナーまたはユーザーが怠ることにより生じるいかなる怪我、 損害または関係する損傷に対してもQSCは責任を負いません。

### <span id="page-3-0"></span>**FCC**声明

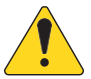

注記:本機は、FCC規則第15部に従って、クラスBのデジタル装置の制限に準拠していることが試験によって確認され ています。

これらの制限は、住宅地域に設置する際に、有害な障害から適切に防護することを意図しています。 本機は、無線周波数エネル ギーを発生、使用、放射し、指示に従って設置、使用しないと、無線通信に重大な干渉を引き起こすことがあります。 しかしな がら、特定の設置において干渉が発生しないことを保証するものではありません。 本機の電源をオン/オフにすることで、本機 がラジオやテレビの受信に重大な干渉を引き起こすことが判明した場合、ユーザーは次の手段の1つあるいは複数を行い、干渉を なくすようにしてください。

- 受信アンテナの向きや場所を変える。
- 本機と受信機の距離を広げる。
- 受信機が接続されている回路とは別の回路のコンセントに本機を接続する。
- 販売店または経験豊富なラジオ/テレビ技術者に相談する。

# 保証

QSC限定保証の内容については、QCSのウェブサイト[www.qsc.com](http://www.qsc.com/)にアクセスしてください。 Para una copia de la Garantía Limitada de QSC, visite el sitio web de QSC, en [www.qsc.com](http://www.qsc.com/) Pour obtenir une copie de la garantie limitée de QSC, visitez le site de QSC à [www.qsc.com](http://www.qsc.com/) Besuchen Sie die Webseite von QSC (www.qsc.com) um eine Kopie der beschräenkte Garantie von QSC zu erhalten.

如果您想要QSC有限保修的複印本,请造访QSC[品的网站](http://www.qsc.com/)www.qsc.com

Для ознакомления с условиями ограниченной гарантии, посетите страницу компании QSC в интернете [www.qsc.com](http://www.qsc.com/) للحصول على نسخة من الضمان المحدود الخاص بـ QSC، قم بزیارة الموقع اإللكتروني لشركة QSC للمنتجات الصوتیة على [com.qsc.www](http://www.qsc.com/)

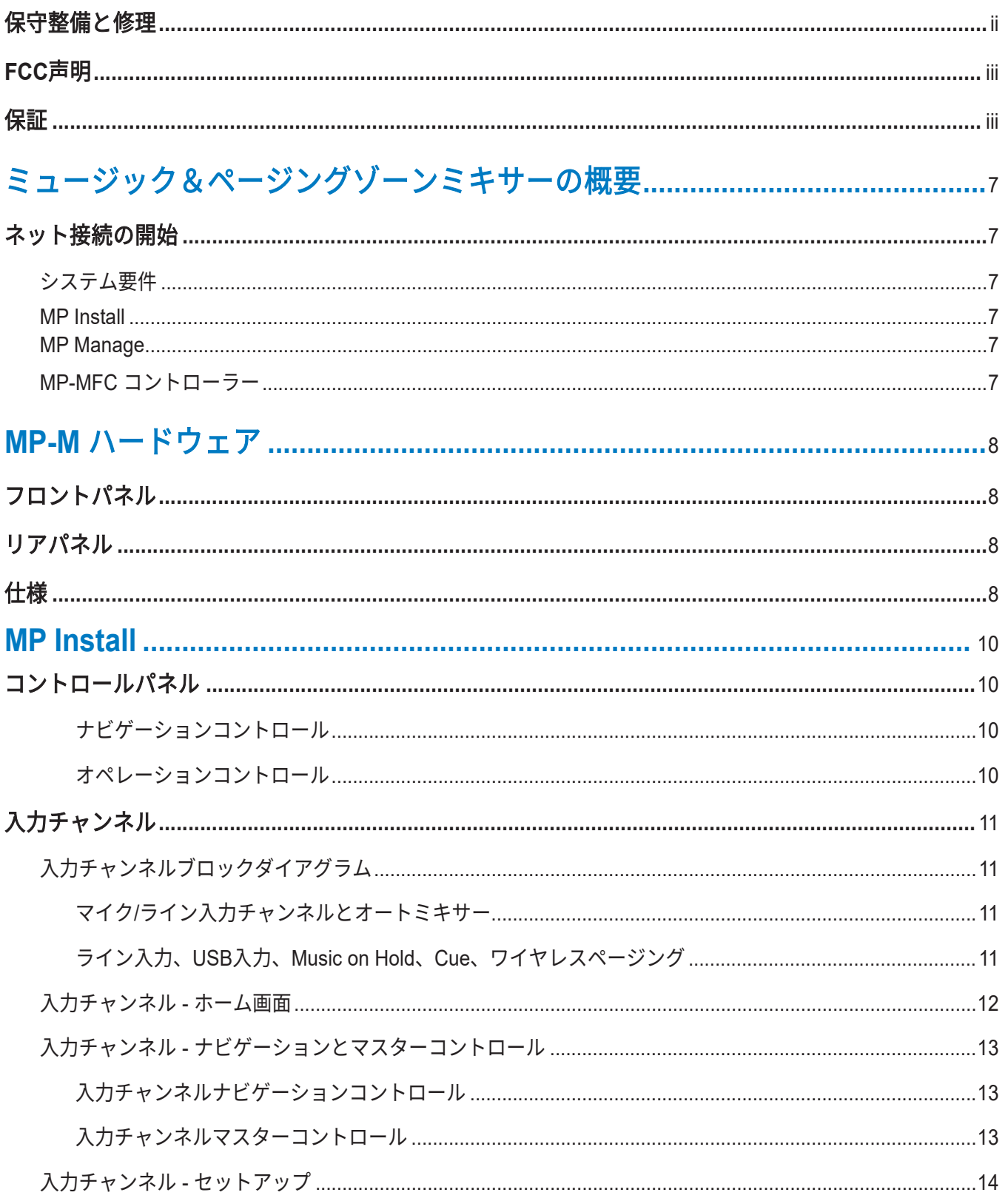

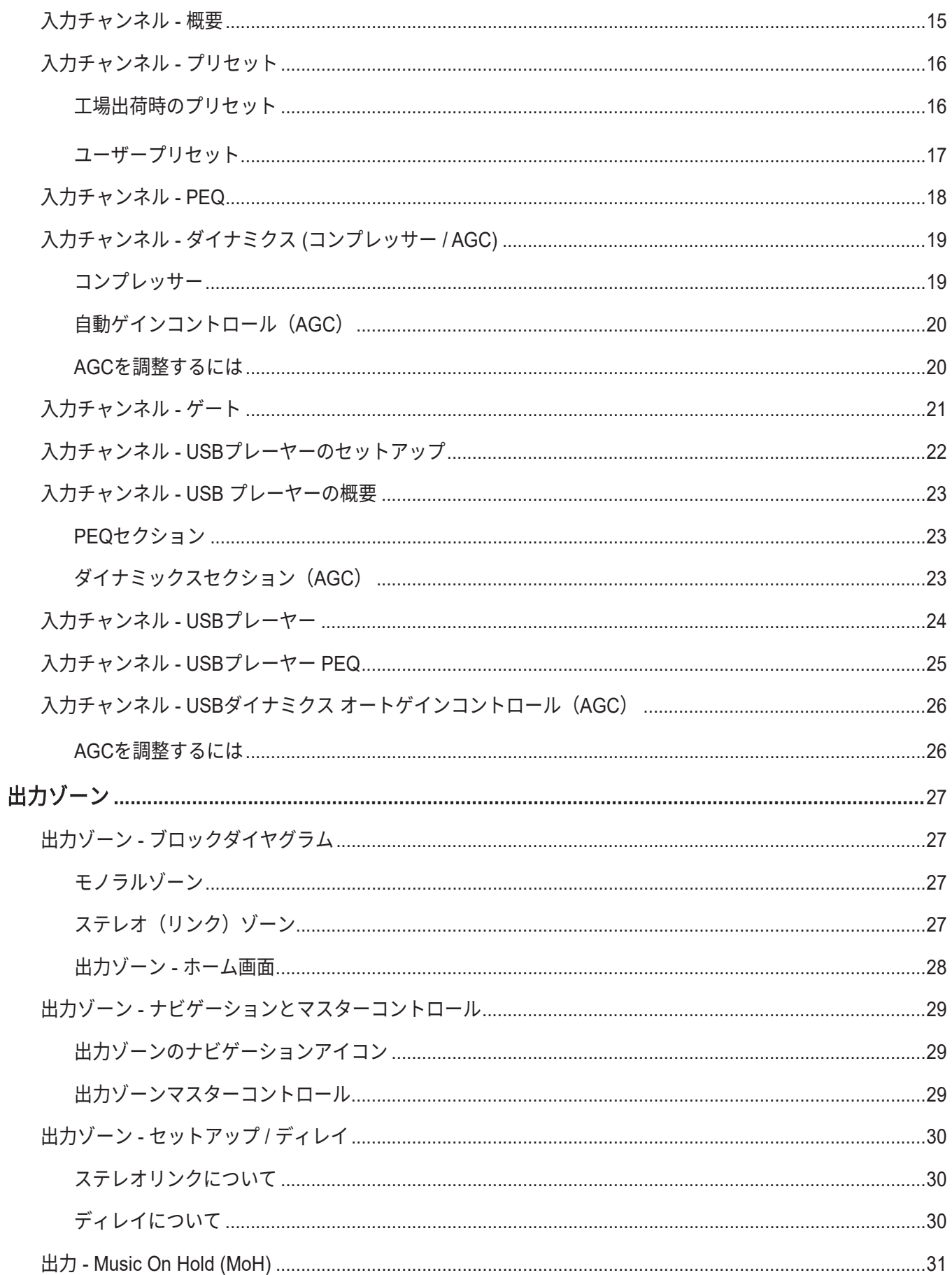

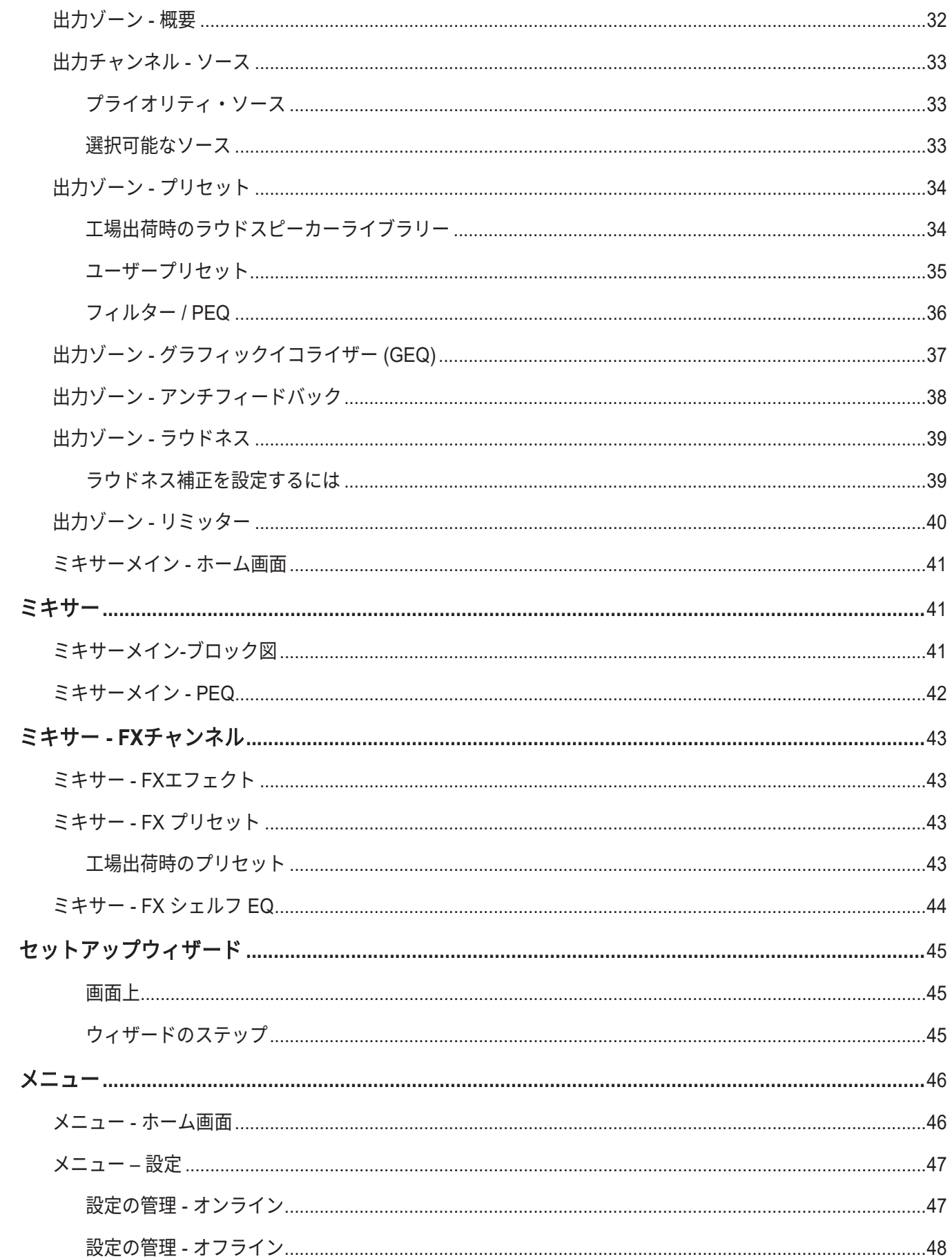

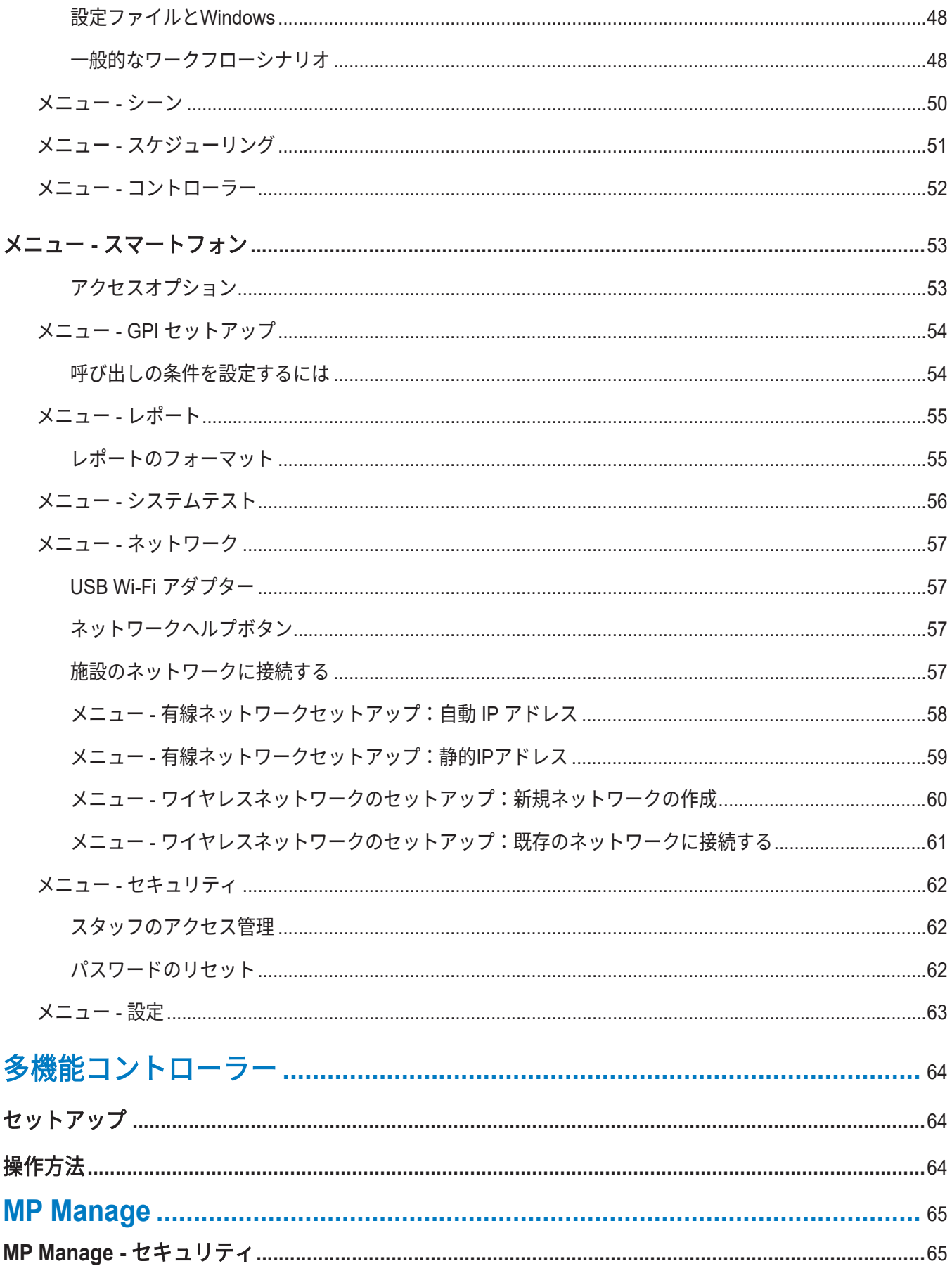

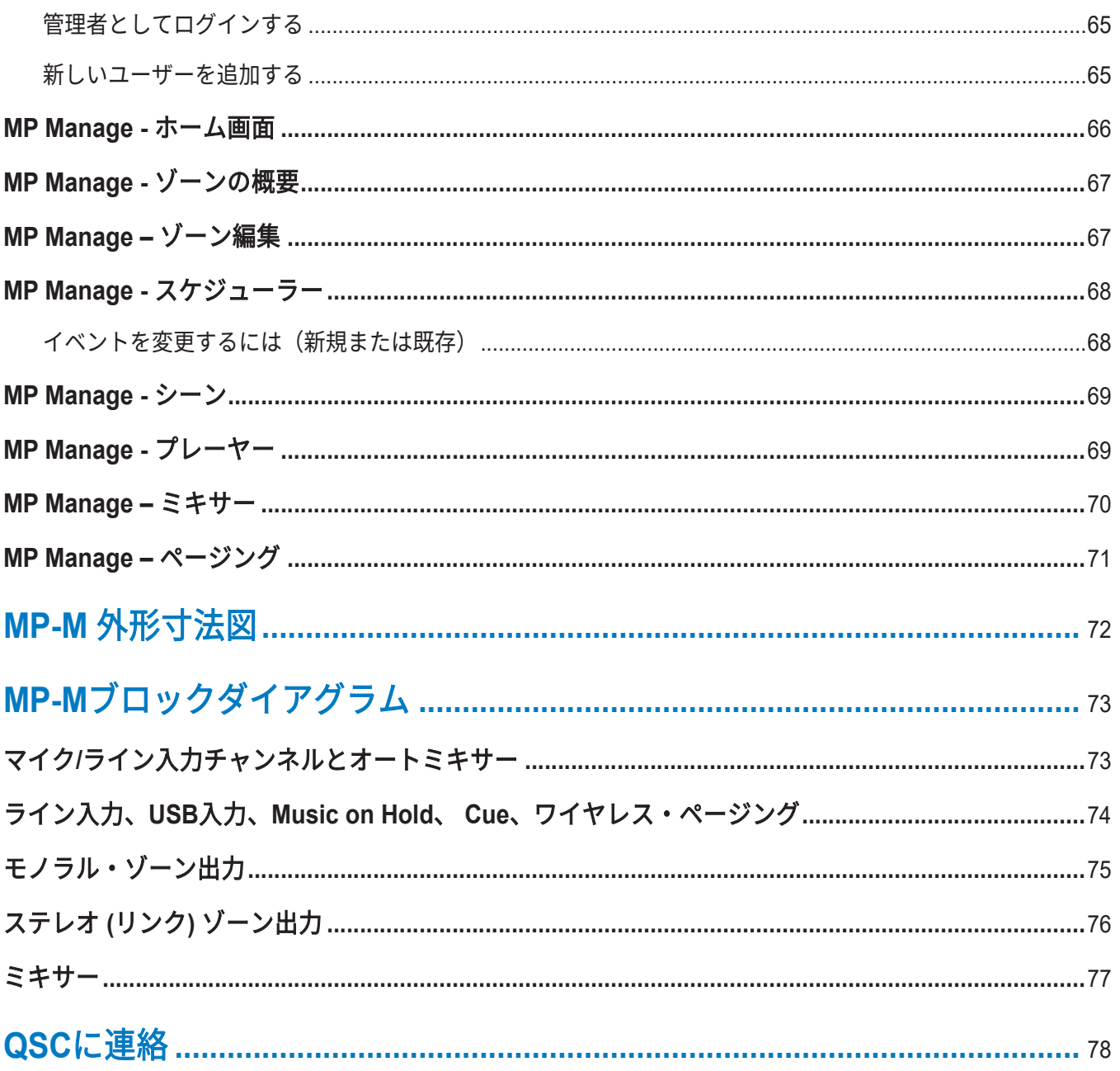

# <span id="page-9-0"></span>ミュージック **&** ページングゾーンミキサーの概要

このセクションでは、ミュージック&ページング・ゾーン・ミキサーとそのリモートアプリの画面とコントロールについて、詳 しく説明します。

### ネット接続の開始

QSC MP-Mミュージック&ページングミキサーは固定アーキテクチャのミキサー/プロセッサーで、これまでにない機能と 簡単な設定・操作性を兼ね備えています。 この製品は、様々なソースからの高品質な音声信号を複数のゾーンにルーティン グする小売店やホスピタリティアプリケーションを対象としています。 また、ライブミキシング機能により、演奏、プレゼ ンテーション、会議などの増強が必要な用途にも対応しています。

#### システム要件

MP-Mアプリは以下をサポートしています。

- Android 5.0またはそれ以降
- iOS 8.0またはそれ以降
- macOS 10.9以降
- Windows <sup>10</sup>

#### **MP Install**

このアプリ (iOS / Androidタブレット、Windows、Mac OS用)により、システムデザイナ ーやインストーラーがMP-Mシリーズミキサーのシステムを迅速かつ容易に設計・設定する ことができます。 このワイヤレス・コントロールは、直感的なワークフロー・ウィザード を備えており、ルーム・チューニングをナビゲーションし、コミッショニングを迅速に行う ことができます。

#### **MP Manage**

ワイヤレス・コントロールのためのMP Manageアプリ(iOS / Androidタブレットおよびスマートフォ ン用)は、ゾーンレベル、ソース選択、シーンの呼び出し、スケジュール、ミキサーコントロールな どの基本システム機能の日常の操作をエンドユーザーに提供します。 また、MP-Mシリーズミキサー に独自のストア&フォワード(蓄積交換)ゾーンページング機能を提供します。

**MP-MFC** コントローラー

MP-MFC Controllersは、MP-Mシリーズの音楽・ページングミキサーをカスタマイズしてシステム調 整を可能にする直感的な壁掛けコントロールです。 ゾーンソース選択、ゾーン出力レベル、入力レベ ル選択、シーンの呼び出しが可能です。

デザイナーはこれらの周辺機器を設定することで、エンドユーザーに必要なだけのシステム制御を提 供することができます。

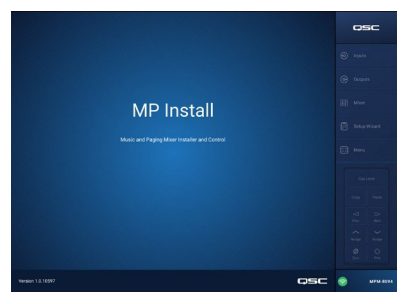

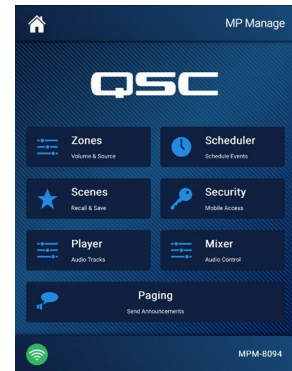

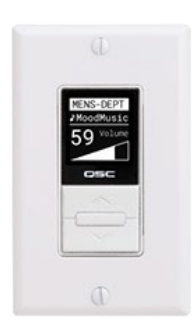

# <span id="page-10-0"></span>**MP-M**ハードウエア

## フロントパネル

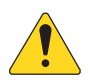

注記:図示しているのはMP-M80です。

- 1. **CUE**  ヘッドフォン、3.5 mm、ステレオ
- 2. **USB**  USB-A (リア パネル-1、フロント パネル-1)、ファームウェアおよび設定のアップロード、USB WiFi
- 3. ステータ ス –

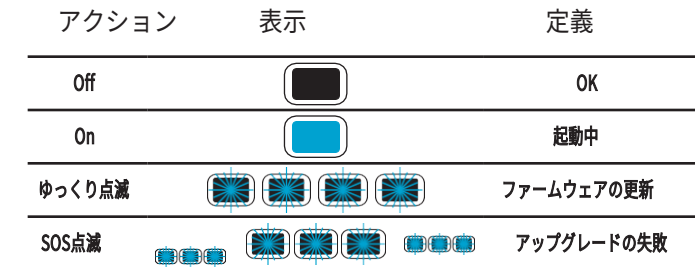

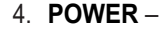

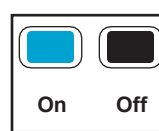

# リアパネル

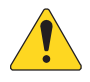

**注記:**図示しているのはMP-M80です。

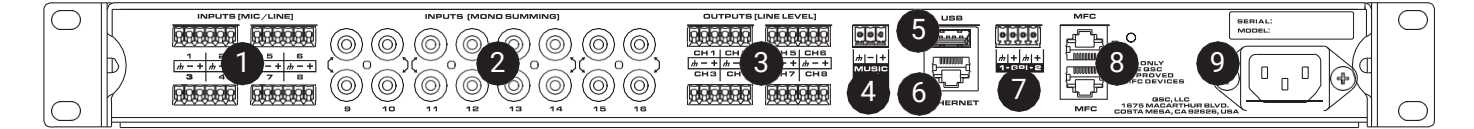

- 1. **INPUTS (MIC/LINE)**  マイク/ライン入力、バランス、12 Vファンタム電源、MP-M80は8入力、MP-M40は4入力、6ピンのユー ロブロックコネクタ
- 2. **INPUTS (MONO SUMMING)**  RCAペア(モノラルに集約)、MP-M80は8ペア、MP-M40は4ペア
- 3. **OUTPUTS (LINE LEVEL)**  バランス、ラインレベル、MP-M80は8ラインレベル出力、MP-M40は4ラインレベル出力、6ピンの ユーロブロック コネクタ
- 4. **MUSIC ON HOLD**  トランスフォーマーバランス、3ピンのユーロブロックコネクタ
- 5. **USB**  USB-A (リア パネル-1、フロント パネル-1)、ファームウェアおよび設定のアップロード、USB WiFi
- 6. **Ethernet**  RJ45 ネットワーク接続用、有線および/または無線
- 7. **NPI**  2入力、ユーロブロック
- 8. **MFC**  MP-MFCポート、1接続あたり最大4つのMFC、2つのRJ45コネクター
- 9. **AC Mains**  電源接続、100-240V、~85W、50/60Hz

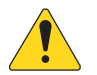

注意!:AC電源を抜いた場合は、5秒待ってからAC電源を再投入してください。

# 仕様

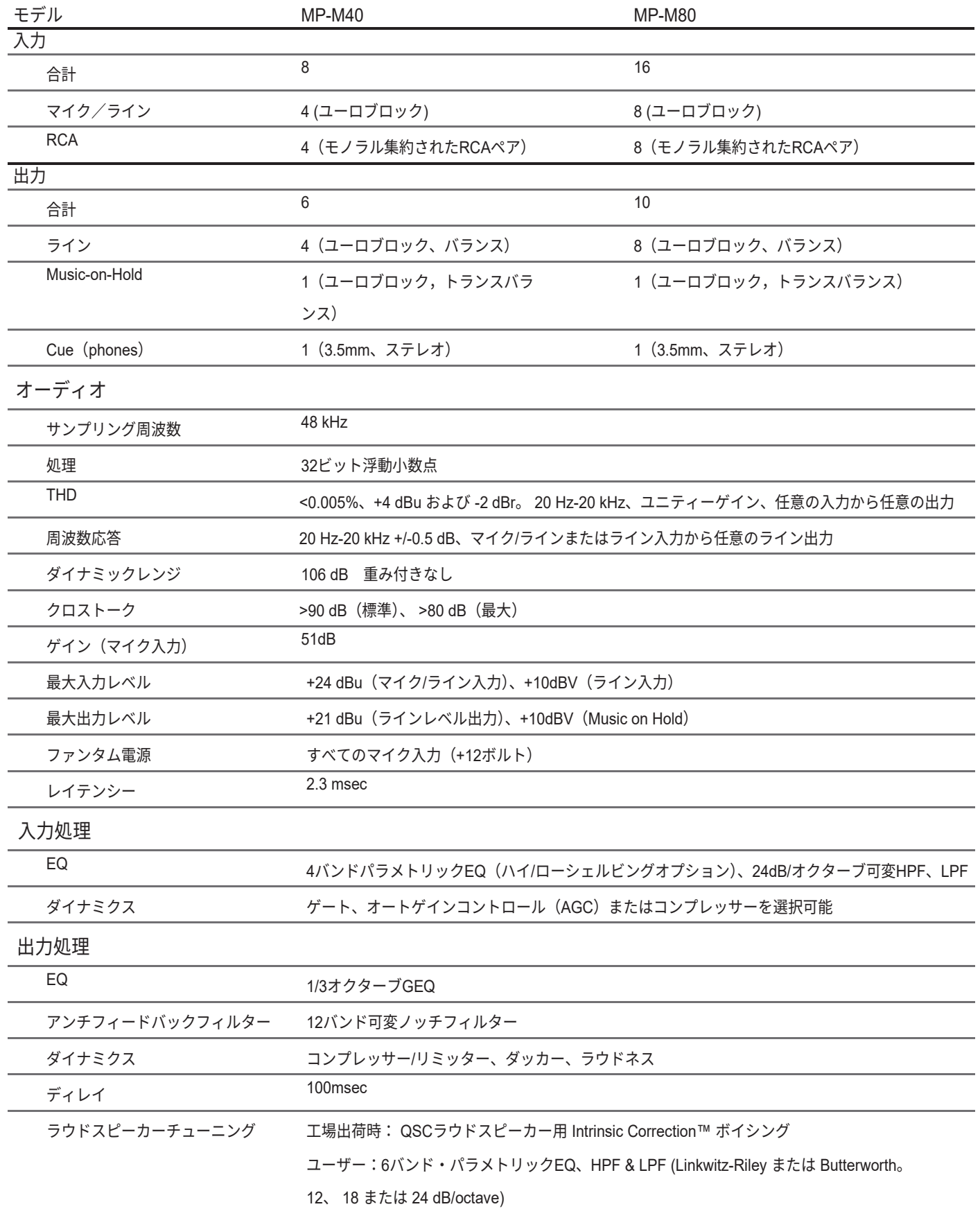

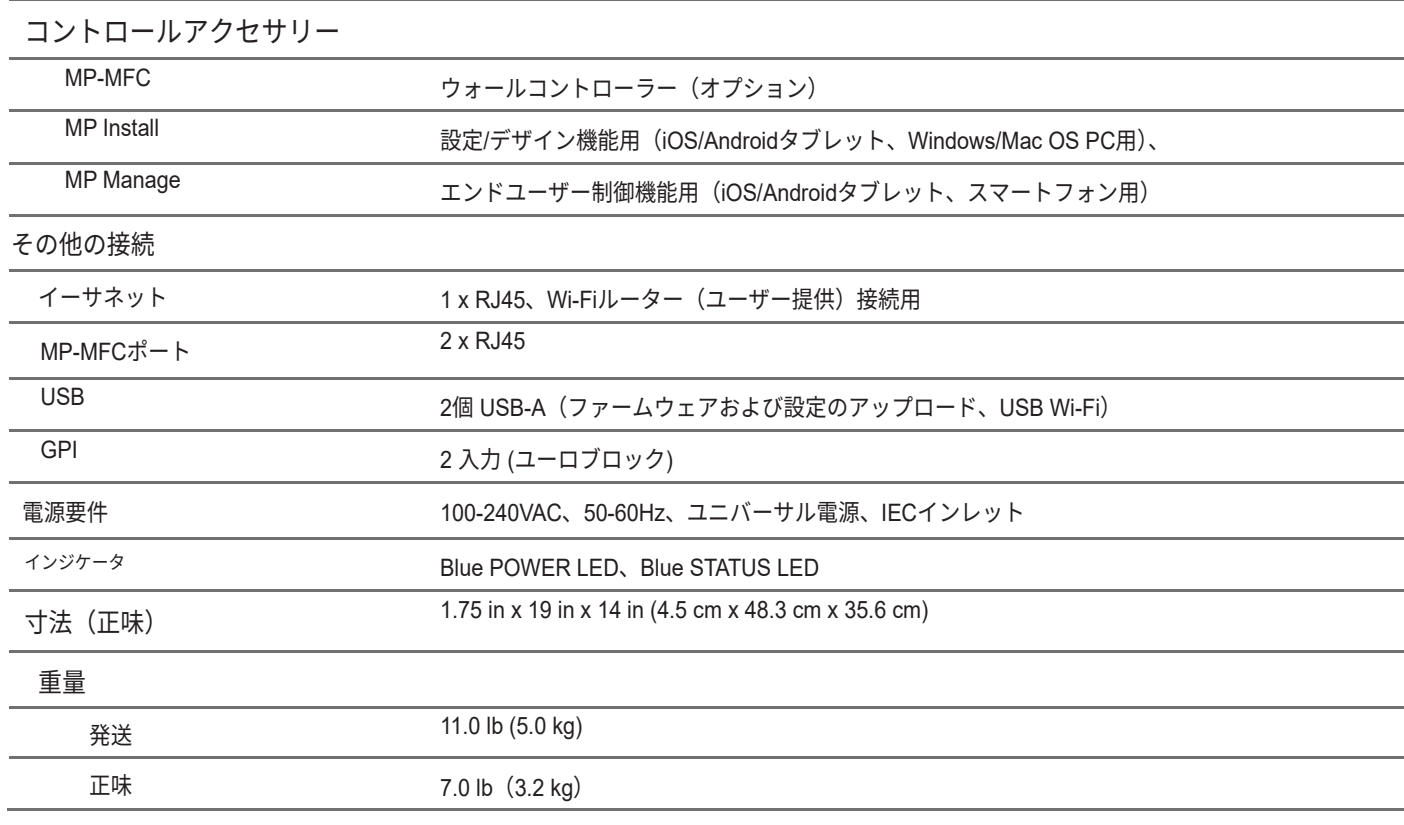

<span id="page-12-0"></span>仕様は予告なく変更されることがあります。

# <span id="page-13-0"></span>**MP Install**

MP Installは、iOS、Android、Windowsで動作するアプリです。 システム設計者やインストーラーが使用することを想定してい ます。 新規MP-Mの初回ログイン方法は、本ドキュメントのネットワーク編をご覧ください。

**Cue Level** 

**Close** 

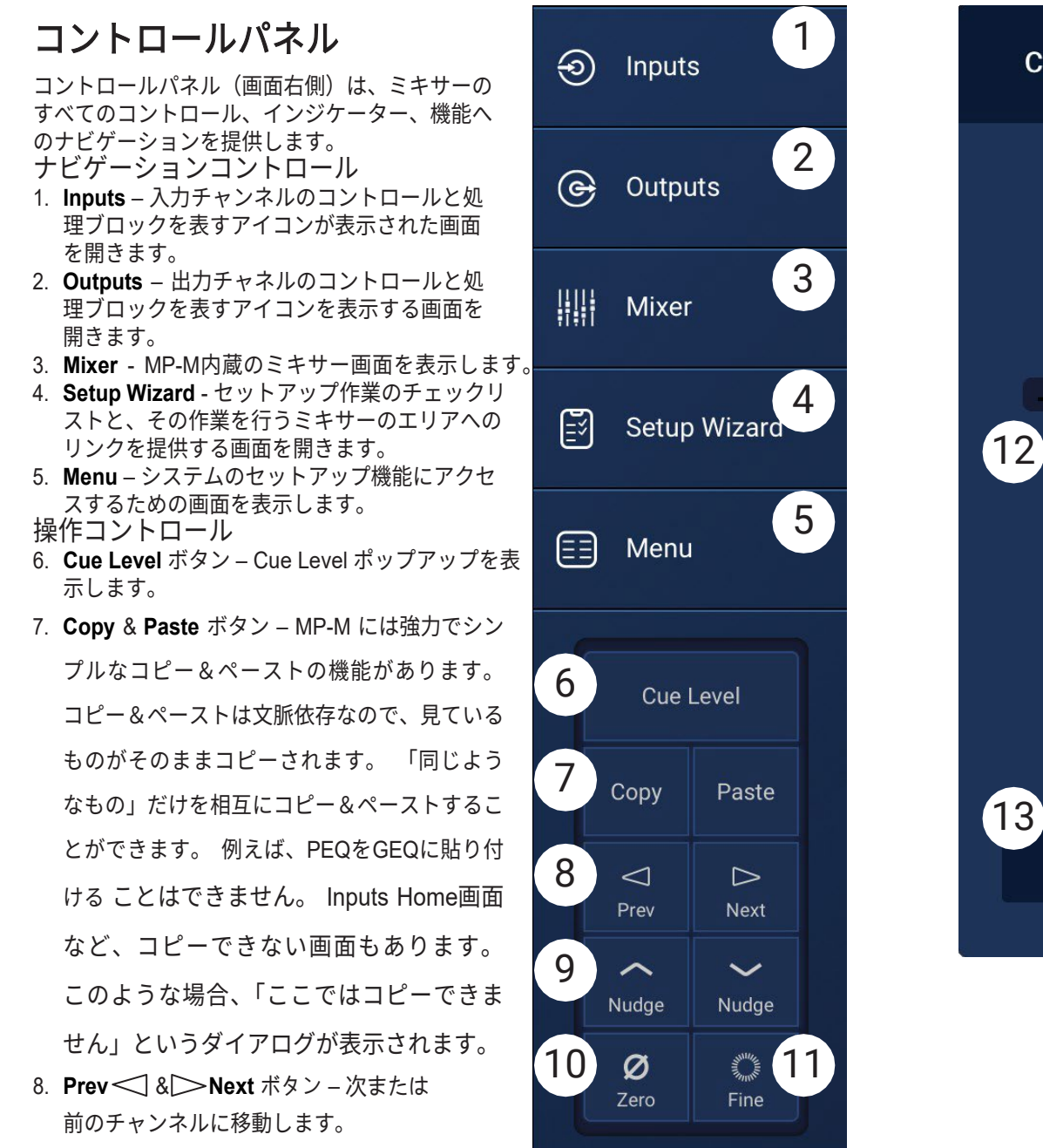

- 9. **Nudge**アップ & ダウンボタン 選択 したコントロールの値設定を増加または減少させます。
- 10.**Zero** ボタン 選択されたコントロールを工場出荷時の値に戻します。
- 11.**Fine** ボタン ナッジボタンで適用される変更量を減らします。
- 12.**Cue Level** フェーダー タッチしてドラッグすると、Cue出力端子からの音声信号のレベルを調整できます。
- 13.Cue Level **Close** ボタン タッチしてCueフェーダーのポップアップを閉じます。

# <span id="page-14-0"></span>入力チャンネル

入力チャンネルブロック図

マイク/ライン入力チャンネルとオートミキサー

MP-M40:マイク/ライン入力4系統のうち1系統 / MP-M80:マイク/ライン入力8系統

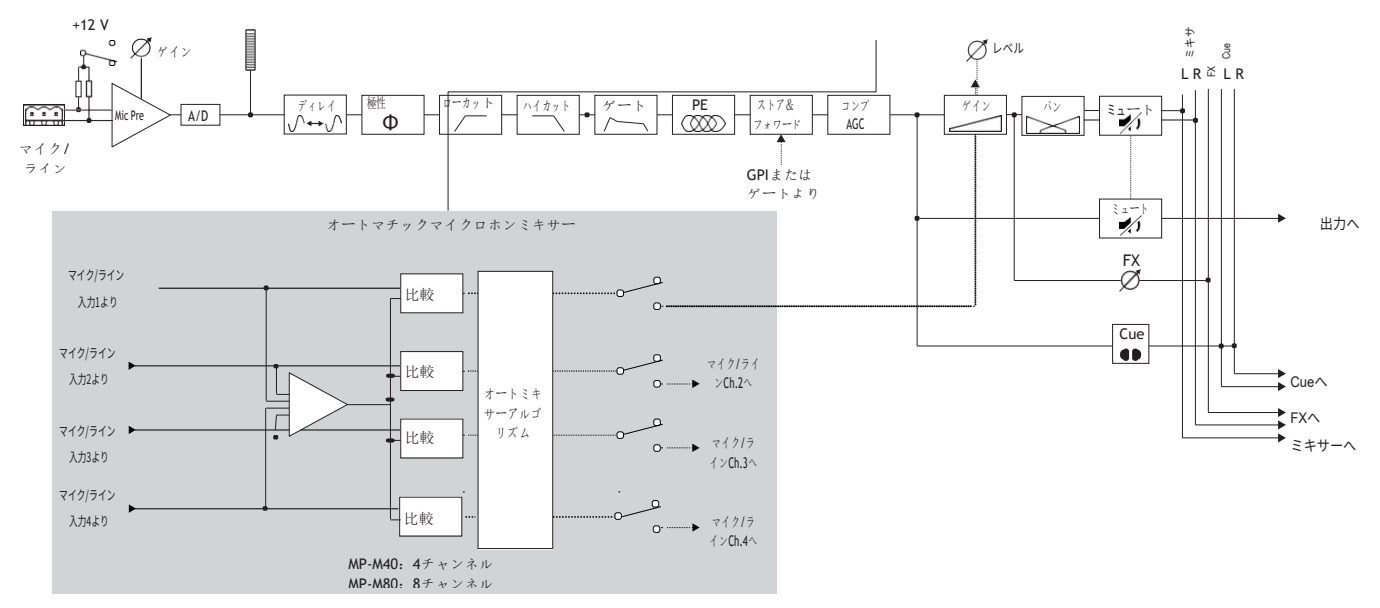

**Inputs**をタッチ

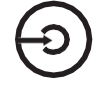

MP-M40:マイク/ライン入力4系統のうち1系統 / MP-M80:マイク/ライン入力8系統のうち1系統

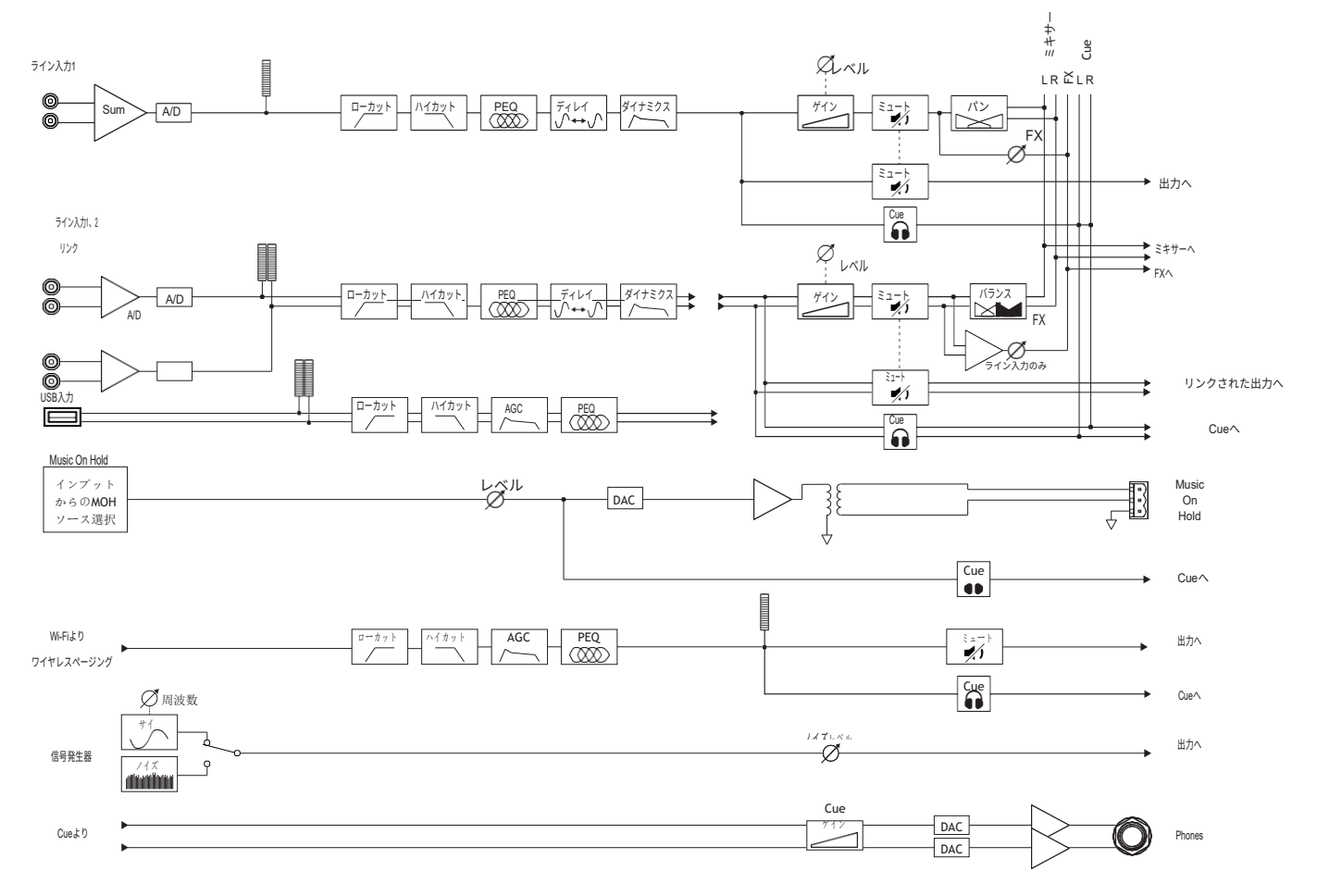

#### 入力チャンネル **-** ホーム画面

<span id="page-16-0"></span>入力ホーム画面には、チャンネルバンク内のチャ ンネルの概要が表示され、各種コントロールグル ープ、セットアップ、PEQ、ダイナミクスなどへ のリンクが表示されます。

- 1. チャンネルバンク(MP-M80を表示) - チャンネルの選択
	- **Mic/Line** マイク/ライン入力 処理ブロックを表示します。
	- **RCA**  モノラル集約されたRCA入力の処 理ブロックが表示されます。
	- **More**  USBプレーヤー、Wi-Fiページング の処理ブロックが表示されます。
- 2. **Setup**  タッチして、名前を入力、チャンネ ルセーフ、ステレオリンク、リセット、ディレ イにアクセスします。
- 3. WanagersMich Charler **Overview** タッチして概要画面にア

クセスします。 Inputs画面は以下を表示します。

- a. チャンネル番号
- b. 名前
- c. レベルメーター
- d. **C**  Cueステータスの明るい色はCueがアクティブ、暗い色は非アクティブであることを示します。
- e. **M**  ミュートステータスの赤色はチャンネルがミュートされていることを示し、暗い色はミュートされていないことを示しま す。
- 4. 入力の種類 マイク/ラインまたはMono Summed (モノラル集約)
- 5. **Presets**  タッチしてプリセット画面にアクセスし、呼び出し、リセット、保存または名前を付けて保存、工場出荷時のプ リセットおよびユーザープリセットなどにアクセスします。
- 6. **PEQ**  暗いボタンはPEQが作動していないことを示し、明るいボタンはPEQが作動していることを示します。 ボタ ンをタッチすると、PEQ 画面にアクセスし、PEQ の全パラメーターと、PEQ のオン/オフの切り替えができます。
- 7. **Dynamics**  ダイナミクスはコンプレッサーとAGCで構成されています。 暗いボタンはコンプレッサー/AGCが作動して いないことを示し、明るいボタンはダイナミックスが作動していることを示します。ボタンをタッチしてダイナミクス画面に アクセスし、AGCまたはコンプレッサーの切り替え、全パラメータの変更、ダイナミクスのオン/オフが可能です。
- 8. **Gate**  暗いボタンはゲートが作動していないことを示し、明るいボタンはゲートが作動していることを示します。 ボ タンをタッチすると、ゲート画面にアクセスし、ゲートの全パラメータを変更したり、ゲートを作動/解除したりすること ができます。

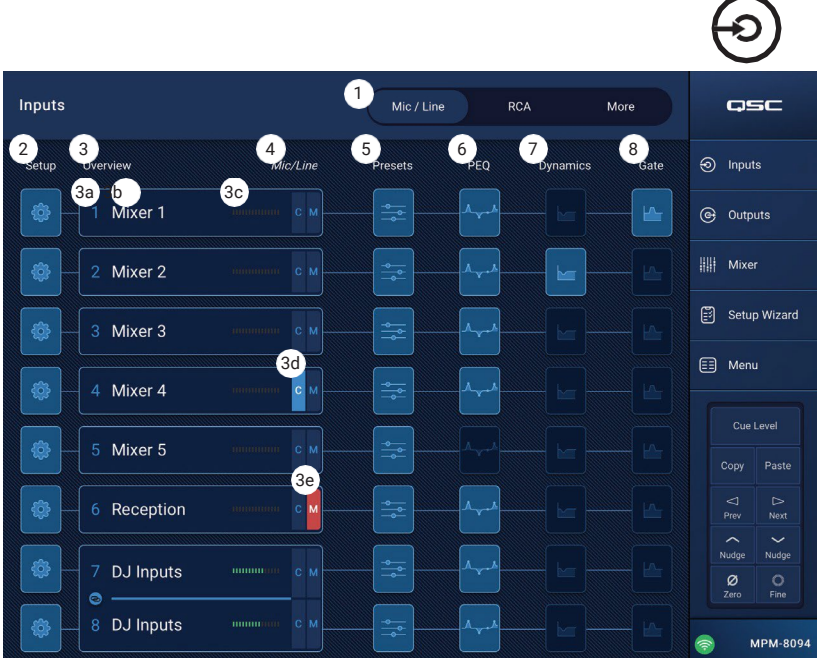

**Inputs**をタッチ

#### <span id="page-17-0"></span>入力チャンネル **–** ナビゲー ションとマスターコントロ ール

入力チャンネルは、すべての出力ゾーンとMP-M内 部ミキサーのオーディオソースとなります。 入力 チャンネルのすべてのコントロールは、ミキサーと 出力ゾーンに影響します。ただし、フェーダー、パ ン、オートミックスは、ミキサーのみに影響します。 入力チャンネルを選択すると、以下のコントロール とインジケータが利用できます。

入力チャンネルナビゲーションコントロー ル

画面上部のアイコンは、チャンネル処理ブロックの 移動に使用されます。 以下の詳細については、各 トピックを参照してください。

- 1. **Setup**  セットアップ画面では、チャンネ ル名、入力トリム、その他様々な機能を変 更するためのコントロールを提供します。
- 2. **Overview**  概要画面では、チャンネルに 関連するほとんどのパラメータを表示し、 コントロールすることができます。
- 3. **Presets**  プリセット画面では、プリセット の呼び出し、保存、および管理を行うための コントロールを提供します。
- 4. **PEQ**  Parametric EQ画面では、チャンネルの パラメトリックEQを調整するためのコントロ ールがあります。

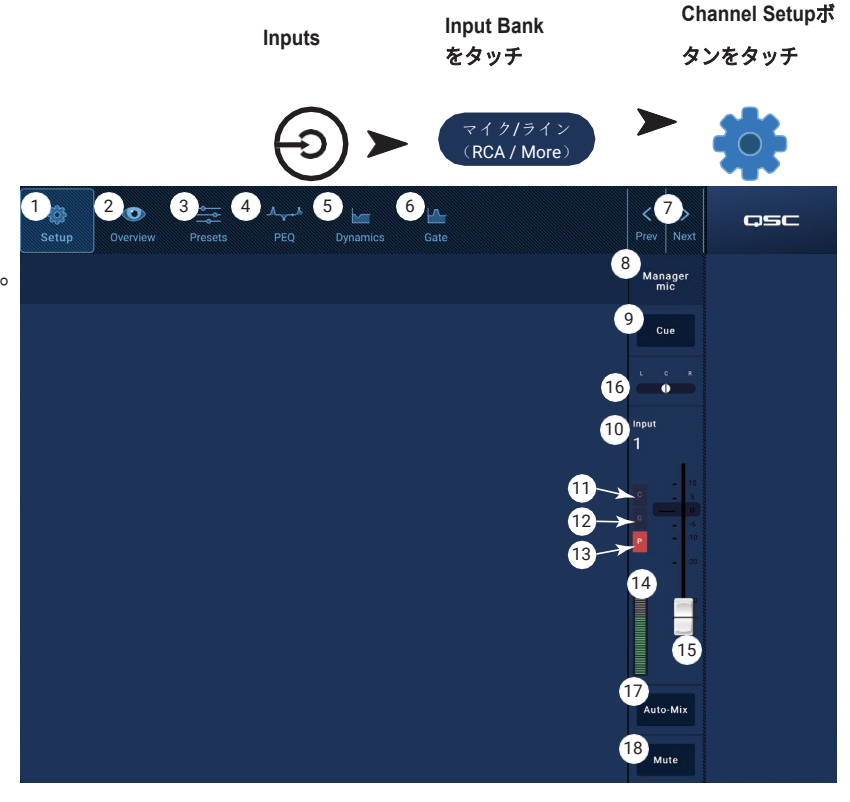

- 5. **Dynamics**  ダイナミクス画面では、コンプレッサーまたは AGC (自動ゲイン制御)を選択し、どちらかを調整するため のコントロールが用意されています。
- 6. **Gate**  ゲート画面では、ゲートの設定や調整を行うためのコントロールを提供します。
- 7. **Prev / Next**  次または前のチャンネルに移動します。 ボタンは、入力、ライン入力、FX チャンネルの順に変化し、最後 に入力 1 に戻ります。
- 入力チャンネル・マスター・コントロール
- 8. **Channel** ラベル セットアップ画面のInput Nameフィールドに入力された名前が表示されます。
- 9. **Cue**  プリフェーダーチャンネル信号をCueヘッドフォン出力に送ります。
- 10.**Channel Type and Number**  チャンネルの種類(マイク、ステレオ、プレイバック、レコード、FX)と番号を表示します。 これは変更することができません。
- 11.**G**  チャンネルのゲートが作動しているかどうかを示します。
- 12.**C**  チャンネルのダイナミック処理(コンプレッサーまたはAGC)が有効であるかどうかを示します。
- 13.**P**  チャンネルのファンタム電源が使用されているかどうかを示します。
- 14.**Meter**  チャンネルの信号レベルを表示します。 このメーターはプリフェーダーです。
- 15.**Mute**  ゾーンおよびMP-M内部ミキサーに向かうチャンネルをミュートします。

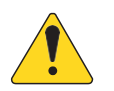

注記:MP-Mはミキサーを内蔵しています。 以下のコントロールは、ミキサー内のチャンネル信号のみを調整し、ゾ ーンに送信されるチャンネル信号には影響しません。

- 16.**Fader**  MP-M内部ミキサーでチャンネルの信号のレベルを調整します。
- 17.**Pan**  MP-M内部ミキサーのチャンネルの左右のバランスを調整します。
- 18.**Auto-Mix** (マイク入力のみ)- オートミキサー(ミキサーセクションのトピックを参照)をチャンネルに適用します。

## <span id="page-18-0"></span>入力チャンネル **-** セットアップ

設定画面には、主に「一度設定したらずっと使え る」ような機能が多く含まれています。 すべての 入力チャンネルにチャンネル設定があります。

- 1. **Setup** ボタン セットアップ画面を選択します。
- 2. **Stereo Link** ボタン 隣接するチャンネルをリ ンク/リンク解除し、ステレオ操作します。 奇 数チャンネルの設定が偶数チャンネルにコピ ーされます。 パン設定はミラーリングされて います。 奇数/偶数リンクのみ対応(1-2、3-4 など)。 偶数/奇数リンク(2-3、4-5)は使用 できません。
- 3. **Reset** ボタン このチャンネルのすべての セットアップ設定をデフォルト値に戻しま す。
- 4. **Input Name** フィールド チャンネルの名前を 表示します。 タッチするとキーボードが表示さ れ、チャンネル名を「フレンドリーネーム」に 変更することができます。 アルファベットの大 文字と小文字のみを使用してください。
- 5. **Polarity** スイッチ 入力信号の極性を 反転させます。
- 6. **Channel Safe During Scene Recall** スイッチ - Safeに設定すると、チャンネルはシーンの呼 び出しに影響されません。
- 7. **Input Trim** ノブ:マイク/ラインチャンネルの入力感度を 調整します。 USB Player、Wifi Pagingでは使用できません。
- 8. **Phantom Power** スイッチ チャンネルのファンタム電源をオン/オフします(マイク/ライン入力チャンネルのみ)。 (MP-M80のチャンネル1~8およびMP-M40のチャンネル1~4で使用可能)
- 9. **Video Sync Delay** スライダー Video Sync Delayでは、音声信号を最大100ミリ秒まで遅延させることができます。 また、 ディレイ値はフィートとメートルで表示されます。 この機能は、映像信号のレイテンシーが音声信号のレイテンシーより大 きい場合に発生する「リップシンクのずれ」を補正するために使用されるのが一般的です。
- 10.**Delay Enable** スイッチ Video Sync Delayのオン/オフを切り替えます。

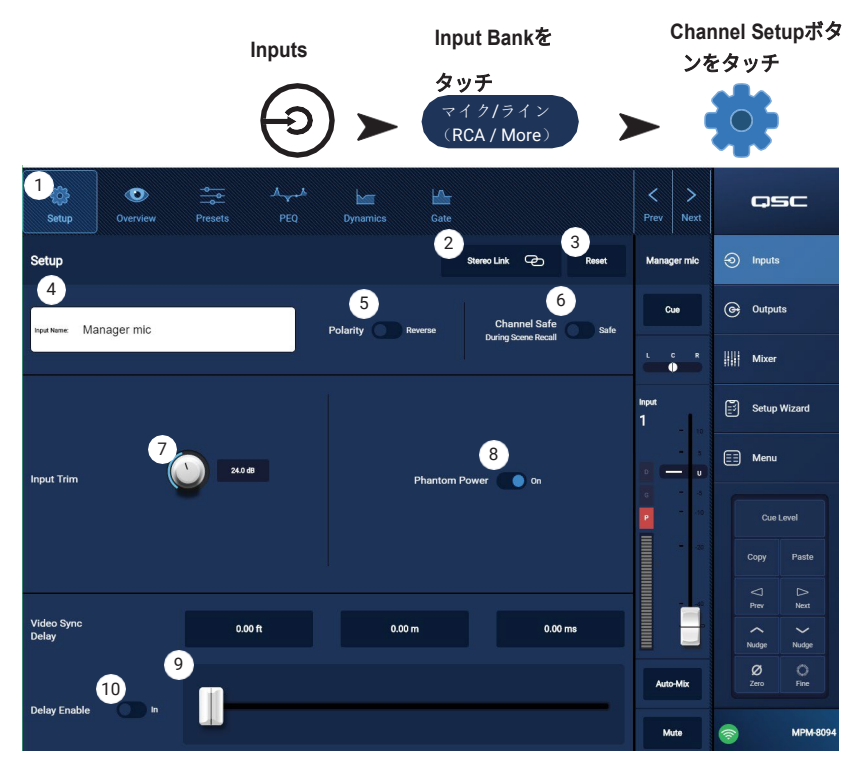

## <span id="page-19-0"></span>入力チャンネル **-** 概要

入力チャンネル概要画面では、選択した入力の設 定が一目でわかるように表示されます。 この画面 上のほとんどのコントロールは、他の入力画面に も表示されます。

ある入力の設定をすべてコピーするには、この画面 が表示されているときに、Copyボタンをタッチしま す。 設定を別の入力に貼り付けるには、貼り付け先 の入力に移動して、Pasteをタッチします。

入力チャンネル概要画面では、以下の項目が利用可 能です。

- 1. **Navigation** アイコン アイコンをタッチすると、 関連する入力チャンネル処理ブロックに移動し ます。 (詳しくはトピックをご覧ください。)
- 2. **Preset** ボタン 現在アクティブな入力プリセッ トを表示します。 フィールドをタッチすると、 プリセット処理ブロックに移動し、プリセット を呼び出したり管理したりすることができます。 このフィールドは、USBプレーヤーとWiFiチャ ンネルでは使用できません。 (詳しくはトピック をご覧ください。)
- 3. **Reset** ボタン タッチすると、すべての入力チャ ンネルコントロールを工場出荷時の設定にリセッ トします。
- 4. **Input Trim** ノブ マイク/ライン・チャンネルの 入力感度を調整します。 USB Player、Wifi Pagingでは使用できません。
- 5. **Stereo Link** ボタン 隣接する奇数・偶数チャン ネルを連結し、ステレオ化します。 USBプ レーヤー、WiFiチャンネルではご利用いた だけません。

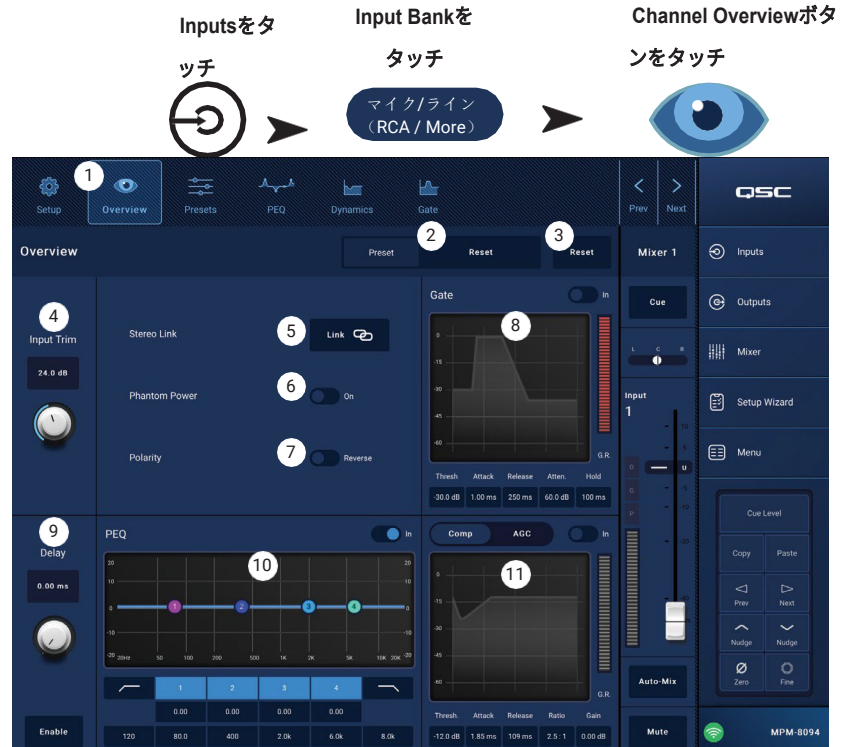

- 6. **Phantom Power** スイッチ チャンネルのファンタム電源をオン/オフします(マイク/ライン入力チャンネルのみ)。 (MP-M80のチャンネル1~8およびMP-M40のチャンネル1~4で使用可能)
- 7. **Polarity** スイッチ チャンネル信号の極性を反転させることができます。 マイク/ライン入力チャンネルでのみ使用可能です。
- 8. **Gate**  この画面で使用できるコントロールは以下の通りです。 In、Threshold、Attack、Release、Attenuation、Hold。 コ ントロールを選択し、Nudgeボタンで値を変更します。 USBプレーヤー、WiFiチャンネルではご利用いただけません。 (詳 しくはトピックをご覧ください。)
- 9. **Delay** ノブと**Enable** ボタン ディレイの調整とディレイの有効/無効を設定します。 USBプレーヤー、WiFiチャンネルではご利 用いただけません。
- 10.**PEQ**  この画面で使用可能なコントロールは以下の通りです。In、HPF、LPF、Gain、Frequency。 コントロールを選択し、 Nudgeボタンで値を変更します。 (詳しくはトピックをご覧ください。)
- 11.**Comp** と**AGC** 
	- a. この画面でコンプレッサーに使用できるコントロールは以下の通りです。 In、Thresh、Attack、Release、Ratio、Gain。 コントロールを選択し、Nudgeボタンで値を変更します。 (詳しくはトピックをご覧ください。)
	- b. この画面でAGCのために利用可能なコントロールは、次のとおりです。 In、Max Target、Min Target、Max Gain、 Threshold、Release。 コントロールを選択し、Nudgeボタンで値を変更します。 (詳しくはトピックをご覧ください。)

## <span id="page-20-0"></span>入力チャンネル **-** プリセット

MP-Mはスピーチと楽器のプリセットを搭載してい ます。 楽器用プリセットは、生演奏を増強するた めにミキサーセクションを使用する用途を想定して います。

入力チャンネルプリセットは、チャンネルのEQ、 ダイナミクス、ゲートの設定により構成されており、 これらは保存し、呼び出しすることができます。 チャンネル名とレベル設定はプリセットと一緒に保 存されますが、Recall Omitsスイッチを設定してプ リセット呼び出しの際に省略することができます。 工場出荷時のプリセット

- 1. **Presets** ボタン プリセット画面を表示します。
- 2. **Preset Info** ボタン タッチすると、現在のプ リセットに関する詳細がポップアップメッセ ージで表示されます。 ポップアップでOKをタ ッチして閉じます。
- 3. **Current Preset** フィールド 現在アクティ ブなプリセットの名前が表示されます。
- 4. **Factory / User switch**  このトピックでは、ス イッチをFactoryに設定します。 内蔵の工場出 荷時のプリセットとユーザープリセットのどち らかを選択します。 詳細は、「ユーザープリセ ット」の項目を参照してください。

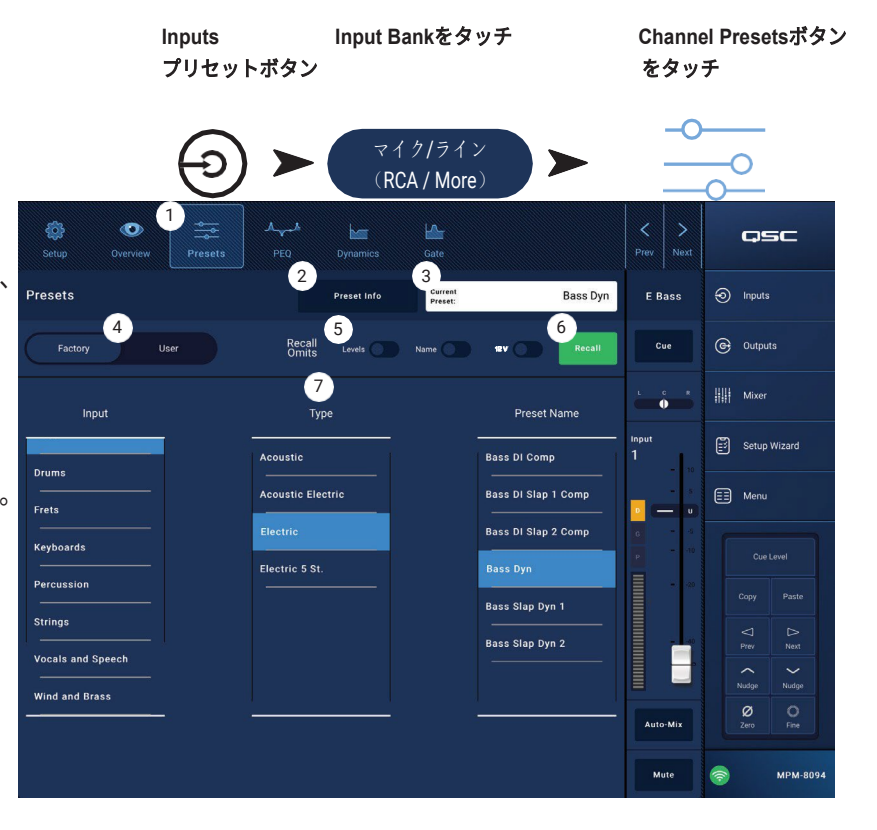

- 5. **Recall Omits**  選択されたパラメーターが プリセットの呼び出しに影響されないようにします。 選択できるパラメータは以下の通りです。 レベル、名前、**12V** ファン タム電源。 スイッチが "ON "のとき、パラメータが選択されます。
- 6. **Recall** ボタン タッチすると、Selectionウィンドウで選択したプリセットを呼び出します。
- 7. **Selection windows**  これらのウィンドウ(**Input**、**Type**または**Preset Name**)は、呼び出しのプリセットを選択するために使 用されます。

#### <span id="page-21-0"></span>ユーザープリセット

 $\bigvee$ 

ユーザープリセット画面は、ユーザー独自のチュー ニングやプリセットを保存・管理する画面です。

- 1. **Presets** ボタン プリセット画面を表示します。
- 2. **Save / Save as** ボタン タッチすると、現在のプ リセットに関する詳細を示すポップアップメッセ ージが表示されます。 ポップアップでOKをタッ チして閉じます。
	- ヒント!:工場出荷時のプリセッ トを呼び出すと、そのプリセット をユーザープリセットとして保存 することができます。 これをベー スにカスタムプリセットを作成す ることができます。
	- a. **Save Preset As** フィールド フィールドを タッチしてキーボードにアクセスし、プリセ ットの別の名前を入力するか、名前をそのま まにして次のステップに進みます。
	- b. **Storage Location** スイッチ (ミキサーの) MP-M Internal、またはミキサーに接続された USBのいずれかを選択します。
	- c. **Save** ボタン ボタンをタッチして、選択した場所にプリセ ットを保存します。
	- d. **Cancel** ボタン このボタンをタッチして、プリセットを保 存せずにダイアログを終了します。
- 3. **Current Preset** フィールド 現在アクティブなプリセットの名 前が表示されます。
- 4. **Factory / User** スイッチ 内蔵の工場出荷時のプリセットとユーザープリセット のどちらかを選択します。ユーザープリセットは、MP-Mの内部メモリーや付属 のUSBストレージに保存・呼び出しが可能です。
- 5. **Recall Omits**  選択されたパラメータがプリセットの呼び出しによって影響を受けないようにします。 選択できるパラメータ は以下の通りです。レベル、名前、12Vファンタム電源。 スイッチが "ON "のとき、パラメータが選択されます。
- 6. **Recall** ボタン タッチすると、MP-M Internal または USB External リストで選択されたプリセットを呼び出します。
- 7. **Selection windows**  これらのウィンドウ(App Storage、MP-M Internal、USB External)は、呼び出しをするプリセットを 選択したり、ある場所から別の場所にプリセットをコピーしたりするために使用します。
- 8. **App Storage** リスト MP-Mを制御するために使用している機器の内部メモリに保存されているユーザープリセットを表示す ることができます。このパネルを選択した場合、Copy to MP-Mボタンを押すと、プリセットがMP-M内部メモリにコピーされ ます。 App Storageからプリセットを呼び出すことはできません。呼び出しをする場合は、プリセットをMP-M Internalに保存 し、呼び出します。
- 9. **MP-M Internal** リスト MP-Mの内部メモリーに保存されているユーザープリセットを表示します。このパネルを選択すると、 選択したプリセットをApp StorageまたはUSB Externalにコピーすることができます。また、プリセットを呼び出した後、保 存したり、別のプリセットとして保存したりすることができます。
- 10.**USB External** リスト 接続されたUSBデバイスに保存されているユーザープリセットを表示します。このパネルを選択 すると、選択したプリセットをMP-M内部ストレージにコピーすることができます。また、プリセットを呼び出した後、 保存したり、別のプリセットとして保存したりすることができます。

以下のコントロールを行うには、App Storageリスト、MP-M Internalリスト、USB Externalリストのいずれかが選択されている必 要があります。

- 11.**Copy To MP-M** ボタン タッチして、選択したプリセットをApp StorageからMP-M 内部ストレージにコピーします。
- 12.**Copy To USB** ボタン タッチして、選択したプリセットをMP-M内部ストレージからUSBストレージにコピーします。
- 13.**Copy To App** ボタン タッチして、選択したプリセットをMP-M内部ストレージからApp Storageにコピーします。
- 14.**Copy to MP-M** ボタン– タッチして、選択したプリセットをUSB外部ストレージからMP-M内部ストレージにコピーします。 15.**Delete** ボタン – 選択したプリセットを削除します。
- TD-001578-08-C 13

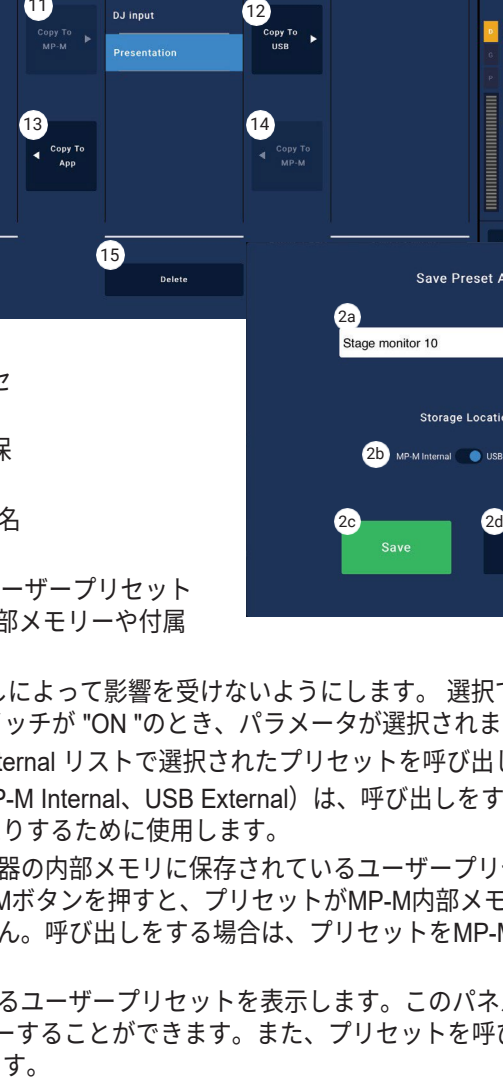

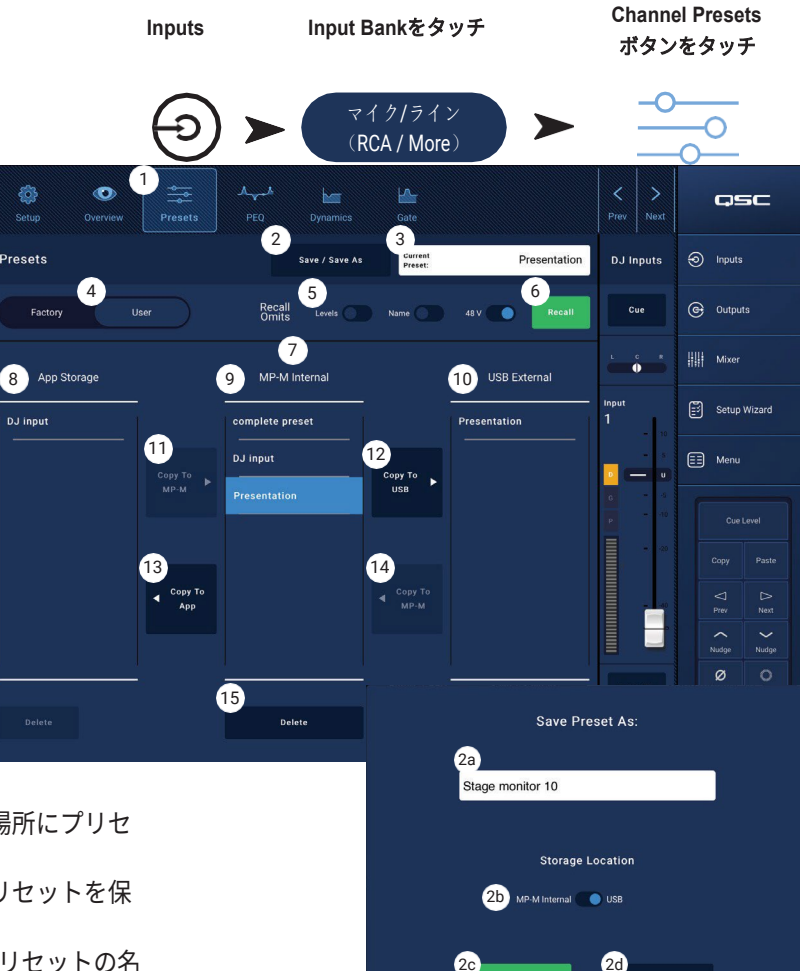

### <span id="page-22-0"></span>入力チャンネル **- PEQ**

この画面は、入力チャンネルのパラメトリック イコライザーの設定をコントロールし、表示し ます。

PEQは4バンドのフルパラメトリックEQで、可 変HPF(ハイパスフィルター)とLPF(ローパス フィルター)を搭載しています。

- HPFは20Hz~2,000Hzの範囲で可変 です。 設定値より上の周波数は通 過させ、下の周波数はカットします。
- LPFは1kHz~20kHzの範囲で可変で す。 設定値以下の周波数を通過させ、 設定値以上の周波数をカットするこ とができます。
- バンド1、4はシェルビングフィ ルタとして設定することもでき ます。
- 1. **PEQ** タブ EQ画面を選択します。
- 2. **PEQ Out/In**  イコライザーをオン/オフしま す。
- 3. **RTA On**  ピークホールドインジケーター を含むチャンネル信号のトーンバランス を表示するリアルタイムアナライザーを 有効/無効にします。

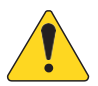

注記:システム上で同時に実行でき るRTAは1台のみです。 RTAボタン をタッチします。 他のデバイスが RTAを使用している場合、右のメッ セージが表示されます。

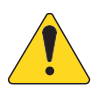

注記:RTAがオフのとき、Parametric EQのグラフはグラフエリア全体を使用する ように拡大されます。

- 4. **Simple** ボタン Frequencyと、すべてのバンドとローおよびハイカットフィルターのQコントロールを非表示にします。 シンプルモードに変更しても、既存の設定に影響はありません。
- 5. **Reset** ボタン すべてのPEQコントロールを工場出荷時の位置に設定します。
- 6. **RTA**ディスプレイ チャンネル信号の振幅を1/3オクターブバンドで表示します。 各バンドにピークホールドのインジケータが 表示されます。
	- **RTA** グラフ縦目盛 オーディオレベルを-60 dB から-5 dB まで表します。
	- **RTA**グラフ横目盛 31.5 Hzから16 kHzまでの周波数を表示します。
- 7. **Parametric EQ** グラフ PEQ設定に基づくイコライジングカーブをグラフで表示します。 トレースが暗くなっている場合、 PEQがOut(解除)されていることを示します。
	- **EQ** グラフ縦目盛 オーディオレベルを-20 dBから+20 dBで表します。
	- **EQ** グラフ横目盛 20 Hzから20 kHzまでの周波数を表します。
- 8. **EQ** ハンドル タッチしたままドラッグすると、関連するPEQバンドの周波数とゲインを変更することができます。 ハ ンドルを見るには、周波数帯ボタンを押す必要があります。
- 9. **High Pass** and **Low Pass** ボタン HPF および LPF(上述)をオン/オフします。
- 10.**Low Shelf and High Shelf** フィルターボタン EQ Band 1とBand 4をパラメトリックフィルターからシェルビングフィルター に変更します。 シェルフフィルターが作動している場合、Qコントロールは使用できません。 ローシェルビングフィルターは、 設定された周波数以下の範囲を増減します。 ハイシェルビングフィルターは、設定された周波数以上の範囲を増減します。

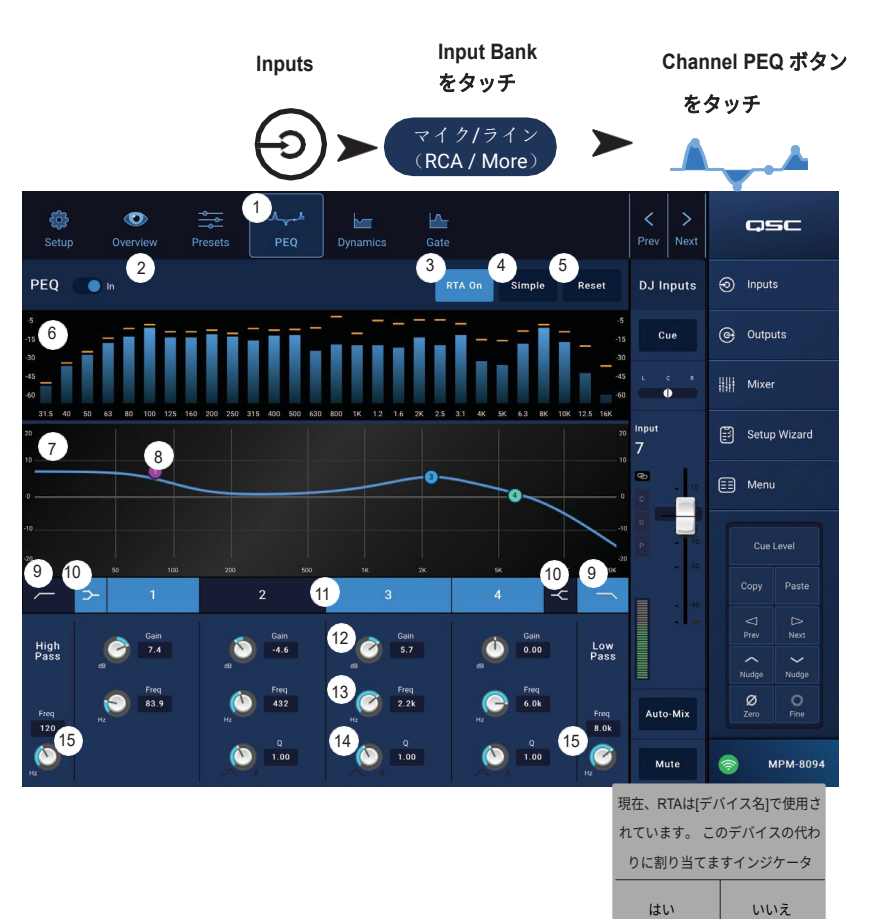

- 11.**Frequency Bands 1, 2, 3, and 4**ボタン 関連するパラメトリックEQバンドをオン/オフします。 各バンドは20Hz~20kHz のフルパラメトリックです。
- 12.**Gain** コントロールノブと数値 関連するEQバンドの周波数設定におけるゲインを調整します。 15dB〜+15dBの範囲。
- 13.**Freq** コントロールノブ(周波数帯域1~4):関連するEQバンドの中心周波数を設定します。 シェルビングフィルタが作動 している場合、Freqコントロールはシェルビングフィルタのニー周波数を設定します。
- 14.**Q** ノブ 関連するEQバンドのQを調整します。 Shelf Filterを選択した場合、Qコントロールは非表示になります。 また、Q は "つまむ "ことで調整できます。
- 15.**Freq** コントロールノブ (ローカットおよびハイカット) ローカットおよびハイカットフィルターの周波数を0またはユニテ ィの3dB下の点から測定して設定します。

#### 入力チャンネル **-** ダイナミクス

#### <span id="page-24-0"></span>(コンプレッサー/**AGC**)

入力チャンネルダイナミクス処理ブロックは、 コンプレッサーまたは自動ゲインコントロール (AGC)として設定することができます。 コンプレッサー

コンプレッサーは、設定された閾値以上の信号 のダイナミックレンジを制御します。

- 1. **Dynamics** ボタン Compressor / AGC画面 を選択します。
- 2. **Compressor / AGC** ボタン コンプレッサーま たはAGCのいずれかを選択します。
- 3. **In** スイッチ:コンプレッサーまたはAGCプ ロセッサをオン/オフします。
- 4. **Knee In** ボタン 閾値を越えたときに、コン プレッサーのゲインリダクションの遷移をど れだけ急激に、または徐々に行うかを決定し ます。

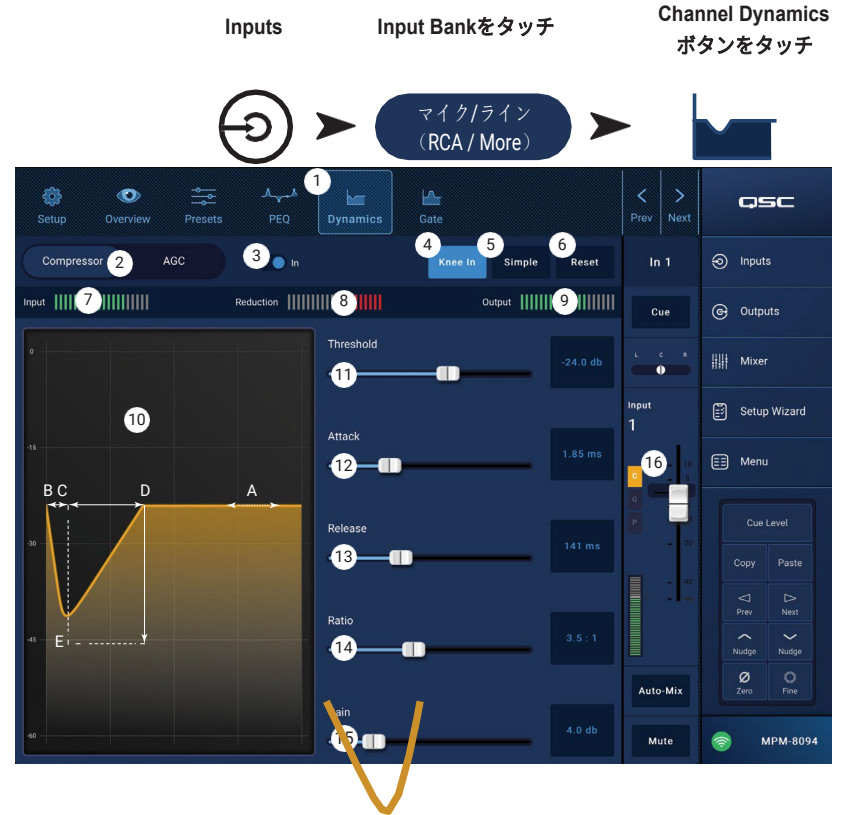

- 5. **Simple** ボタン シンプルモードのオン/オフを切り替えます。オンのときは、以下のコントロール以外はすべて非表示になりま す。
	- コンプレッサー/AGC
	- コンプイン
	- シンプル
	- リセット
	- 圧縮(閾値)

その他のコントロールは、シンプルモードボタンを押す前に設定された値のままです。

In Out

ニー

- 6. **Reset** ボタン このチャンネルのすべてのコンプレッサーとAGCコントロールを工場出荷時の位置に設定します。
- 7. **Input** メーター RMS入力信号レベルを表示します。
- 8. **Reduction** メーター 赤い表示は、コンプレッサーによって信号がどの程度低減されているかを示します。 このメーターは、 Inボタンの操作の有無にかかわらず、信号を表示します。
- 9. **Output** メーター 任意の圧縮を適用した後の出力レベル
- 10.**Compressor** グラフ 縦目盛は0 dBから-60 dBまで、横目盛は時間を表します。 作動しているときは、トレースが表示されま す。
	- **Threshold** (A) 圧縮を開始するレベル。
	- **Attack** 時間 (B to E) 入力が閾値を超えてから、最大圧縮に達するまでの時間。
	- **Ratio** (A から E) 信号に適用される圧縮の量。
	- **Release** 時間 (C から D) 入力レベルが閾値を超えなくなった後、圧縮された信号が閾値レベルまで上昇するのにかか る時間。
- 11.**Threshold**スライダー コンプレッサーが信号レベルを下げ始めるポイントを設定します。
- 12.**Attack** スライダー 閾値を超える信号にコンプレッサーが反応する速さを調整します。
- 13.**Release** スライダー 信号が閾値を下回ったときに圧縮を停止する速さを調整します。
- 14.**Ratio** スライダー 信号が閾値を超えたときの、入力レベルの変化と出力レベルの変化の比率を設定します。
- 15.**Gain** スライダー 信号が圧縮された後の損失を補うために、全体の出力ゲインを調整します。
- 16.**Compressor in/out** インジケーター コンプレッサー(またはAGC)がInの時、チャンネルコントロールストリップにオレンジ 色の「**C**」が表示されます。

#### <span id="page-25-0"></span>自動ゲインコントロール(AGC)

オートゲインコントロールは、音源のオーディオレベ ルのばらつきを補正するために使用されます。

- 1. **Dynamics** ボタン Compressor / AGC画面 を選択します。
- 2. **Compressor / AGC** ボタン コンプレッサーまた はAGCのいずれかを選択します。
- 3. **In** スイッチ AGCプロセッサを作 動/停止します。
- 4. **Reset** ボタンこのチャンネルのすべて のコンプレッサーとAGCコントロール を工場出荷時の位置に設定します。
- 5. **Input** メーター RMS入力信号レベルを表示しま す。
- 6. **Reduction** メーターAGCによって信号レベル がどの程度変更されたかを表示します。 中央 (0dB)は、ゲイン変更しないことを示します。 メーターが右方向に移動するのは、ゲインがか かっていることを示します。 左方向への移動は、 信号レベルの減衰(減少)を示します。
- 7. **Output** メーター AGC適用後の出力信号レベル を表示します。
- 8. **AGC** グラフ 0 dB から -60 dB までの縦目盛。 AGCが作動しているときは、トレースが表示されます。
	- a. **Max Target**  AGCが維持する最大レベルを示します。
	- b. **Min Target**  AGCが維持しようとする最小レベルを示します。
	- c. **Threshold**  AGCがアクティブ/非アクティブになるレベルを示します。
- 9. **Max Target** スライダー AGCが維持する最大レベルを設定します。
- 10.**Min Target** スライダー –AGC が維持しようとする最小レベルを設定します。
- 11.**Max Gain** スライダー ターゲット設定に関係なく、AGC が適用するゲインの量の制限を設定します。
- 12.**Threshold** スライダー AGCがアクティブ/非アクティブになるレベルを設定します。 閾値以下の信号は意図的な無音と みなされ、AGCは追加のゲインを適用しません。
- 13.**Release** スライダー 入力信号レベルが変化した後、AGCがゲインの変化を保持する時間を調整します。
- 14.**AGC** IN/OUTインジケーター AGC(またはコンプレッサー)がInのとき、チャンネルコントロールストリップにオレンジ色の 「**C**」が表示されます。

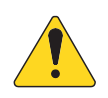

注記: AGCは、フィードバックの可能性がある場合は、マイク入力に使用しないでください。

ソース機器に出力ボリュームコントロールがない場合は、入力チャンネルのゲインコントロールを使用して、小音量 再生と大音量再生をシミュレートしてください。 Cue出力とヘッドホンを使って、AGCの結果を聴くことができます。

AGCを調整するには

- 1. 希望する最大信号レベルよりもわずかに大きいレベルのプログラム素材を使用して、Max Targetスライダーを調整し、リダ クションが中央より左に移動してわずかなゲイン減少を示すようにします。
- 2. 希望する最小信号レベルよりわずかに低いレベルのプログラム素材を使用して、Min Targetスライダーを調整し、リダク ションメーターが中央より右側に移動してわずかなゲイン追加を示すようにします。
- 3. プログラム素材の低レベルの部分が過剰にブーストされている場合は、Max GainコントロールでAGCが適用する最大ゲイン を下げます。
- 4. プログラム素材を再生していない状態で、リダクションメーターに追加のゲインがかかっていないことが表示されるよう に閾値を調整します。 無信号時にソースからの残留ノイズに対してAGCがフルゲインになるのを防ぐための調整です。

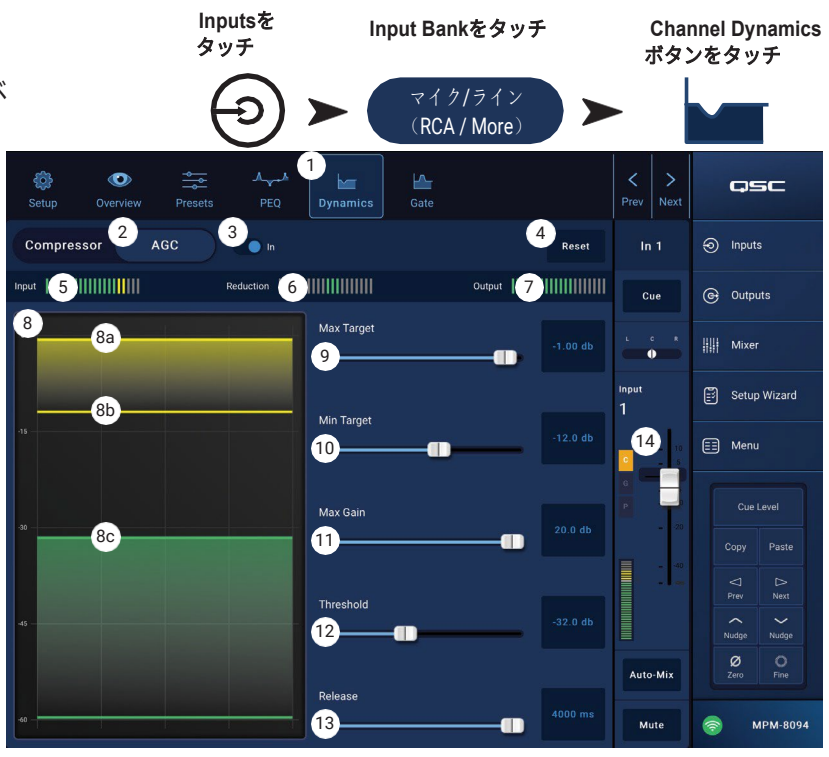

### <span id="page-26-0"></span>入力チャンネル **- Gate**

ゲートは、設定された閾値以上の音声を通過させ、 閾値以下の音声を減衰させます。 また、「ゲート」 はページング機能「Store & Forward」の一部として 使用されます。

- 1. **Gate** ボタン ゲート画面を選択します。
- 2. **Gate In** スイッチ ゲートを作動または解除しま す。
- 3. **Simple** ボタン Simple モードのオン/オ フを切り替えます。以下のコントロール 以外はすべて非表示になります。
	- ゲートインボタン
	- シンプルボタン
	- リセットボタン
	- ゲーティングスライダー
- 4. **Reset** ボタン:すべてのGateコントロール を工場出荷時の位置に設定します。
- 5. **In** メーターRMS入力レベル
- 6. **G.R.** メーター Gain Reduction Gateによって 信号がどの程度減少しているかを示します。
- 7. **Out** メーターOutput レベル
- 8. **Gate** グラフ Gateが作動すると、トレースは緑色に変わります。 横軸は時間、縦軸はレベルです。
	- 閾値(A)
	- アタックタイム (A-B)
	- 解除時間(C-D)
	- 減衰レベル(E)
- 9. **Threshold** スライダー Gate が音声を通過させるポイントを設 **Threshold** スライダー Gate が音声を通過させるポイントを設定します。
- 10.**Attack** スライダー 閾値を超える信号に対してゲートが反応する速さを調整します。
- 11.**Release** スライダー 信号が閾値以下になったときに、Gateが音声をどれくらい速く減衰させるかを調整します。
- 12.**Attenuation** スライダー 信号が閾値以下のとき、出力に適用される減衰量を設定します。
- 13.**Hold** スライダー Gateが一度開かれた後Gateが開いたままになる最小時間、および入力レベルが閾値以下になった後に Gateが開いたままになる長さを設定します。
- 14.**Gate in/out** インジケータ GateがInのとき、チャンネルコントロールストリップに緑色の「**G**」が表示されます。

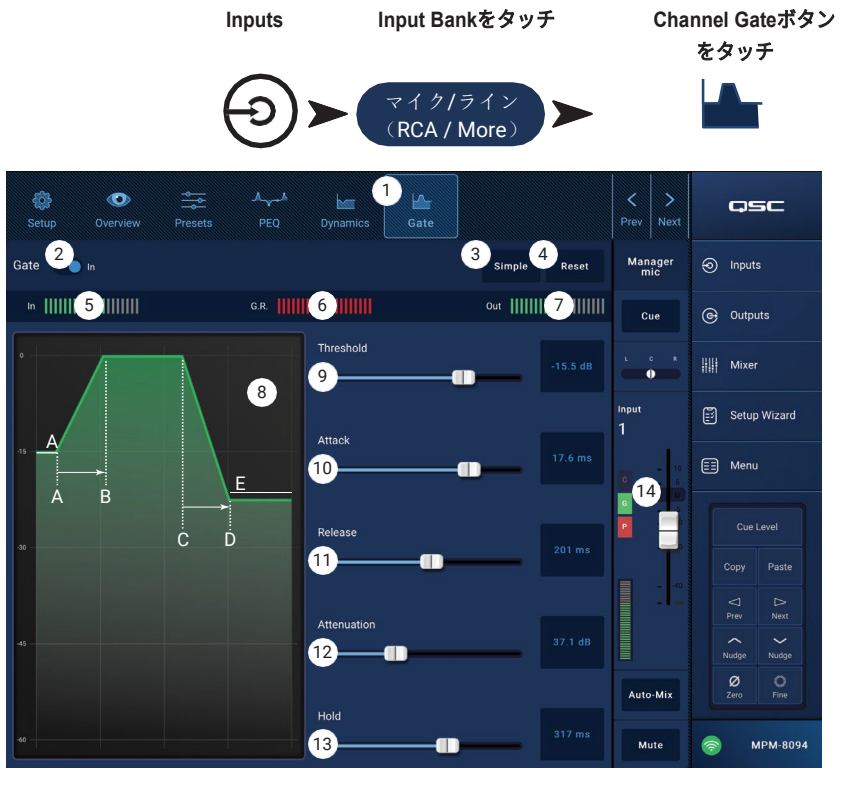

#### TD-001578-08-C 18

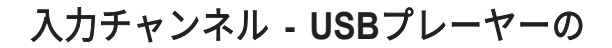

#### <span id="page-27-0"></span>設定

設定画面には、主に「一度設定したらずっと使え る」ような機能が多く含まれています。 すべての 入力チャンネルにチャンネル設定があります。

- 1. **Setup** ボタン セットアップ画面を選択します。
- 2. **Reset** ボタン このチャンネルのすべてのセッ トアップ設定をデフォルト値に戻します。
- 3. **Input Name** フィールド チャンネルの名前を 表示します。 タッチするとキーボードが表示さ れ、チャンネル名を「フレンドリーネーム」に 変更することができます。 アルファベットの大 文字と小文字のみを使用してください。
- 4. **Channel Safe During Scene Recall** スイッチ - Safeに設定すると、チャンネルはシーンの呼 び出しに影響されません。

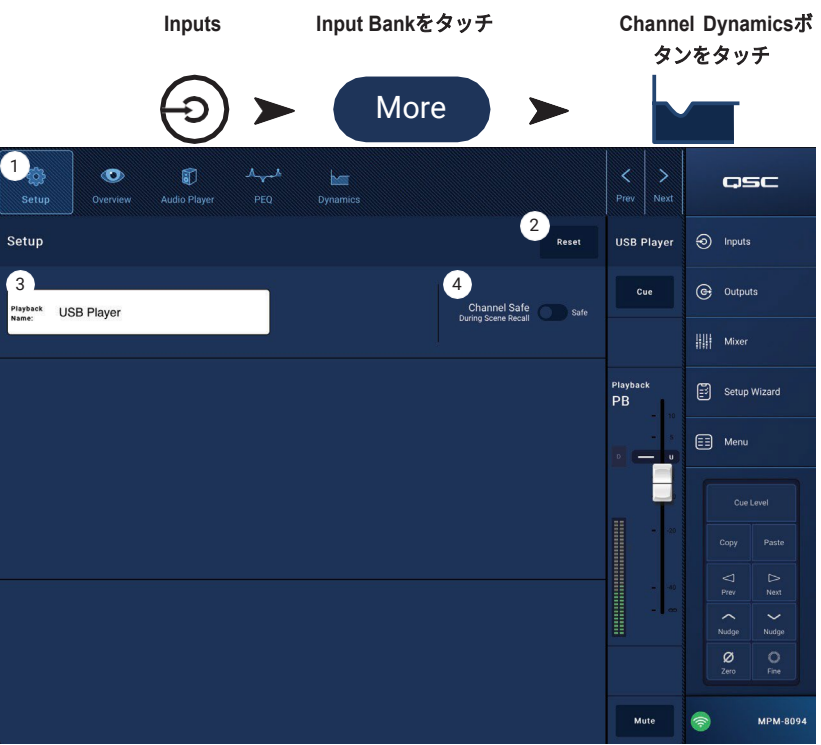

#### <span id="page-28-0"></span>概要

Overview画面では、Input Channel USB Player機能 の各セクションの概要が表示されます。 概要で調 整できるのは、一次コントロールのみです。

- 1. **Overview** ボタン USBプレーヤーの 概要画面を選択します。
- 2. **Reset** ボタン すべてのPEQコントロー ルを工場出荷時の位置に設定します。
- 3. **Digital Gain** ノブ レベルが低すぎる、また は高すぎるデジタルオーディオファイルを補 正します。

PEQセクション

- 4. **Parametric EQ** グラフ PEQ設定に基づくイコ ライジングカーブをグラフで表示します。 トレ ースが暗くなっている場合、PEQがOut(解除) されていることを示します。
	- **EQ graph vertical scale**  オーディオレ ベルを-20 dB から +20 dB で表します。
	- **EQ Nraph horizontal scale**  20 Hzから 20 kHzまでの周波数を表します。
- 5. **EQ Out/In**  イコライザーをオン/オフします。
- 6. **EQ Handles** タッチ、ホールド、ドラッグし て、関連する周波数帯の周波数とゲインを変更 します。 ハンドルを見るには、周波数帯ボタン を押す必要があります。

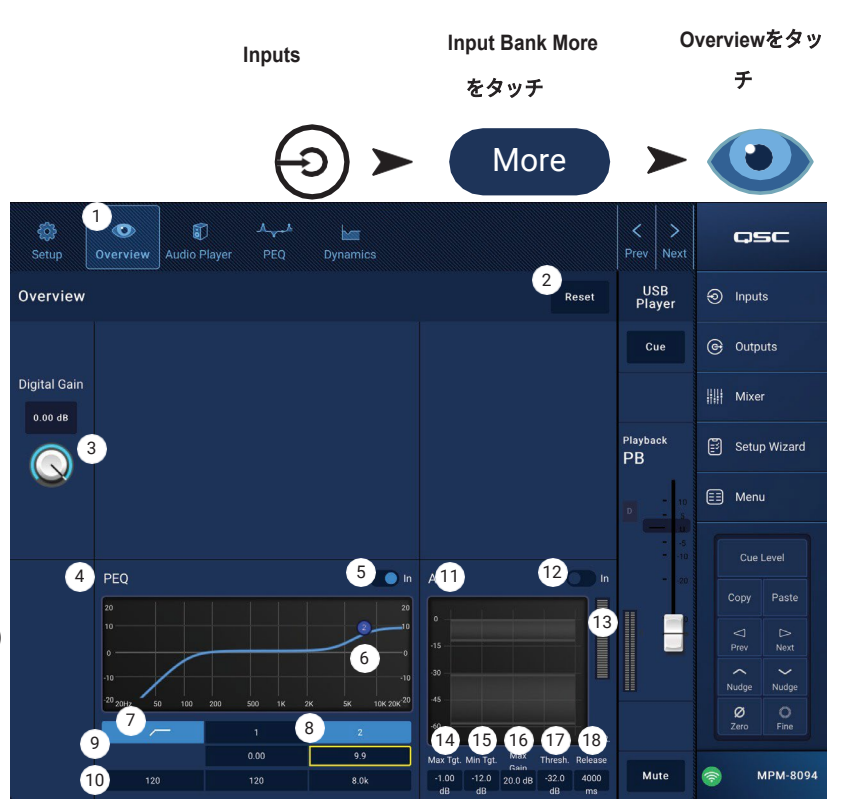

- 7. **High Pass filter**ボタン ハイパスフィルターを作動/停止します。 HPFは20Hz~2,000Hzの範囲で可変です。 設定値 より上の周波数は通過させ、下の周波数はカットします。
- 8. **Parametric Band 1 and 2**  関連するパラメトリックEQバンドをオン/オフします。 各バンドは20Hz~20kHzのフルパラメ トリックです。
- 9. **Gain** コントロールノブと数値 関連するフィルタの周波数設定におけるゲインを調整します。 15dB〜+15dBの範囲。
- 10.**Freq**コントロールノブ 関連するフィルタの周波数を設定します。
- ダイナミクスセクション(AGC)

AGCは、音源のオーディオレベルのばらつきを補正するために使用されます。 詳細については、AGCの項目を参照してください。 11.**AGC** ディスプレイ - 設定されたコントロールの関係をグラフィカルに表示します。

- 12.**AGC In**スイッチ AGCをオン/オフします。
- 13. Reductionメーター: AGCによって信号レベルがどの程度変化したかを示します。 中央 (0dB) は、ゲイン変更しないこと を示します。 メーターが右方向に移動するのは、ゲインがかかっていることを示します。 左方向への移動は、信号レベルの 減衰(減少)を示します。

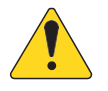

注記:コントロールを選択し、Nudgeボタンで調整します。

- 14.**Max Target** コントロール AGC が維持する最大レベルを設定します。
- 15.**Min Target** コントロール AGCが維持しようとする最小レベルを設定します。
- 16.**Max Gain** スライダー ターゲット設定に関係なく、AGC が適用するゲインの量の制限を設定します。
- 17.**AGC Threshold** コントロール AGCがアクティブ/非アクティブになるレベルを設定します。 閾値以下の信号は意図的な無 音とみなされ、AGCは追加のゲインを適用しません。
- 18.**Release** コントロール 入力信号レベルが変化した後、AGCがゲインの変化を保持する時間を調節します。

### <span id="page-29-0"></span>入力チャンネル **- USB**プレーヤー

MP-MのUSBポートに接続したUSBストレージデバイ スのMP3再生に使用します。

- USBストレージは、FAT32でフォーマットされてい る必要があります。
- オーディオファイルは、ルートディレクトリにある 必要があります。
- ファイルは英数字順で表示されます。
- MP3ファイルは、サンプルレートが44.1kであるこ とが必要です。
- MP Manageアプリでこの機能を使用するためには、 メニュー > 設定からUSB再生を有効にする必要が あります。
- 1. **Audio Player** ボタン オーディオ プレーヤー画面を選択します。
- 2. **MP3 Songs**  挿入したUSBドライブにあ るMP3タイトルのリストを表示します。
- 3. **Digital Trim**  入力ゲインコントロールを提供
	- します。 (-12 dB  $\sim$  0.00 dB)
- 4. 再生モード
	- **Normal** ボタン ファイルをリスト順に 再生します(英数字)。
	- **Shuffle** ボタン ファイルをランダムに再生します。
	- **Single** ボタン 選択したファイルを1回だけ再生します。 繰り返しません。
- 5. **MP3**  現在選択されているMP3ファイルのタイトルが表示され ます。
- 6. Top-of-List タッチすると、ファイルリストの先頭に移動 します。
- 7. Previous file (4) タッチすると、ファイルリストで前のファイ ルに移動します。
- 8. Play タッチすると、現在選択されている MP3 ファイルの 再生が始まります。
- 9. Next file (\*) タッチすると、ファイルリストで次のファイルに 移動します。
- 10.Stop Play タッチすると、現在選択されている MP3 ファイ ルの再生を停止します。
- 11.Playback Time 再生開始からの経過時間を表示します。
- 12.プログレスラインは、ファイル内のおおよその再生位置を示し ます。
- 13. Position Progress - タッチして保持し、Progress Line の希望する位置ま でドラッグします。
- 14.00:00:00 ファイルの開始を表します。
- 15. HH:MM:SS ファイルの長さを表します。

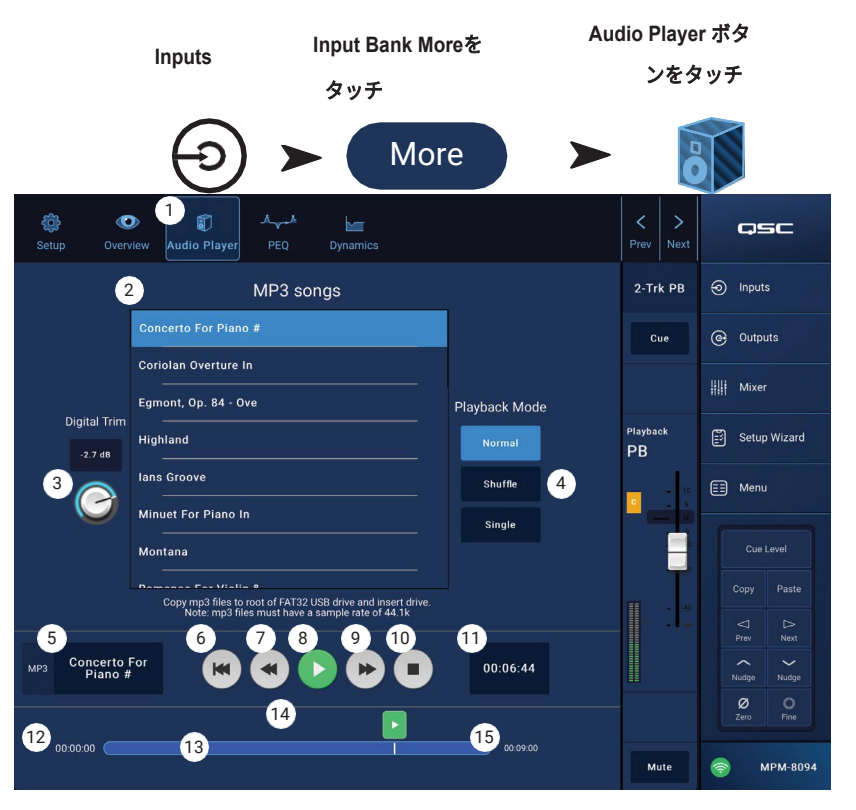

## <span id="page-30-0"></span>入力チャンネル **- USB**プレーヤー **PEQ**

入力チャンネル2-Trk PBのパラメトリックイコラ イザーの設定値をコントロール・表示する画面 です。

HPF(ハイパスフィルター)を内蔵したハイ/ロ ーの2バンドシェルビングEQです。

HPFは、20Hz〜2,000Hzの周波数をカットし (ローカット)、2,000Hz以上の周波数を通過さ せます(ハイパス)。

- 1. **PEQ** ボタン EQ画面を選択します。
- 2. **EQ Out/In**  イコライザーをオン/オフします。
- 3. **RTA On**  リアルタイム・アナライザーをオ ン/オフします。 RTAは、チャンネルの信号 のトーンバランスを表示します。 各バンド にピークホールドのインジケータが表示され ます。

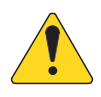

注記:システム上で同時に実行でき るRTAは1台のみです。 RTAボタンをタッチします。 他のデ バイスがRTAを使用している場合、 右のメッセージが表示されます。

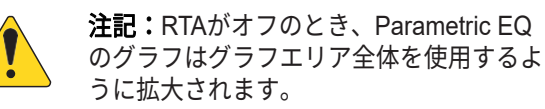

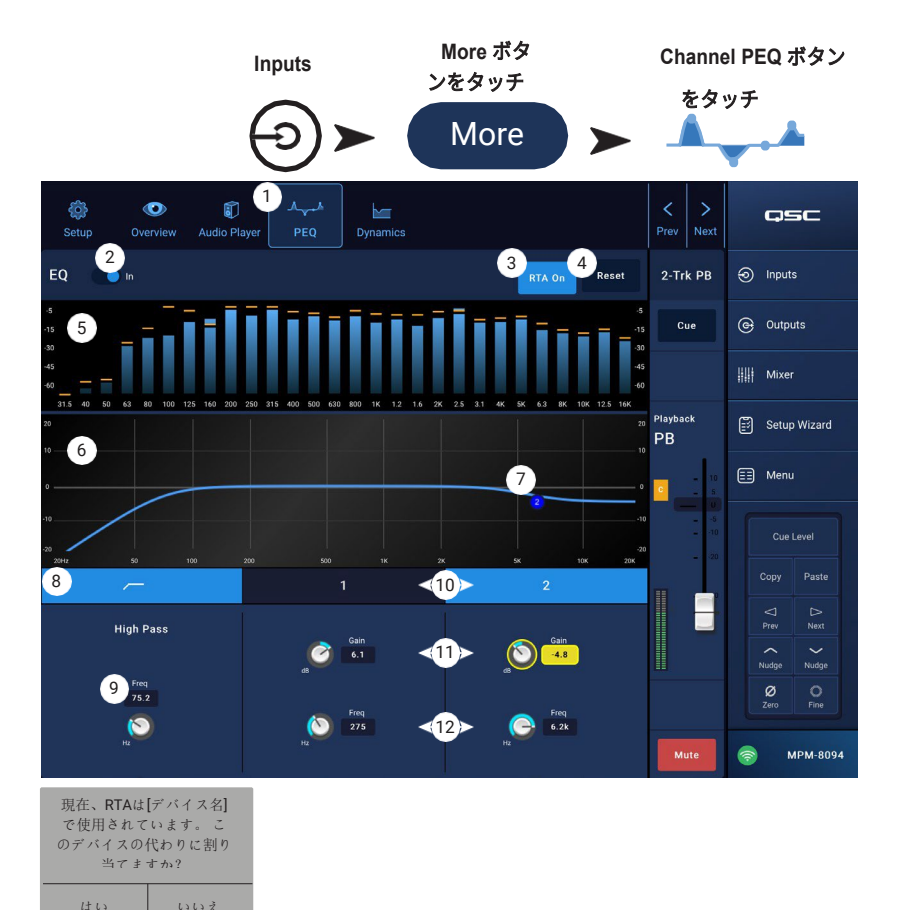

- 4. **Reset** ボタン すべてのPEQコントロールを工場出荷時の位置に設定します。
- 5. **RTA**ディスプレイ チャンネル信号の振幅を1/3オクターブバンドで表示します。 各バンドにピークホールドのインジケータが 表示されます。
	- **RTA** グラフ縦目盛 オーディオレベルを-60 dB から-5 dB まで表します。
	- **RTA**グラフ横目盛 31.5 Hzから16 kHzまでの周波数を表示します。
- 6. **Parametric EQ** グラフ PEQ設定に基づくイコライジングカーブをグラフで表示します。 トレースが暗くなっている場合、 PEQがOut(解除)されていることを示します。
	- **EQ** グラフ縦目盛 オーディオレベルを-20 dBから+20 dBで表します。
	- **EQ** グラフ横目盛 20 Hzから20 kHzまでの周波数を表します。
- 7. **EQ** handles タッチしてそのままドラッグすると、関連する周波数帯の周波数とゲインを変更することができます。 ハン ドルを見るには、周波数帯ボタンを押す必要があります。
- 8. **High Pass** フィルターボタン HPF(前述)をオン/オフします。
- 9. **High Pass Freq** コントロールノブ ハイパスフィルターの周波数を設定します(20Hz~2,000Hz)。 周波数の読み取りは-3dB で行われます。
- 10.**Low Shelf and High Shelf** フィルターボタン ローシェルフおよびハイシェルフフィルターを作動/解除します。 ローシ ェルビングフィルターは、設定された周波数以下の範囲を増減します。 ハイシェルビングフィルターは、設定された周波 数以上の範囲を増減します。
- 11.**Gain** コントロールノブと数値 関連するシェルビングフィルタの周波数設定におけるゲインを調整します。 15dB〜+15dBの範 囲。
- 12.**Freq** コントロールノブ (Low and High Shelving) ロー/ハイシェルビングフィルターの周波数を設定します。

# <span id="page-31-0"></span>入力チャンネル **- USB Dynamics**

## **Automatic Gain Control (AGC)**

オートゲインコントロールは、音源のオーディ オレベルのばらつきを補正するために使用され ます。

- 1. **Dynamics** ボタン AGC画面を選択します。
- 2. **AGC In** スイッチ AGC プロセッサのオ ン/オフを切り替えます。
- 3. **Reset** ボタン このチャンネルのAGCコ ントロールすべてを、工場出荷時の位置に 設定します。
- 4. **Input** メーター RMS入力信号レベルを表示 します。
- 5. **Reduction** メーターAGCによって信号レベ ルがどの程度変更されたかを表示します。 中央 (OdB) は、ゲイン変更しないことを示 します。 メーターが右方向に移動するのは、 ゲインがかかっていることを示します。 左 方向への移動は、信号レベルの減衰(減少) を示します。
- 6. **Output** メーター AGC適用後の出力信号レベ ルを表示します。
- 7. **AGC** グラフ 0 dBから-60 dBまでの縦目盛。 AGCが作動しているときは、トレースが表示さ れます。
	- a. **Max Target**  AGCが維持する最大レベルを 示します。
	- b. **Min Target**  AGCが維持しようとする最小 レベルを示します。
	- c. **Threshold**  AGCがアクティブ/非アクティブになるレベルを示します。
- 8. **Max Target** スライダー AGCが維持する最大レベルを設定します。
- 9. **Min Target** スライダー –AGC が維持しようとする最小レベルを設定します。
- 10.**Max Gain** スライダー ターゲット設定に関係なく、AGC が適用するゲインの量の制限を設定します。
- 11.**Threshold** スライダー AGCがアクティブ/非アクティブになるレベルを設定します。 閾値以下の信号は意図的な無音と みなされ、AGCは追加のゲインを適用しません。
- 12.**Release** スライダー 入力信号レベルが変化した後、AGCがゲインの変化を保持する時間を調整します。
- 13.**AGC** IN/OUTインジケーター AGCがInの時、チャンネルコントロールストリップにオレンジ色の「**D** 」が表示されます。

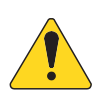

注記:AGCは、フィードバックの可能性がある場合は、マイク入力に使用しないでください。

AGCを調整するには

- 1. 希望する最大信号レベルよりもわずかに大きいレベルのプログラム素材を使用して、Max Targetスライダーを調整し、リダ クションが中央より左に移動してわずかなゲイン減少を示すようにします。
- 2. 希望する最小信号レベルよりわずかに低いレベルのプログラム素材を使用して、Min Targetスライダーを調整し、リダク ションメーターが中央より右側に移動してわずかなゲイン追加を示すようにします。
- 3. プログラム素材の低レベルの部分が過剰にブーストされている場合は、Max GainコントロールでAGCが適用する最大ゲイン を下げます。
- 4. プログラム素材を再生していない状態で、リダクションメーターに追加のゲインがかかっていないことが表示されるよう に閾値を調整します。 無信号時にソースからの残留ノイズに対してAGCがフルゲインになるのを防ぐための調整です。

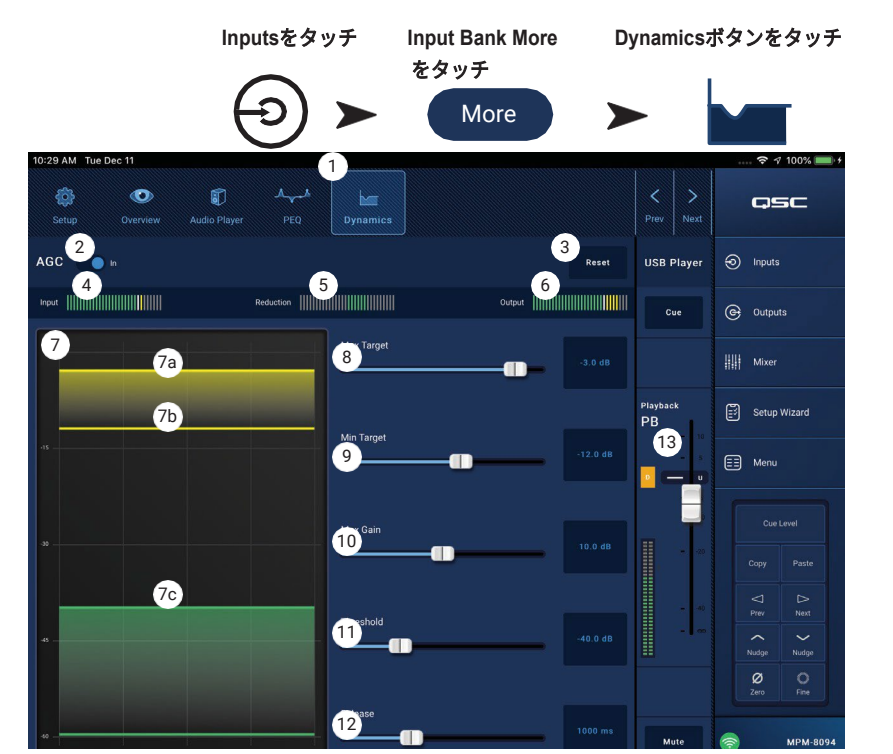

ソース機器に出力ボリュームコントロールがない場合は、入力チャンネルのゲインコントロールを使用して、小音量 再生と大音量再生をシミュレートしてください。 Cue出力とヘッドホンを使って、AGCの結果を聴くことができます。

**Inputs**をタッチ

<span id="page-32-0"></span>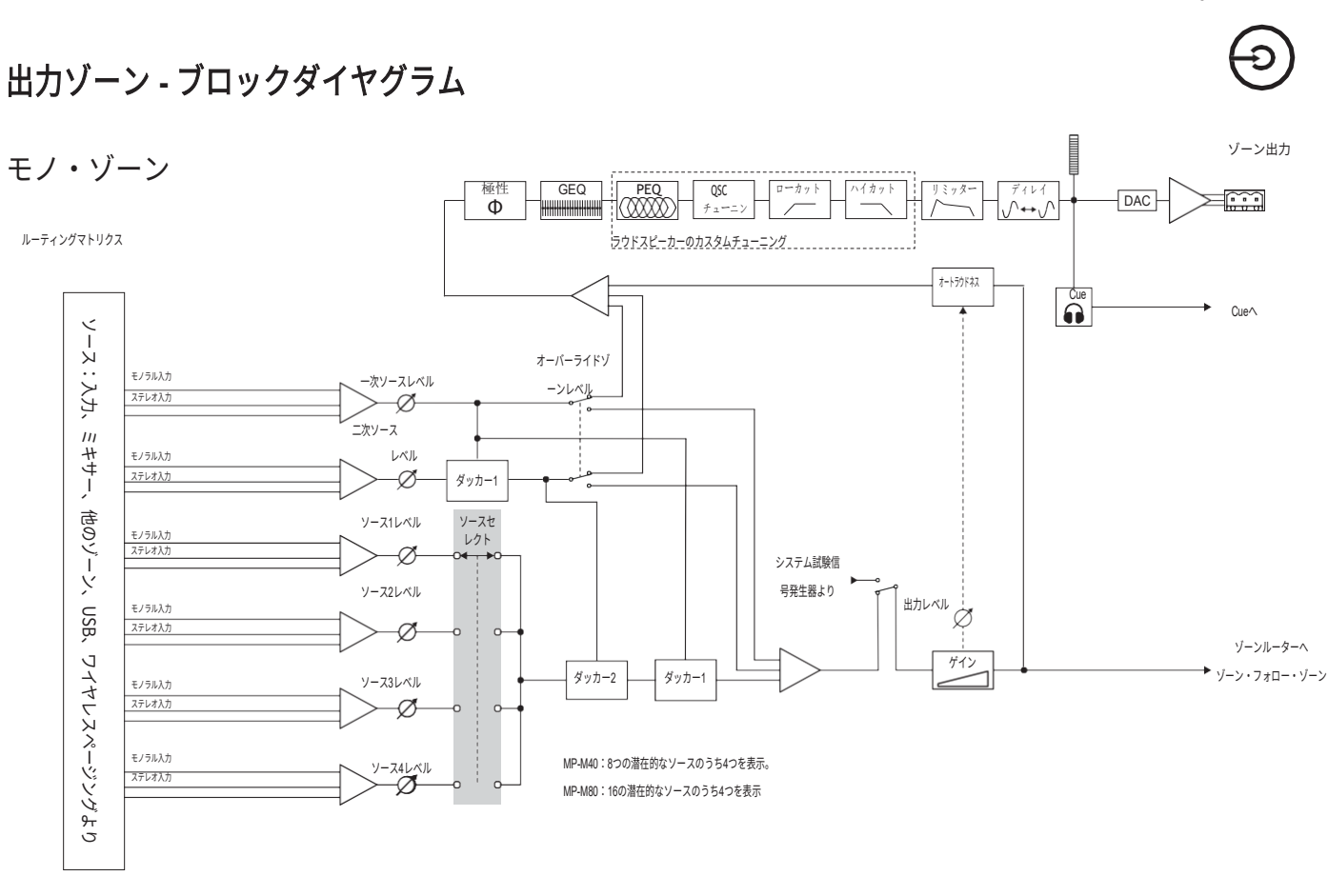

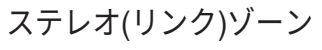

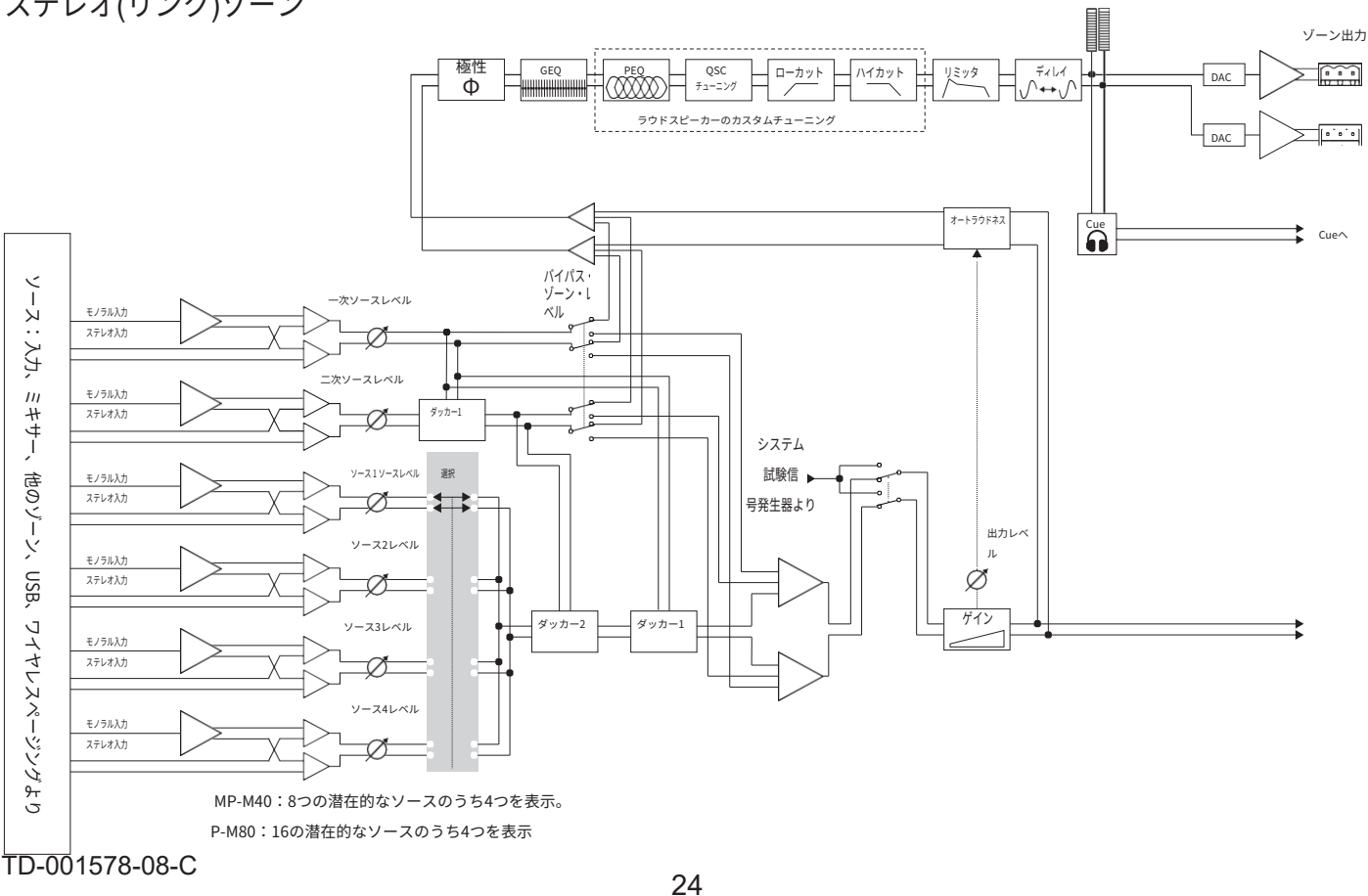

### <span id="page-33-0"></span>出力ゾーン **-** ホーム画面

Outputs Home画面には、出力チャンネルの処理ブロ ックが表示されます。 任意のブロックをタッチする と、出力ゾーン処理ブロックに関連するコントロー ルとディスプレイが表示されます。

- 1. **Zones** / **Music on Hold** (MP-M80 を図示) Zones は、ゾーン(出力チャンネル)と対応 する処理ブロックが表示されます。 Music on Hold は、Music on Hold 出力チャンネルとそ の処理ブロックを表示します。
- 2. 処理ブロックのカラムのタイトル。
- 3. リンクされたステレオ処理ブロック。
- 4. モノラル処理ブロック。
- 5. 明るい色のブロック (ハイライト)は、そのブ ロックが作動していることを示します。
- 6. 濃い色のブロックは、ブロックが作動 していないことを示します。

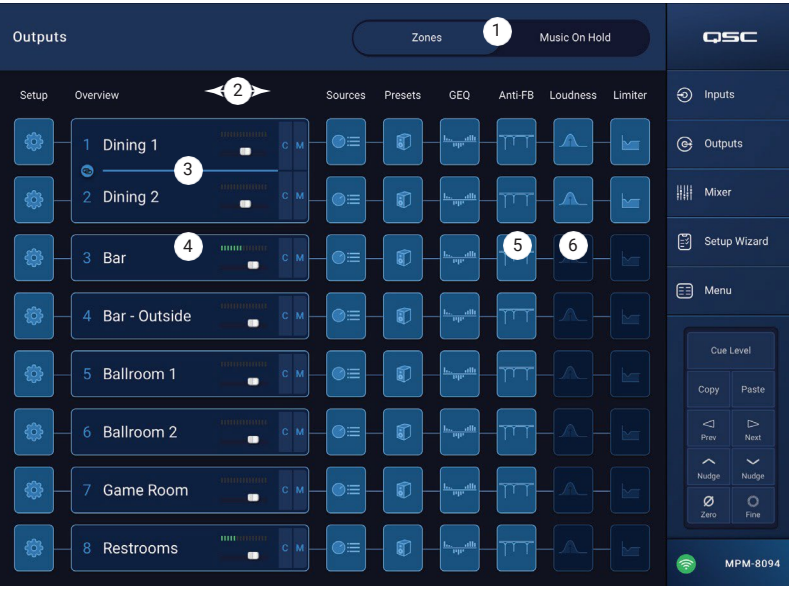

#### アウトプットゾーン **-** ナビゲーシ

<span id="page-34-0"></span>ョン&マスターコントロール

#### 出力ゾーンナビゲーションアイコン

チャンネルを選択すると、画面上部のアイコンが表 示されます。 出力チャンネルの他の処理ブロック に移動するときに使用します。 これらのアイコン は、出力チャネル処理ブロックが選択されていると きに表示されます。

- 1. **Setup**  セットアップ画面では、チャンネル名 の変更、チャンネルのリンク、チャンネルセー フの設定、ディレイ設定のコントロールを行う ことができます。
- 2. **Overview**  概要画面には、選択したチャンネ ルのほとんどの設定のコントロールが表示され ます。
- 3. **Sources**  Sources画面では、選択したチャンネ ルのソースとその優先順位を選択するためのコン トロールを提供します。
- 4. **Speakers**  Speakers画面では、カスタム設定 の選択、呼び出し、保存、およびプリセットの どのパラメータを呼び出すかのコントロールを 行うことができます。
- 5. **GEQ**  GEQ画面では、28バンドのGEQとRTA の表示が可能です。
- 6. **Anti FB**  アンチフィードバック画面では、 自動アンチフィードバック、または手動キルを設定するコントロールを提供し、フィードバックしやすい周波数を自動的に見つ けるためのウィザードを提供します。
- 7. **Loudness**  ラウドネス画面は、出力レベル設定が調整されたときに、知覚されるトーンバランスを一定に保つためのコントロ ールを提供します。
- 8. **Limiter**  Limiter画面では、出力レベルを制限するためのコントロールがあります。
- 9. **Prev / Next** ボタン 隣のチャンネルに移動します。移動はループして、最後のチャンネルに到達したら、同じ方向に進ん でやり直します。
- 出力ゾーンマスターコントロール

画面右側には、チャンネルのマスターコントロールとインジケーターが表示されます。 これらのコントロールは、どの出力チャ ンネルの処理ブロックが選択されている場合でも表示されたままです。

- 10.**Zone label**  Setup Output Nameフィールドに入力された名前が表示されます。
- 11.**Cue**  チャンネル信号をCueヘッドフォン出力に送ります。
- 12.**Output Channel label**  出力チャネルのシステム番号を表示します。
- 13.**L**  チャンネルのリミッターが作動しているかどうか表示されます。
- 14.**AF**  チャンネルのアンチフィードバックフィルタが動作しているかどうかを示します。
- 15.**Fader**  チャンネルの出力レベルを調整します。
- 16.**Meter**  チャンネルの信号レベルを表示します。
- 17.**Mute**  チャンネルのミュートを行い、ミュート状態を表示します。

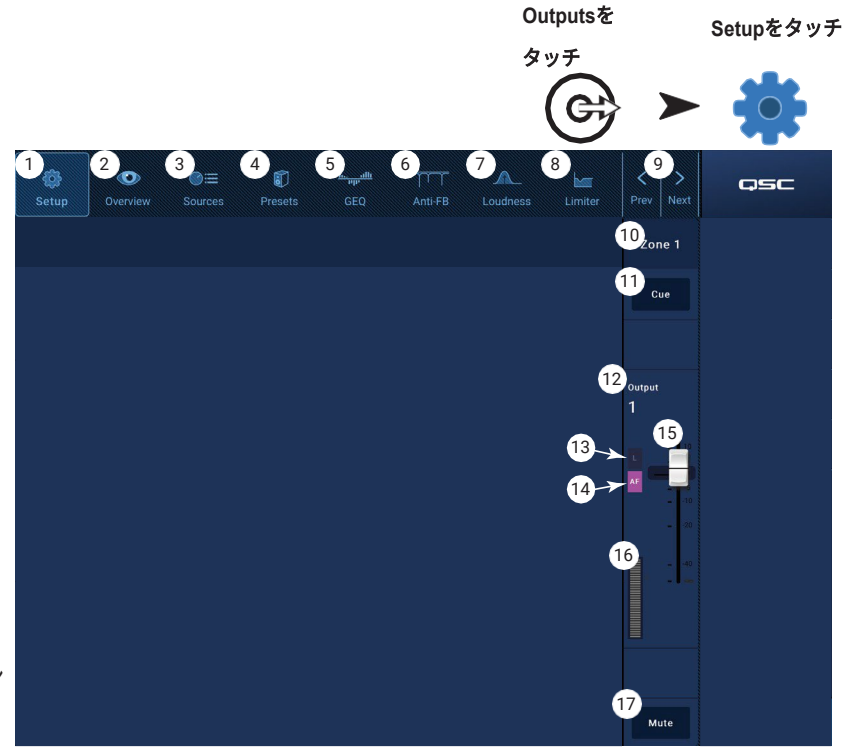

## <span id="page-35-0"></span>出力ゾーン **-** セットアップ **/** ディレイ

AuxとMainの出力チャンネルに対する各種ユ ーティリティ設定機能。

- 1. **Setup** ボタン セットアップ画面を選択します
- 2. **Stereo Link**  隣接するチャンネルをリンクし、 ステレオで動作させます。 奇数/偶数リンクのみ 対応(1-2、3-4など)。 偶数/奇数リンク(2-3、 4-5)は使用できません。

ステレオリンクについて

リンクした入出力の信号のルーティングと集約は以 下のように機能します。

- モノラル入力(ソース)からモノラル出力(ゾー ン) - モノラルのソース信号がモノラル信号とし てゾーンから出力されます。
- モノラル入力 (ソース)からステレオリンク出力 (ゾーン) - モノラルソース信号は、奇数番号と 偶数番号の出力に等しくルーティングされます。
- ステレオ入力(ソース)からモノラル出力(ゾー ン) - ステレオのソース信号が集約され、モノラ ル信号としてゾーンに出力されます。
- ステレオ入力(ソース)からステレオリンク出力 (ゾーン)-奇数番号の入力チャンネルからのス テレオソース信号が奇数番号の出力チャンネルに ルーティングされます。 偶数番号の入力チャンネルからのステレオソース信号は、偶数番号の出力チャンネルにルーテ ィングされます。
- 3. **Reset**  セットアップパラメータを工場出荷時の値に戻します。
- 4. **Output Name**  出力チャネルの名前を表示します。 タッチするとキーボードが表示され、必要に応じて出力名を変更すること ができます。
- 5. **Polarity**  チャンネルの極性を反転させる場合に使用します。
- 6. **Channel Safe**  Safeに設定すると、シーンの呼び出しに影響されません。
- 7. **Min/Max Output**  チャンネルの最小および最大レベルを設定します。 MFCやMP Manageアプリから設定可能な最小値と最 大値です。MFCおよびMP Manageアプリでは、Minの設定は0%、Maxの設定は100%で表示されます。
- 8. **Architectural Delay**  最大100ミリ秒まで可変で、フィート、メートル、ミリ秒単位で表示されます。
- 9. **Delay Enable**  ディレイを有効または無効にします。

ディレイについて

MP-Mの出力ディレイは、主に「アーキテクチャーディレイ」に有用です。アーキテクチャーディレイは、近くのスピーカーか らの音の到着を、より遠くの音源からの音の到着に合わせるために使用されます。ディレイを正しく設定すると、リスナーは遠 くの音源を聞いているような印象を受けますが、実際には近くにあるスピーカーから聞こえてくるものがほとんどです。ディレ イを調整する場合。

- 近くのスピーカーと遠くの音源の距離が等しくなるように、近くのスピーカーのディレイを設定します。なお、ソースは ピアノ、ギター、トーキングなどのアコースティックなものでも、他のスピーカーシステムでもかまいません。
- 近くのスピーカーのカバーエリアに入ってください。ソースと近くのスピーカーを聴きながら、最大30msec.のディレイを 追加することができます。耳で聞いて、音がソースから出ていると思えばそれで大丈夫です。
- 先行効果(ハース効果とも呼ばれる)は、遠くの音源からの音を先に聞いたために、近くのスピーカーからの遅延音が聞こ えていないように錯覚させる効果です。

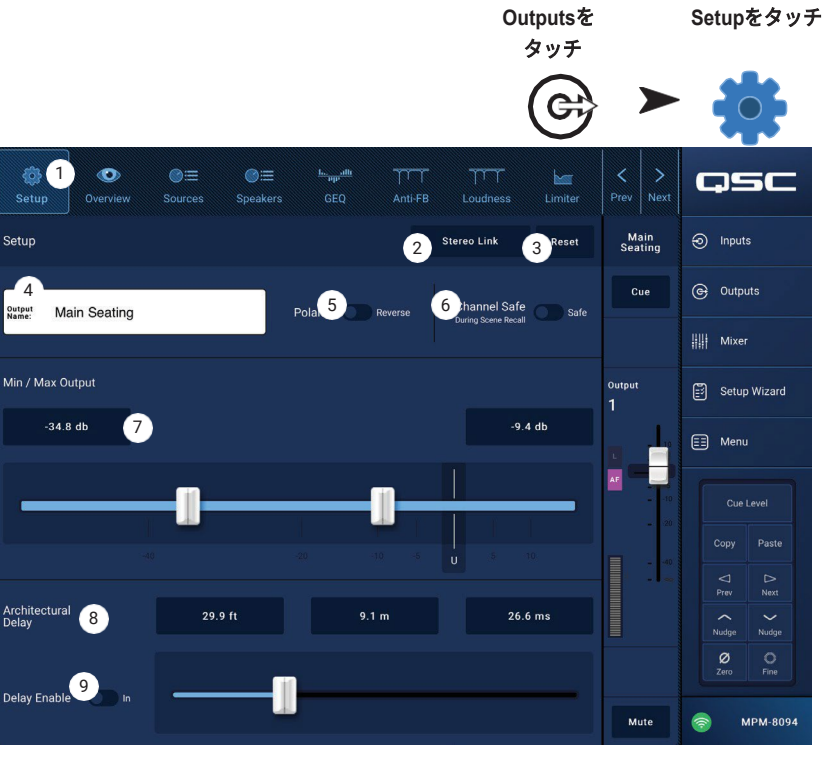
## **Output − Music On Hold (MoH)**

MP-Mは、入力信号を電話システムに接続可能なミ ュージック・オン・ホールド専用出力にルーティン グする機能を備えています。

なお、MoHの出力音声帯域は、過大な低周波 信号を電話機に送った場合に発生しうる歪み を低減するために、意図的に制限されていま す。

- 1. **Select Source** –スクロール可能なリ ストからのソースをタッチします。
- 2. レベルコントロールを希望の出力レベルに調整し ます。

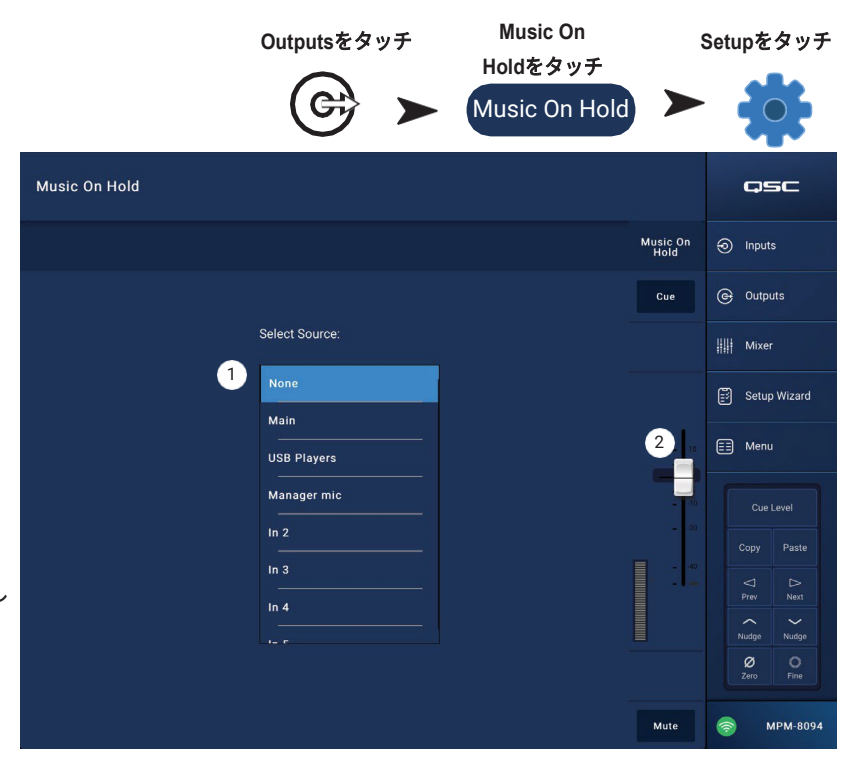

# 出力ゾーン **-** 概要

出力概要では、チャンネルの設定を集約し、「一目 でわかる」ように表示します。 ほとんどのコントロ ールは他の処理ブロックにも存在し、それぞれの機 能を説明するセクションで詳しく説明します。

- 1. **Overview** ボタン タッチして概要画面を選択し ます。
- 2. **Preset** ボタン 現在ロードされている出力チャ ンネルプリセットの名前を表示します。 タッチ すると、プリセット画面が表示されます。
- 3. **Reset** ボタン ゾーン出力チャンネルを工場出 荷時の設定に戻します。
- 4. **Reset** ボタン プリセット画面で選択されたソ ースの名前が表示されます。
	- a. **Primary** 表示ボタン タッチして一次ソース を変更します。
	- b. **Secondary** 表示ボタン –タッチして二次ソー スを変更します。
	- c. **Active** 表示ボタン タッチするとアクティブ なソースを変更できます。
- 5. **Anti-Feedback In** スイッチ アンチフィードバ ック・フィルタを作動/停止します。
- **Outputs Zones**をタッチ **Channel Overview** ボタ ンをタッチ Zones  $\mathbf{0}_{\infty}$  $\odot$ = 卷 0  $\simeq$ osc .<br>Anti-FB Setur Overvie 2 K12 Normal 3 Reset Preset Dining 1 Overview  $\odot$  Inputs  $\begin{array}{|c|c|c|c|}\n\hline\n\textbf{4a} & & & \textbf{4b} \\
\hline\n\end{array}$   $\begin{array}{|c|c|c|}\n\hline\n\end{array}$   $\begin{array}{|c|c|}\n\hline\n\end{array}$   $\begin{array}{|c|c|}\n\hline\n\end{array}$   $\begin{array}{|c|c|}\n\hline\n\end{array}$   $\begin{array}{|c|c|}\n\hline\n\end{array}$   $\begin{array}{|c|c|}\n\hline\n\end{array}$   $\begin{array}{|c|c|}\n\hline\n\end{array}$  Sources Pri  $\overline{\bullet}$ (→ Outputs  $\overline{c}_0$  Tuning  $\overline{c}_0$  asc x12  $\overline{c}_1$  Loudness  $\overline{c}_0$  $\| \cdot \|$  Mixer Min / Max Output Setup Wizard 120 dB<br>100 dB<br>80 dB<br>60 dB<br>40 dB -48.9 db  $-3.5$  db 8a  $\bigoplus$  Menu 9b 8b Cue Level 11a 12a GEO Paste .<br>Copy Delay  $0.00 \, \text{ms}$  $\hat{\phantom{a}}$ 10a  $Nuda$ 11b **12b** 12b 12b ø 12c 12d 12e 10b **MPM-8094**
- 6. **Stereo Link** 表示ボタン 出力が隣接するチャンネルにリンクしているかどうかを表示します。 タッチすると、ステレオリンク のオン/オフが切り替わります。
- 7. **Tuning** 表示ボタン 現在ロードされているラウドスピーカー・チューニングの名前を表示します。 タッチすると、別のチュー ニングを選択できます。

#### 8. **Min/Max Output**

a. 数値コントロール - 現在の設定値を表示します。 数値をタッチして、ナッジコントロールで調整します。

- b. スライダー 出力の最小および最大レベルを調整します。 タッチしてドラッグすると調整できます。
- 9. **Loudness**
	- a. **In** スイッチ ラウドネス補正を有効/無効にします。
	- b. スライダー:閾値を調整します。

#### 10.**Delay**

- a. ノブ 出力ディレイを調整します。
- b. ボタン 出力ディレイの有効/無効を切り替えます。

#### 11.**GEQ**

- a. **In** スイッチ GEQ を作動/停止します。
- b. スライダー 出力のグラフィックイコライザーの設定を表示し、調整することができます。
- 12.**Limiter**
	- a. **In** スイッチ –リミッターを作動/停止します。
	- b. **Limiter** グラフ –リミッターの設定を表示します。
	- c. **Threshold** 数値コントロール タッチして選択、ナッジコントロールで調整します。
	- d. **Attack** 数値コントロール タッチして選択、ナッジコントロールで調整します。
	- e. **Release** 数値コントロール タッチして選択、ナッジコントロールで調整します。

# 出力チャンネル **-** ソース

MP-Mの主な目的は、入力 (Source) から出力 (Zone)へ音声信号をルーティングすることです。 ソース画面では、利用可能なソースを出力に割り当 て、その役割を指定します。

MP-Mでは、「プライオリティ・ソース」を使用し て、どの入力が他の入力からの信号を上書きできる かを指定します。 各出力ゾーンには2つのダッカー があり、Priority入力でトリガーされます。 (ダッカ ーとは、ある音声信号を使って別の信号のレベルを 下げるダイナミック・プロセッサーのことです)。 ソースへの割り当てはMP Installから行われ、 MP ManageアプリやMFCコントローラーから 変更することはできません。

- 一次入力に到達した信号は、二次ソースと選 択可能なソースの音声レベルを低下させます。
- 二次入力に到達した信号は、選択可能なソース の音声レベルを下げますが、一次ソース入力に は影響を与えません。
- 1. **Sources** ボタン Sources画面を選択します。
- 2. **Reset** ボタン Sources画面のすべてのコント ロールを工場出荷時の状態に戻します。

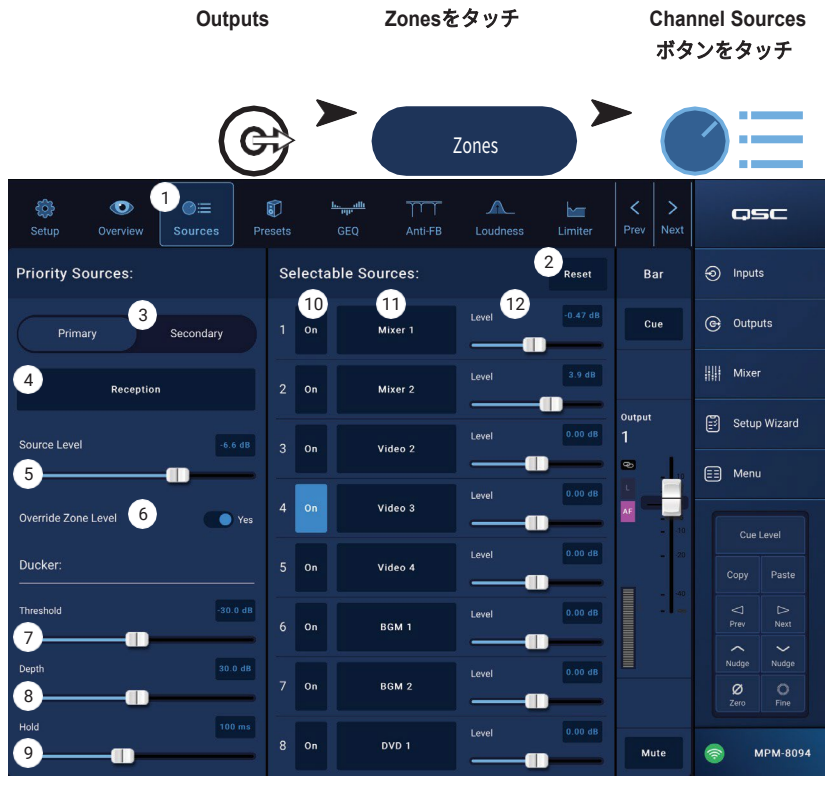

- プライオリティ・ソース
- 3. **Primary** / **Secondary** スイッチ 一次ソースの選択と設定、または二次ソースの選択と設定のいずれかを選択。
- 4. **Source select** ボタン ドロップダウンメニューをタッチして、優先入力に利用可能なソースのリストを表示し、選択します。
- 5. **Source Level**  一次または二次信号のボリュームレベルを、他のゾーン入力に対して相対的に設定します。
- 6. **Override Zone Level** (一次ソースのみ) このスイッチがYesの位置に設定されると、一次ソースのレベルは出力のマスター レベルコントロールに影響されません。 これにより、例えばページメッセージを、ゾーンのレベル設定に関係なく、あらか じめ設定した音量で聞くことができます。
- 7. **Threshold**  優先度ソースがダッキングをトリガーするために到達しなければならないレベルを設定します。
- 8. **Depth**  ダッキングがトリガーされたときに選択可能なソースに適用される減衰の量を設定します。
- 9. **Hold**  Priority入力信号が閾値以下になった後の減衰時間を指定します。

#### 選択可能なソース

1つの出力(ゾーン)には、最大8つの選択可能なソースを割り当てることができます。

- 10.**On**  関連するソースを出力のアクティブソースとして選択します。
- 11.**Selectable Source** ボタン 選択ボタンのいずれかをタッチすると、利用可能なソースの一覧が表示され、選択することができ
	- ます。 利用可能なソースは
		- 任意の入力チャンネル
		- MP-Mの内部ミキサー部からの出力です。
		- 他の出力ゾーンまたは「ゾーン・フォロー・ゾーン」。 この機能は、例えば、施設の1つのエリアに異なる種類のスピ ーカー(フルレンジ/サブウーファー)があり、それぞれ異なる処理が必要であるものの、エリア全体を1つのゾーン として動作させることが望ましい場合に使用されます。 また、可動式の空気壁がある施設では、部屋の組み合わせに も使用できます。
		- Silence 出力をミュートする手段としてSilenceを選択することができます。 無音が選択された場合でも、プライオリテ ィ・ソースは正常に機能します。
		- None Noneがデフォルトで選択されています。 8つの利用可能なソース選択「スロット」のいずれかが「None」であ る場合、そのスロットはMP InstallおよびMFCコントローラーに表示されません。

12.**Level** – 各ソースのレベルを他のソースと相対的に調整します。

# 出力ゾーン **-** プリセット

これらの作業を行うには、プリセット画面を使用します。

- あらかじめプログラムされたQSCラウドスピー カー・チューニングの呼び出し。
- 付属のフィルターとPEQを使用したカスタムス ピーカーチューニングの作成、保存、呼び出し。

• 出力チャンネル設定の保存と呼び出し。 工場出荷時のラウドスピーカーライブラ リー

Factory / User を Factory に設定すると、QSC ラ ウドスピーカーのリストが表示されます。 QSCラ ウドスピーカーの工場出荷時チューニングは、ユ ーザーがアクセスできないFIRおよびIIRフィルタ ーで構成される処理ブロックを使用しています。 工場で調整されたラウドスピーカーを呼び出すと、 呼び出しのオミットが設定されていない限り、工 場出荷時のすべてのチャンネル設定も呼び出され ます。 (下記6項参照)。

*QSC*ラウドスピーカーのプリセットを呼び出すに は。

- a. **Series** パネルからラウドスピーカーのシリ ーズを選択します。 選択されたシリーズの QSCモデルのリストがTypeパネルに表示さ れます。
- b. **Type** (モデル)をTypeパネルから選択します。

スピーカの機種によっては、用途に応じて基本的なチューニングを変えて使用することがあります。 これらのバリエーショ ンは、プリセット名パネルに表示されます。

- c. **Preset Name**パネルから選択します。
- d. **Recall**をタッチしてプリセットをロードします。

#### プリセットをクリアするには

- a. Seriesパネルの上部にスクロールし、(Default)を選択します。
- b. **Recall**をタッチします.

コントロール:

- 1. **Presets** ボタン プリセット画面を表示します。
- 2. **Filters/PEQ** ボタン –カスタムチューニングを作成できるFilters/PEQ画面(後述)を開きます。 また、このイコライザーは、 工場設定チューニングに加え、「好みの味付け」に使用することもできます。
- 3. **Preset Info** ボタン 選択されたプリセットに関する情報をテキストボックスで表示します。
- 4. **Current Preset** フィールド 現在ロードされているラウドスピーカー・プリセットの名前が表示されます。
- 5. **Factory / User** スイッチ User をタッチすると、ユーザー独自のチューニングとプリセットを保存および管理する画面が表示 されます。
- 6. **Recall Omits**  出力チャンネルプリセットを保存すると、すべての出力チャンネル設定がプリセットと一緒に保存されます。 Recall Omitsセクションは、プリセットを呼び出す際に、一部の設定を変更しないようにします。
	- a. **Omit Levels and Sources** スイッチ レベルおよびソースの割り当ては、プリセットの呼び出しによって影響を受けません。
	- b. **Omit Speaker Tuning** スイッチ 工場出荷時およびユーザーチューニングは、プリセットの呼び出しの影響を受けません。
	- c. **Omit Processing Blocks** スイッチ GEQ、アンチフィードバック、ラウドネス、リミッターは、プリセットの呼び出しの 影響を受けません。
- 7. **Recall** ボタン Series、Type、Presetパネルから選択したラウドスピーカーチューニングをロードします。 Default "を選択 した場合、工場出荷時のチューニングフィルターはフラットに設定されます。
- 8. **Series** panel 選択可能なQSCラウドスピーカーファミリーまたはシリーズの一覧です。
- 9. **Type** パネル 選択されたシリーズに属するラウドスピーカーのタイプまたはモデルのリスト。
- 10.**Preset Name** パネル 選択したシリーズとタイプで利用可能なプリセットのリスト。

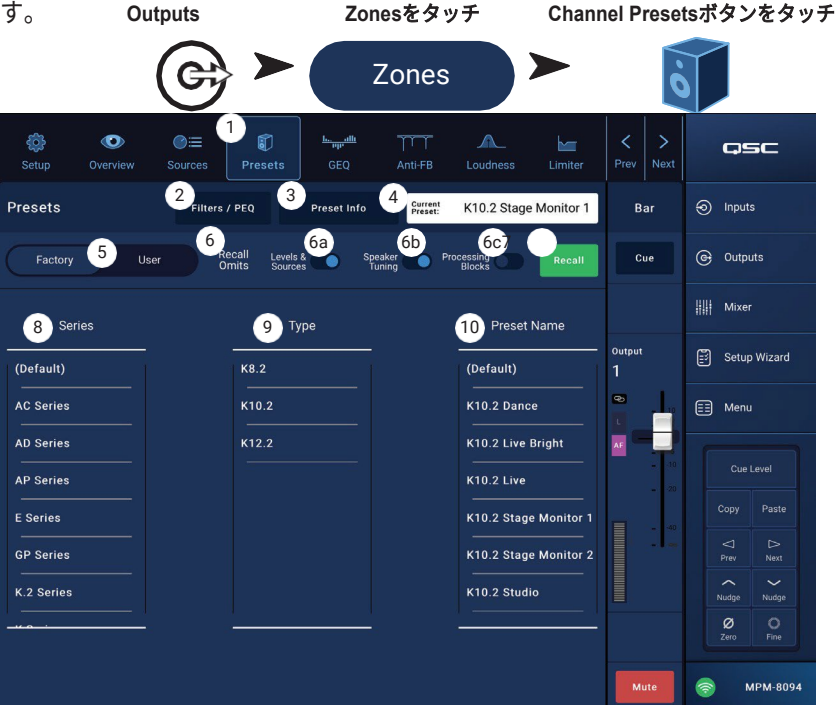

#### ユーザープリセット

ユーザープリセット画面は、ユーザー独自のチュ ーニングやプリセットを保存・管理する画面です。

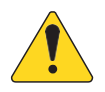

**注記:**以下のコントロールは、ユーザ ープリセットライブラリ画面独自のも のです。 この画面に表示されるコント ロールのうち、以下に説明されていな いものについては、工場出荷時のラウ ドスピーカーライブラリーのトピック またはFilters / PEQのトピックで説明 されている場合があります。

1. **Save / Save As** ボタン – すべての出力チャン ネル設定をMP-Mの内部メモリー、またはMP-Mに 接続したUSBデバイスに保存するためのダイアロ グボックスを開きます。 プリセットを保存すると、 そのプリセットがカレントプリセットになります。

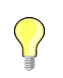

ヒント**!** 工場出荷時のラウドスピーカ ープリセットを呼び出すと、それをユーザ ープリセットとして保存することができま す。 これをベースにカスタムプリセット を作成することができます。

- a. **Save Preset As** フィールド フィールドをタッチしてキーボードにア クセスし、プリセットに別の名前を入力するか、またはその名前 のままにして、次のステップに進みます。
- b. **Storage Location** スイッチ (ミキサーの)MP-M Internal、またはミ キサーに接続されたUSBのいずれかを選択します。
- c. Saveボタン- ボタンをタッチして、プリセットを選択した場所に保存し ます。
- d. Cancel ボタン このボタンをタッチして、プリセットを保存せずにダイ アログを終了します。
- 2. **Factory / User** スイッチ Userに設定すると、User Loudspeaker Preset Library画面 が表示されます。
- 3. **App Storage** リスト MP-Mを制御するために使用している機器の内部メモリに保存されているユーザープリセットを表示す ることができます。 このパネルを選択した場合、Copy to MP-Mボタンを押すと、プリセットがMP-M内部メモリにコピーされ ます。 App Storageからプリセットを呼び出すことはできません。呼び出しをする場合は、プリセットをMP-M Internalに保存 し、呼び出します。
- 4. **MP-M Internal** リスト MP-Mの内部メモリーに保存されているユーザープリセットを表示します。 このパネルを選択する と、選択したプリセットをApp StorageまたはUSB Externalにコピーすることができます。 また、プリセットを呼び出した 後、保存したり、別のプリセットとして保存したりすることができます。
- 5. **USB External** リスト 接続されたUSBデバイスに保存されているユーザープリセットを表示します。 このパネルを選択 すると、選択したプリセットをMP-M内部ストレージにコピーすることができます。 また、プリセットを呼び出した後、 保存したり、別のプリセットとして保存したりすることができます。

以下のコントロールを行うには、App Storageリスト、MP-M Internalリスト、USB Externalリストの中の1つの項目が選択されてい る必要があります。

- 6. **Copy To MP-M** ボタン タッチして、選択したプリセットをApp StorageからMP-M 内部ストレージにコピーします。
- 7. **Copy To USB** ボタン タッチして、選択したプリセットをMP-M内部ストレージからUSBストレージにコピーします。
- 8. **Copy To App** ボタン タッチして、選択したプリセットをMP-M内部ストレージからApp Storageにコピーします。
- 9. **Copy to MP-M** ボタン– タッチして、選択したプリセットをUSB外部ストレージからMP-M内部ストレージにコピーします。
- 10.**Delete** ボタン 選択したプリセットを削除します。

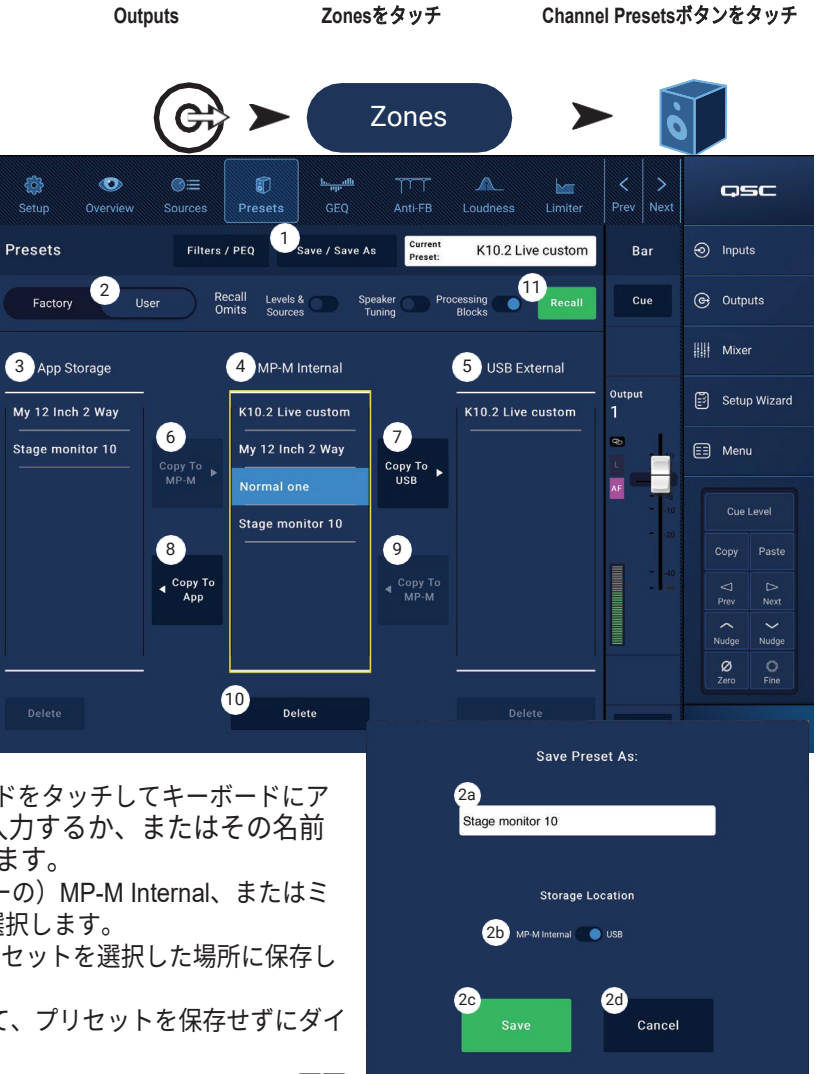

フィルター / PEQ

Filters / PEQ画面は、カスタムスピーカープリセットを 作成するためのツールです。

PEQは6バンドのフルパラメトリックEQで、可変HPF (ハイパスフィルター)&LPF(ローパスフィルター)、 ハイ&ローシェルビングフィルターを搭載しています。

- 1. **PEQ** ボタン EQ画面を選択します。
- 2. **Presets In** –イコライザーをオン/オフします。
- 3. **Filters / PEQ** ボタン フィルター / PEQ 画面を開く か閉じるかを選択します。
- 4. **LPF/HPF** ボタン Filters / PEQ 画面が開いていると きのみ利用可能です。 タッチすると、HPFとLPFの スロープとタイプを設定するダイアログが表示され ます。
	- a. LPF、HPFともにButterworth、Linkwitz-Rileyのい ずれかを選択します。
	- b. 1オクターブあたりのスロープを選択します。そ れぞれ12dB、18dB、24dB。
	- c. [閉じる] ボタンをタッチして、ダイアログボック スを閉じます。 変更内容が保存されます。
- 5. **RTA On**  ピークホールドインジケータを含むチャン ネル信号のトーンバランスを表示するリアルタイム アナライザーを有効/無効にします。

注記:システム上で同時に実行できるRTAは1台のみです。 RTAボタンをタッチしま す。 他の機器がRTAを使用している場合、*「RTAは現在(デバイス名)により使用さ* れていますが、このデバイスの代わりに割り当てますか?」というメッセージが表示 されます。

注記: RTAがオフのとき、Parametric EQのグラフはグラフエリア全体を使用するよう に拡大されます。

- 6. **Simple** ボタン Frequencyと、すべてのバンドとローおよびハイカットフィルターのQコント ロールを非表示にします。 シンプルモードに変更しても、既存の設定に影響はありません。
- 7. **Reset** ボタン すべてのPEQコントロールを工場出荷時の位置に設定します。
- 8. **RTA**ディスプレイ チャンネル信号の振幅を1/3オクターブバンドで表示します。 ピークホール ド表示が各バンドに表示されます。 縦目盛は、-60dBから-5dBまでのオーディオレベル を表します。 横目盛は31.5Hzから16kHzまでの周波数を表しています。
- 9. **Parametric EQ** グラフ PEQ設定に基づくイコライジングカーブをグラフで表示します。 トレースが暗くなっている場合、PEQがOut(解除) されていることを示します。 縦目盛は、-20dBから+20dBのオーディオレベルを表します。 横目盛は20Hzから20kHzの周波数を表しています。
- 10. **EQ** ハンドル タッチしたままドラッグすると、関連するPEQバンドの周波数とゲインを変更することができます。 ハンドルを見るには、 周波数帯ボタンを押す必要があります。
- 11. **High Pass** and **Low Pass** ボタン HPFおよびLPFをオン/オフします。 HPFは20Hz~2,000Hzの範囲で可変です。 設定値より上の周波数は 通過させ、下の周波数はカットします。 LPFは1kHz~20kHzの範囲で可変です。 設定値以下の周波数を通過させ、設定値以上の周波数をカ ットすることができます。
- 12. **Low Shelf and High Shelf** フィルターボタン EQ Band 1 と Band 6 をパラメトリックフィルターからシェルビングフィルターに変更しま す。 シェルフフィルターが作動している場合、Qコントロールは使用できません。 ローシェルビングフィルターは、設定された周波数以下 の範囲を増減します。 ハイシェルビングフィルターは、設定された周波数以上の範囲を増減します。 シェルビングフィルターが機能するた めには、バンド1および6とそれぞれのシェルビングボタンが「オン」である必要があります。
- 13. **Frequency Bands 1, 2, 3, 4, 5, and 6** ボタン 関連するパラメトリックEQバンドをオン/オフします。 各バンドは20Hz~20kHzのフルパラ メトリックです。
- 14. **Gain** コントロールノブと数値 関連するEQバンドの周波数設定におけるゲインを調整します。 15dB〜+15dBの範囲。
- 15. **Freq** コントロールノブ(周波数バンド1~6) 関連するEQバンドの中心周波数を設定します。 シェルビングフィルタが作動している場合、 Freqコントロールはシェルビングフィルタのニー周波数を設定します。
- 16. **Q** ノブ 関連するEQバンドのQを調整します。 Shelf Filterを選択した場合、Qコントロールは非表示になります。 また、Qは "つまむ "ことで 調整できます。
- 17. **Freq** コントロールノブ (ローカットおよびハイカット) ローカットおよびハイカットフィルターの周波数を0またはユニティの3dB下の点か ら測定して設定します。

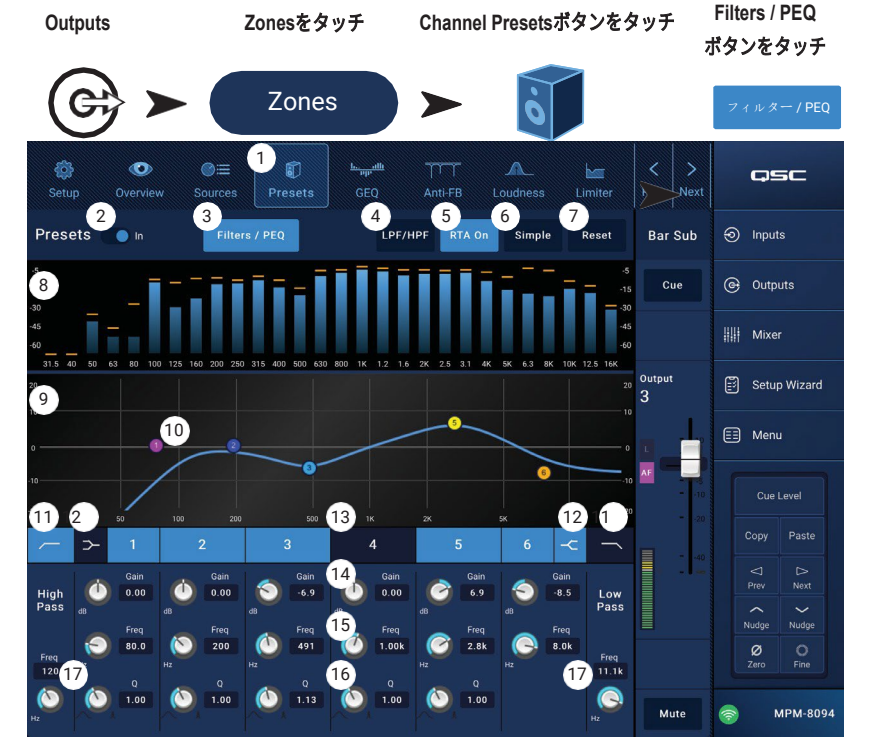

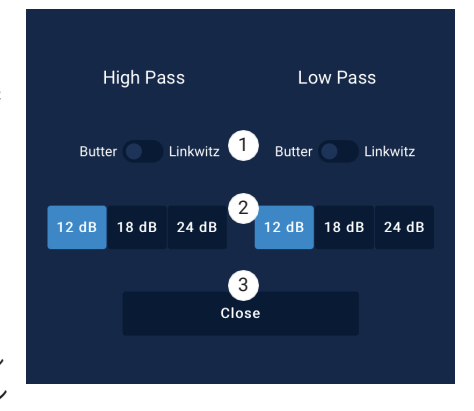

# 出力ゾーン **- Graphic Equalizer (GEQ)**

各出力には1/3オクターブのグラフィックイコライ ザー(GEQ)を搭載しており、出力のトーンバラン スを調整することができます。

- 1. **GEQ** ボタン タッチしてGEQにアクセスします。
- 2. **Graphic Equalizer In** スイッチ GEQのオン/ オフを切り替えます。
- 3. **RTA On** ボタン タッチして、出力のリアルタ イム・アナライザー表示を有効/無効にします。 RTAが有効でない場合、GEQ画面はRTAとGEQ の両方の画面領域を占めるように拡大されます。
- 4. **Reset**  すべてのGEQフェーダーを0(フラット) に設定します。
- 5. **GEQ Band** スライダー スライダーをタッチし てドラッグすると、選択した周波数帯の振幅を 変更することができます。 ナッジボタンやファ インボタンを使って、より精密に調整します。

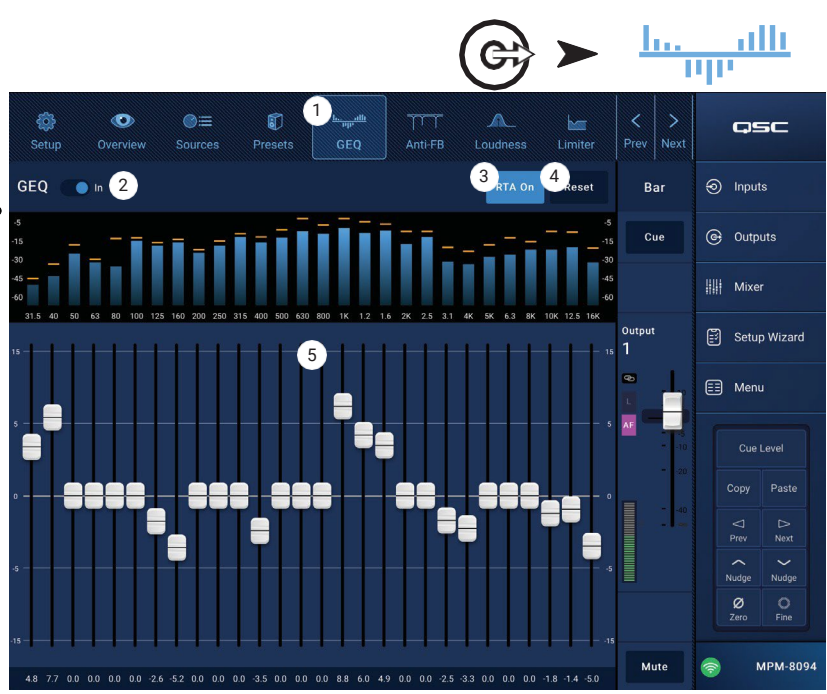

**Outputs**をタッチ **GEQ**をタッチ

# 出力ゾーン **-** アンチフィードバック

生演奏を増強するためにマイクロホンを使用する場 合に備えて、MP-Mは、各出力に12個の狭帯域アン チフィードバックフィルターを搭載しています。 こ れらのフィルターは、全体のトーンバランスにほと んど影響を与えず、フィードバック周波数を除去す るのに非常に有効です。 フィルターは、手動で調整 することも、「フィードバックウィザード」を使っ て自動的に調整することもできます。

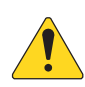

注記:多くの場合、安定したシステムを 実現するために、12枚のフィルターす べてを使用する必要はありません。 通 常、4~6枚のフィルターで十分です。 より多くのフィルターを使用すると、不 必要に音質を低下させることがあります。

- 1. **Anti-Feedback In** ボタン フィルターを作 動/停止させます。
- 2. **Feedback Frequency** の数値 アンチ・フィー ドバック・システムは、疑わしいフィードバッ ク周波数を自動的に識別し、リアルタイムで表 示します。
- 3. **Manual Kill** ボタン フィードバックの疑いが ある周波数が特定されたとき、このボタンに 触れるとその周波数にフィルターが適用され ます。 選択されたフィルターマーカーは、単 に数値的に最初の利用可能なマーカーです。

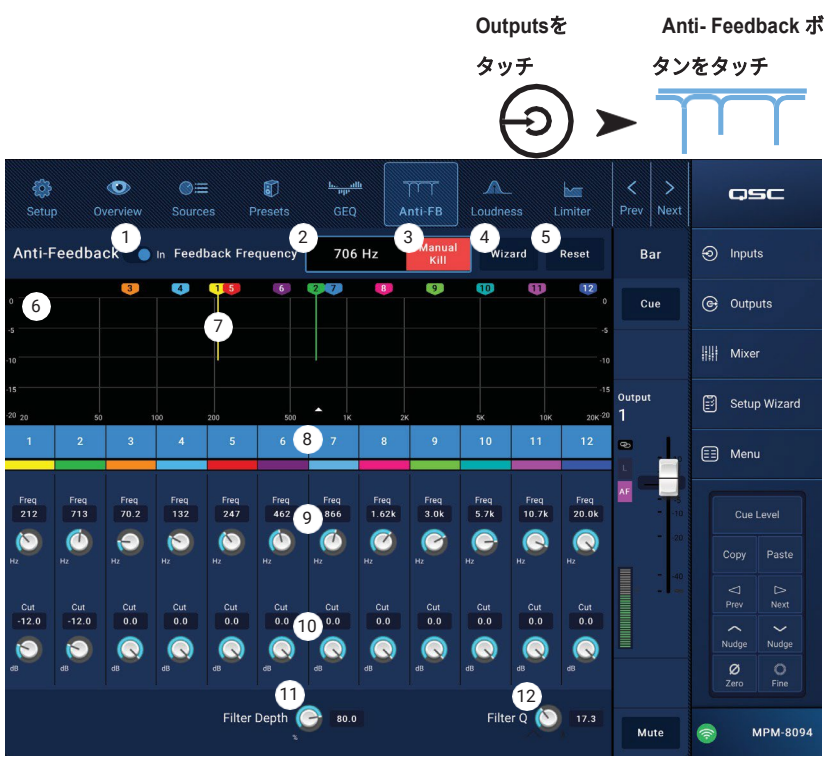

- 4. **Wizard** ボタン このボタンをタッチすると、アンチフィードバック・プロセスのガイドとなるフィードバック・ウィザードが 開きます。
- 5. **Reset** ボタン すべてのフィルター・コントロールとマーカーを工場出荷時の位置に設定します。 フィードバックウィザー ドは、カットが0.0に設定されているフィルタのみを使用することに注意してください。
- 6. **Display**  適用したフィルターの周波数と深さ(カット)を表示します。
	- 縦目盛 **= dB**
	- 横目盛= 周波数。
- 7. **Filter markers**  これらのマーカーは、関連するコントロールに対応するように色分けされています。 水平方向の位置は 周波数を示します。 カット量は、下降する縦線で表示されます。

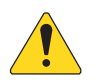

注記:マーカーとそれに関連する周波数コントロールは、特定の周波数帯域に縛られることはありません。 マーカー1 は高周波を減衰させ、マーカー12は低周波を減衰させることができます。

- 8. **Filter** In/Out 番号のついたボタンは、フィルターを作動/停止させます。 フィルターが解除されると、関連するマーカーは表示 されません。
- 9. **Freq**  フィルターの中心周波数を設定します。
- 10.**Cut**  フィルターのカット量(または減衰量)を調整します。 範囲は、0.00 dB ~ -20.0 dB です。
- 11.**Filter Depth** すべてのフィルターの深さ(カット量)を増減します。
- 12.**Filter Q** フィルターの幅をQ値10~Q値30まで調整します。

# 出力ゾーン **-** ラウドネス

人間の耳がどのようにトーンバランスを知覚するか は、聞こえてくる音のレベルによって異なります。 レベルが下がると、音色のバランスが変わっていな いという認識を維持するためには、(中域に対して) さらに多くの低域が必要になります。音響心理学の 研究では、レベルに応じて知覚がどのように変化す るかを表すConstant Loudness Contoursが確立され ています。

ラウドネス機能は、出力ゾーンレベルコントロー ルと連動し、ゾーンレベル設定を調整した際に知 覚される音色のバランスを一定に保つために使用 します。

- 1. **Loudness** ボタン ラウドネス画面を選択しま す。
- 2. **Loudness In** スイッチ ラウドネス機能のオ ン/オフを切り替えます。 「In」の場合、ゾー ンレベルおよび閾値の行がハイライト表示さ れます。
- 3. **Reset** ボタン すべてのコントロールを工 場出荷時の設定に戻します。
- 4. **Equal Loudness Contours**  このグラフは Equal Loudness Contours(等ラウドネス輪郭) を表しています。 静止画であり、参考として提 供するものです。
- 5. **Threshold**  ラウドネス補正をかけずにゾーン 出力レベルを設定できるポイントを調整します。 Output LevelとThresholdのコントロールが両方 とも同じレベルに設定されている場合、ラウド ネス補正は行われません。 その後、出力レベル を10dB下げると、10dBの変化を補償するラウ ドネス輪郭が適用されます。
- 6. **Zone Level**  ゾーンチャンネル出力レベルのグラフィック表示。
- 7. 陰影領域 閾値設定とZone Level設定の差は、Equal Loudness Contoursに重なる陰影のある領域で表現されます。
- 8. **Scale**  Scaleコントロールは、ラウドネス補正が適用される量を調整します。 小音量で低周波が聞こえすぎる場合は、設 定を小さくしてください。 低レベルでさらに低周波が必要な場合は、Scaleの値を大きくしてください。
- ラウドネス補正を設定するには
- 1. ゾーンチャンネルの出力フェーダーを、ラウドネス補正がかからないレベルまで上げます。 これは通常、出力ゾーンの 最も大きな、通常の動作レベルになります。
- 2. 閾値スライダーを調節して、青い閾値線が白いゾーンレベル線に重なるようにします。
- 3. スケールコントロールで、補正の度合いを調整します。 スケールを設定するには、ゾーンの出力レベルを通常の動作レベル の最小値にしてください。 ラウドネス補正が強すぎる場合は、Scaleの設定を小さくしてください。

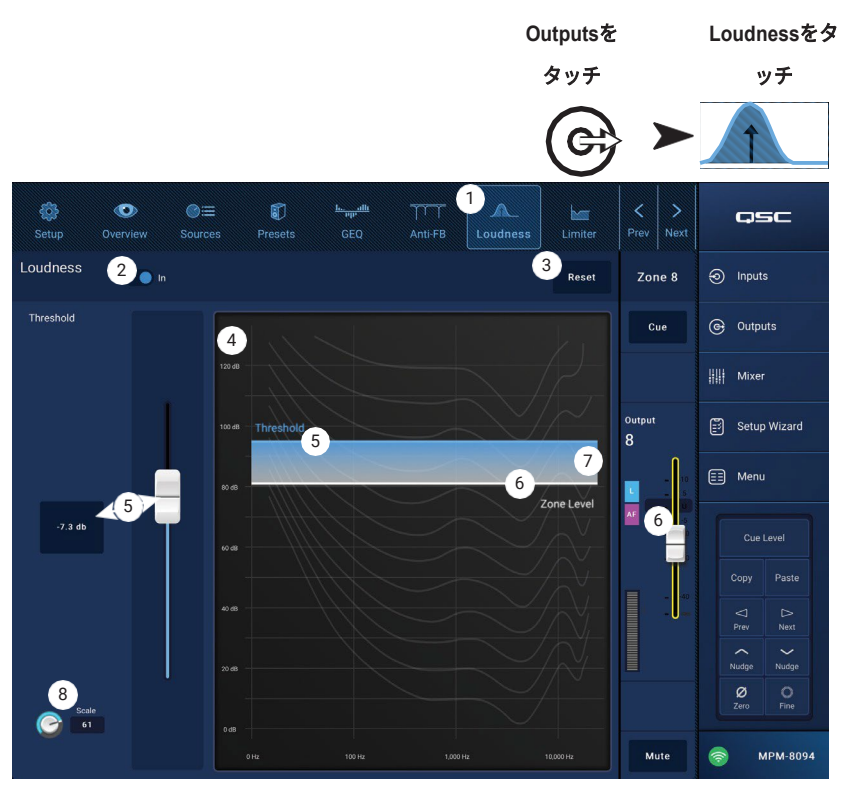

# 出力ゾーン **-** リミッター

リミッターは、オーディオレベルがあらかじめ設定 された閾値を超えることを防ぎます。

- 1. **Limiter**  リミッター画面を表示します。
- 2. **Limiter Out/In** スイッチ コンプレッサーま たはリミッターのオン/オフを切り替えます。
- 3. **Simple** ボタン 以下を除くすべてのコントロー ルを非表示にします。
	- リミッティングスライダー
	- Limiter Inボタン
	- Simpleボタン
	- Resetボタン
- 4. **Reset** ボタン すべてのリミッターコントロ ールを工場出荷時の位置に設定します。
- 5. **In** メーター RMS入力信号レベルを表示します。
- 6. **Reduction** メーター リミッターによる信 号レベルの減少量を示します。
- 7. **Output** メーター 出力信号レベル
- 8. **Limiter** グラフ リミッター作動時は赤紫色 のトレース
	- **Threshold** (A) 制限を開始するレベル。
	- **Attack time** (B to C) 入力が閾値レベル を超えてから、リミッターが最大限のリミ ッティングに達するまでの時間
- **Outputs**を **Limiter**を タッチ タッチ G 0  $\bullet$  $\odot \equiv$ 町  $\frac{1}{1+\epsilon_{\rm{app}}}\frac{\partial\Pi}{\partial t}$  $\Lambda$ 参 QSC Loudness Limite Setun Overview Sources Limiter out  $\bullet$  in  $\overline{\mathbf{2}}$  and  $\bullet$   $\overline{\mathbf{3}}$  simple  $\overline{\mathbf{4}}$  .  $\odot$  Inputs  $70001$ 5 6 7 **G** Outputs Cue Threshold |||| Mixer  $-14.8$  db <sup>8</sup> <sup>9</sup> Output Setup Wizard **B C D A**  Attac  $-10$ E Menu Cue Level Releas -0 a  $\leq$  $\bigcirc$ <br>Next  $\leftarrow$ Nudge **E** Mute MPM-8094
- **Ratio** (A to E) 信号にかける制限の量。
- **Release** time (C to D) 入力レベルが閾値を超えなくなった後、制限された信号が閾値レベルまで上昇する時間
- 縦目盛=dB
- 9. **Threshold** slider リミッターで信号レベルを下げ始めるポイントを設定します。
- 10.**Attack slider** –閾値を超えた信号に対するプロセッサーの反応の速さを調整します。
- 11.**Release slider**  信号が閾値以下になったとき、プロセッサが圧縮または制限を止めるまでの時間を調整します。

ミキサー

MP-Mはオートミックス機能付きステレオミキサーとFXエンジンを搭載しており、会議・ミーティングや生演奏の増強などの用途に 使用することができます。 すべてのMP-M入力チャネルは、ミキサーのオーディオソースとして使用できます。 ミキサーのステレオ 出力は、MP-M出力チャネルのオーディオソースとして使用することができます。

### ミキサーメイン **-** ブロック図

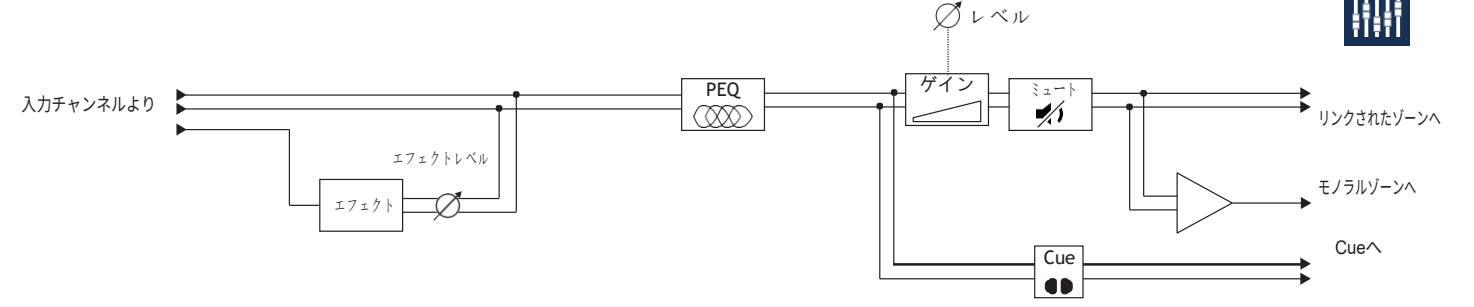

### ミキサーメイン **-** ホーム画面

(MP-M80を図示)

- 1. **Input** 1-8(マイク/ライン)、入力9-16(RCA)、 USB/FX(USBプレーヤーとFXチャンネル) バ ンク - 入力チャンネルのバンク(またはグループ) を選択します。
- 2. **Select** (Input Channel Name) 入力チャンネルの フレンドリ名を表示します。 タッチすると、Input PEQ、Compressor、AGC、Gate、Presets、およ びSetup画面にアクセスできます。
- 3. **Main**  タッチするとミキサーのメイン・チャン ネルの6バンドPEQ画面にアクセスします。
- 4. **Cue**  入力チャンネルの信号をCue(ヘッドフォ ン)出力にルーティングします。
- 5. **Pan**  チャンネルの信号をステレオフィールドに 配置します。
- 6. **MFC Mixer Channels** MFCから制御する入力 レベルを選択できるようにします。
- 7. **Level** フェーダー 入力チャンネルからミキサー メインチャンネルへの出力レベルを調整します。
- 8. **Level** メーター 入力チャンネルからのプリフェーダー信号のレベルを表示します。
- 9. **Main Level** メーター ミキサーメインチャンネルのポストフェーダー出力を表示します。
- 10.**Main Output** フェーダー ミキサーの出力レベルを調整します。 メイン出力は、どのゾーン出力に対してもソースとして選択 することができます。
- 11.**Auto-Mix**  オートマイクミキサーを起動します。 MP-Mオートミキサーはゲイン共有設計で、Mic/Line入力のいずれかまたはすべてに使用することができます。 入 力チャンネルからの信号を比較し、減衰(レベルの低下)を適用することで動作します。 オートミキサーは、どの チャンネルに話しかけられたかを感知して、アクティブなチャンネルにゲインを割り当て、非アクティブなチャン ネルのゲインを下げるという動作をします。
- 12.Mute ボタン 入力チャンネルをミュートします。
- 13.Mute ボタン メインミキサー出力をミュートします。

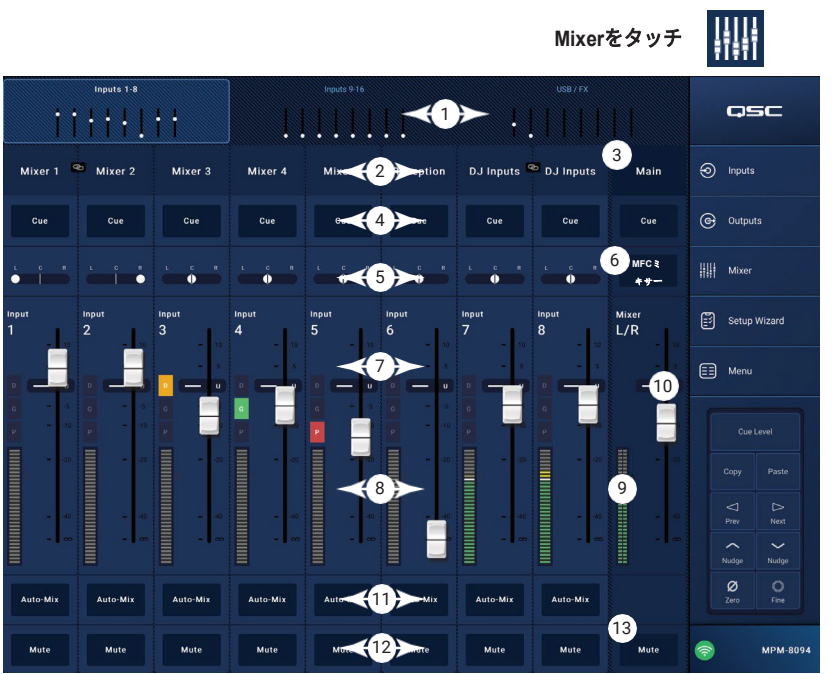

**Mixer**をタ ッチ

## ミキサーメイン **- PEQ**

ミキサーメインチャンネルのパラメトリックイコラ イザーの設定値をコントロール・表示する画面です。 PEQは6バンドのフルパラメトリックEQで、可変の ハイシェルフ・フィルターとローシェルフ・フィル ターを搭載しています。 バンド1、6をシェルビン グフィルタとして設定することもできます。 1. **PEQ** タブ - EQ画面を選択します。

- 2. **PEQ Out/In**  イコライザーをオン/オフします。
- 3. **RTA On**  ピークホールドインジケータを 含むチャンネル信号のトーンバランスを 表示するリアルタイムアナライザーを有 効/無効にします。

注記:システム上で同時に実行できる RTAは1台のみです。 RTAボタンをタッ チします。 他のデバイスがRTAを使用し

ている場合は、上記

のようなメッセージ

が表示されます。

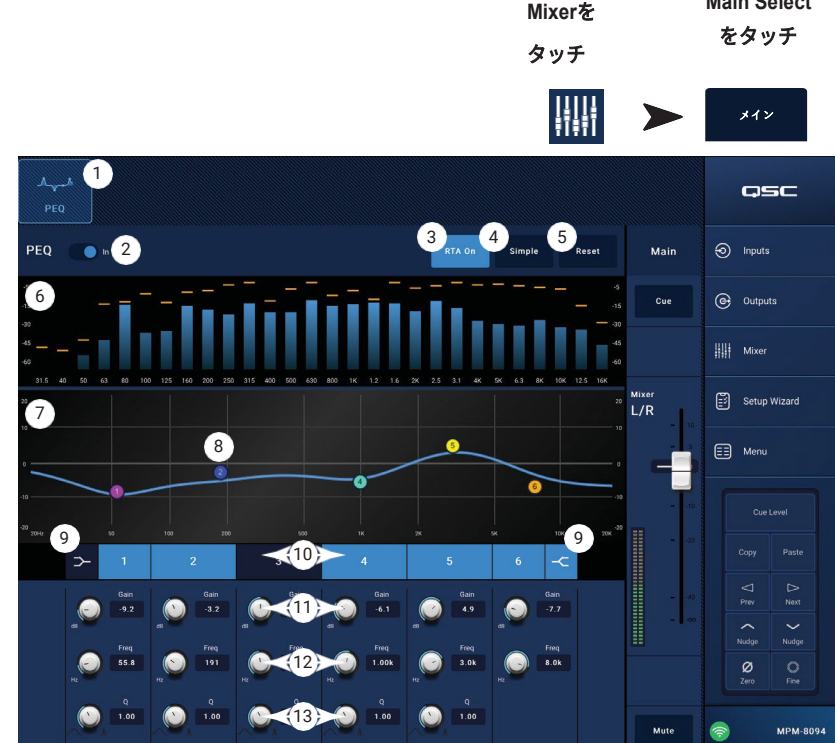

**Main Select**

注記:RTAがオフのとき、Parametric EQのグラフはグラフエリア全体を使用するように拡大されます。

- 4. **Simple** ボタン Frequencyと、すべてのバンドのQコントロールを非表示にします。 シンプルモードに変更しても、既存の設 定に影響はありません。
- 5. **Reset** ボタン すべてのPEQコントロールを工場出荷時の位置に設定します。
- 6. **RTA**ディスプレイ チャンネル信号の振幅を1/3オクターブバンドで表示します。 各バンドにピークホールドのインジケータが 表示されます。
	- **RTA** グラフ縦目盛 オーディオレベルを-60 dB から-5 dB まで表します。
	- **RTA**グラフ横目盛 31.5 Hzから16 kHzまでの周波数を表示します。

現在、RTAは[デバイス名]で使用 されています。 このデバイスの 代わりに割り当てますか?

はい いい

- 7. **Parametric EQ** グラフ PEQ設定に基づくイコライジングカーブをグラフで表示します。 トレースが暗くなっている場合、 PEQがOut(解除)されていることを示します。
	- **EQ** グラフ縦目盛 オーディオレベルを-20 dBから+20 dBで表します。
	- **EQ** グラフ横目盛 20 Hzから20 kHzまでの周波数を表します。
- 8. **EQ** ハンドル タッチしたままドラッグすると、関連するPEQバンドの周波数とゲインを変更することができます。 ハ ンドルを見るには、周波数帯ボタンを押す必要があります。
- 9. **Low Shelf and High Shelf** フィルターボタン EQ Band 1 と Band 6 をパラメトリックフィルターからシェルビングフィルタ ーに変更します。 シェルフフィルターが作動している場合、Qコントロールは使用できません。 ローシェルビングフィルター は、設定された周波数以下の範囲を増減します。 ハイシェルビングフィルターは、設定された周波数以上の範囲を増減します。
- 10.周波数バンド**1, 2, 3, 4, 5, 6** ボタン 関連するパラメトリックEQバンドをオン/オフします。 各バンドは20Hz~20kHzのフ ルパラメトリックです。
- 11.**Gain** コントロールノブと数値 関連するEQバンドの周波数設定におけるゲインを調整します。 15dB〜+15dBの範囲。
- 12.**Freq** コントロールノブ(周波数バンド1~6) 関連するEQバンドの中心周波数を設定します。 シェルビングフィルタが 作動している場合、Freqコントロールはシェルビングフィルタのニー周波数を設定します。
- 13.**Q** ノブ 関連するEQバンドのQを調整します。 Shelf Filterを選択した場合、Qコントロールは非表示になります。 また、 Qは "つまむ "ことで調整できます。

# ミキサー **- FX**チャンネル

### ミキサー **- FX**エフェクト

FXチャンネルは、ミキサーの入力として使用される入力チ ャンネルにエフェクトを割り当てるために使用されます。 各入力チャンネルは、異なるレベルのエフェクトを適用す ることができます。 エフェクトの量(レベル)を除き、他 のすべてのエフェクトパラメータは、チャンネルに等しく 適用されます。

- 1. **Effect**ボタンエフェクトの選択画面を表示します。
- 2. **Effect**選択ボタン タッチするとポップアップが表示 され、エフェクトを選択することができます。 以下 の選択が可能です。
	- モノラルディレイ
	- ステレオディレイ
	- コーラス
	- ピッチシフト
	- デンスリバーブ
	- ラッシュリバーブ
	- なし
	- キャンセル
- 3. **Preset** ボタン タッチするとFXプリセット画 面が表示され、プリセットを選択することがで きます。
- 4. **Reset**ボタン すべてのエフェクトコントロー ルを工場出荷時の状態にリセットします。
- 5. **Input**メーター 入力信号のレベルを表示します。
- 6. **Output** メーター エフェクト適用後の出力信号レベルを表示します 。
- 7. **Effect**コントロール これらのコントロールは、エフェクトのパラメータを設定します。 それぞれのエフェクトに独自のコントロールがあり、 個性的なサウンドを実現します。
- 8. **FX Inputs** スライダー 入力チャンネルの信号がエフェクトを通過する量を制御します。 スライダーが左側にある場合、その入力チャンネ ルはエフェクトプロセッサーを通過しません。 右端は、その入力チャンネルにエフェクトの最大限の効果を提供します。

### ミキサー **- FX**プリセット

MP-Mには、用意された各エフェクトのプリセットがあり ます。 FXチャンネルプリセットは、チャンネルのEQ、エ フェクト、エフェクトの変更に関する設定で構成されてお り、これらは保存し、呼び出すことができます。

工場出荷時のプリセット

- 1. **Presets** ボタン タッチすると、プリセット画面が表 示されます。
- 2. **Save / Save As/**ボタン– タッチして現在のプリセ ットを保存するか、新しい名前で保存します。
- 3. **Current Preset** フィールド 現在アクティブな プリセットの名前が表示されます。
- 4. **Recall** ボタン タッチすると、Selectionウィンドウで 選択したプリセットを呼び出します。
- 5. **Factory**ウィンドウ 選択されたエフェクトのプリ セットリストを表示します。 1つタッチして、 Recallをタッチします。
- 6. **MP-M Internal** ウィンドウ MP-M内部メモリーに 保存またはコピーされたプリセットの一覧を表示 します。
- TD-001578-08-C <sup>40</sup> 7. **USB External** ウィンドウ - MP-Mに接続されたUSBデ バイスに保存またはコピーされたプリセットの一覧を 表示します。

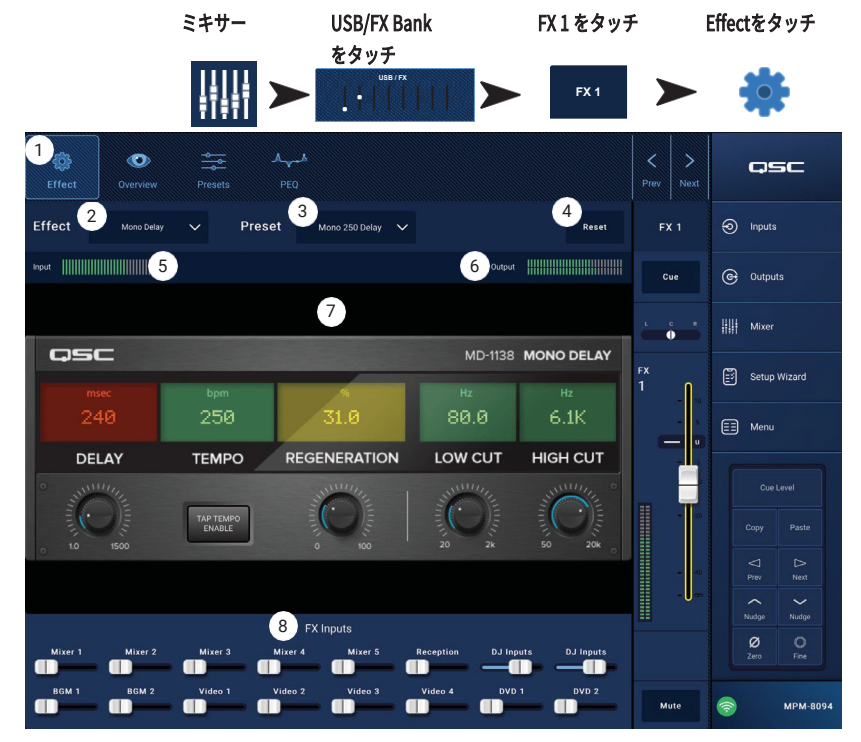

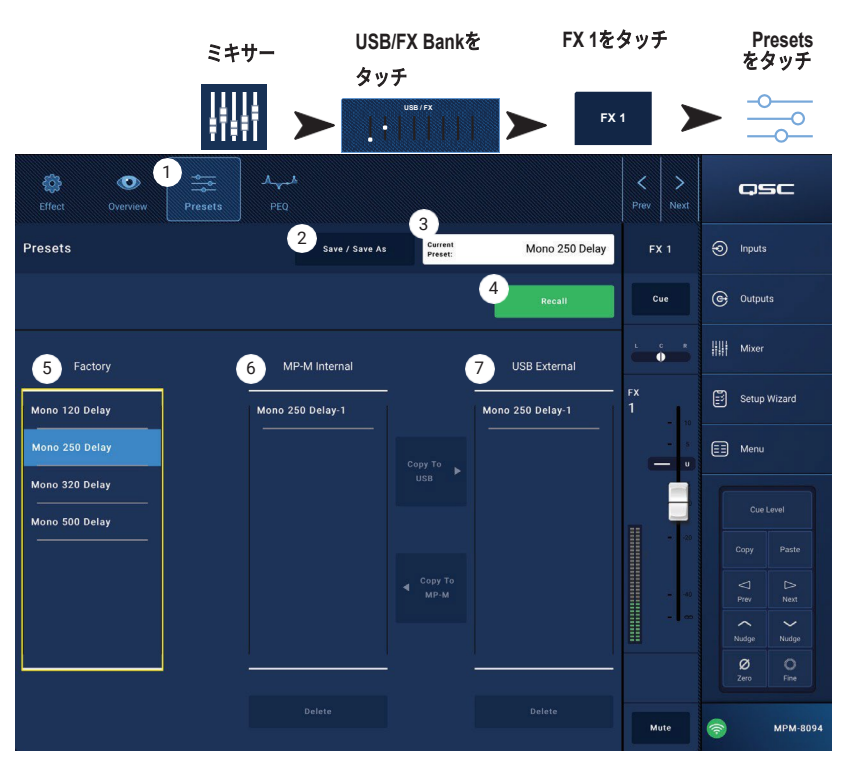

### ミキサー **- FX**シェルフ**EQ**

FXチャンネルのハイ/ローシェルフイコラ イゼーションとハイパスフィルタの設定値を コントロール・表示する画面です。

- HPFは20Hz~2,000Hzの範囲で可変で す。 設定値より上の周波数は通過さ せ、下の周波数はカットします。
- バンド1、2はシェルビングフィルタで す。
- 1. **PEQ** タブ EQ画面を選択します。
- 2. **PEQ Out/In**  イコライザーをオン/オフします。
- 3. **RTA On**  ピークホールドインジケータを 含むチャンネル信号のトーンバランスを 表示するリアルタイムアナライザーを有 効/無効にします。

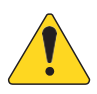

注記:システム上で同時に実行でき るRTAは1台のみです。 RTAボタンを タッチします。 他のデバイスがRTA を使用している場合、右のメッセー ジが表示されます。

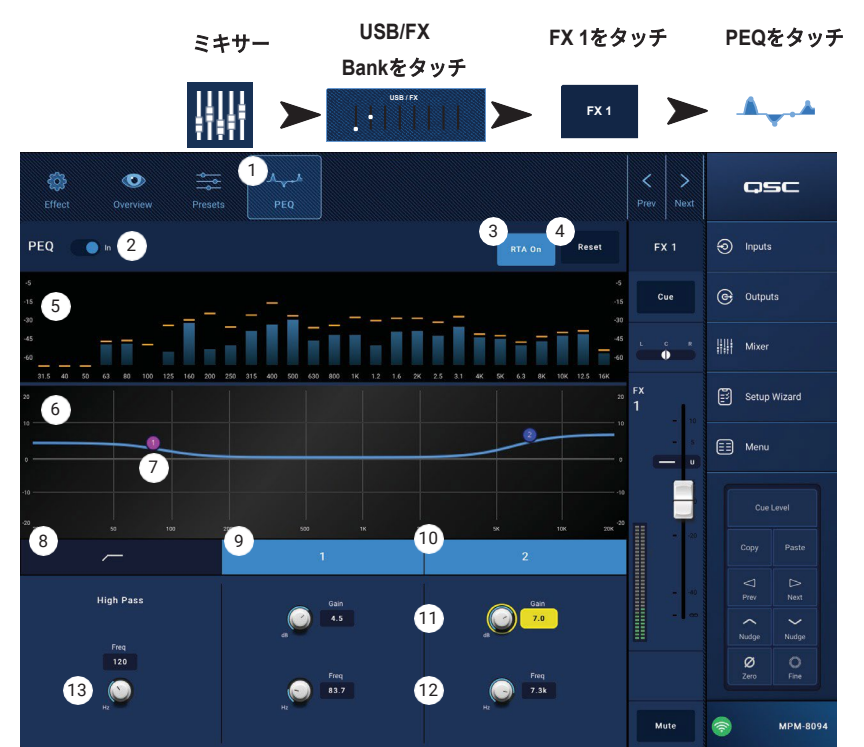

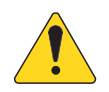

注記: RTAがオフのとき、Parametric EQのグラフはグラフエリア全体を使用するように拡大 されます。

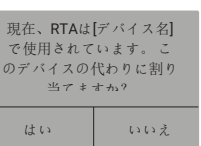

- 4. **Reset** ボタン すべてのEQコントロールを工場出荷時の位置に設定します。
- 5. **RTA**ディスプレイ チャンネル信号の振幅を1/3オクターブバンドで表示します。 各バンドにピークホールドのインジケータが 表示されます。
	- **RTA** グラフ縦目盛 オーディオレベルを-60 dB から-5 dB まで表します。
	- **RTA**グラフ横目盛 31.5 Hzから16 kHzまでの周波数を表示します。
- 6. **EQ**グラフ EQ設定に基づくイコライジングカーブをグラフで表示します。 トレースが暗くなり、EQがOut(解 除)されたことを示します。
	- **EQ** グラフ縦目盛 オーディオレベルを-20 dBから+20 dBで表します。
	- **EQ** グラフ横目盛 20 Hzから20 kHzまでの周波数を表します。
- 7. **EQ**ハンドル **-** タッチしたままドラッグすると、関連するEQバンドの周波数とゲインを変更することができます。 ハンドルを 見るには、周波数帯ボタンを押す必要があります。
- 8. **High Pass**ボタン HPF(前述)をオン/オフします。
- 9. **Low Shelf and High Shelf** ボタン EQ Band 1 と Band 2 はシェルビングフィルターです。 ローシェルビングフィルターは、 設定された周波数以下の範囲を増減します。 ハイシェルビングフィルターは、設定された周波数以上の範囲を増減します。
- 10.**Frequency Bands 1 and 2** ボタン 関連するシェルビングEQバンドをオン/オフします。
- 11.**Gain** コントロールノブと数値 関連するEQバンドの周波数設定におけるゲインを調整します。 15dB〜+15dBの範囲。
- 12.**Freq**コントロールノブ(周波数帯1~2):関連するシェルフバンドのニー周波数を設定します。
- 13.**Freq** コントロールノブ(ハイパス)- 0またはユニティの3dB下の点から測定されたハイパスフィルタの周波数を設定します。

# セットアップウィザード

マルチソース、マルチゾーンのシステムを構築す るには、多くのタスクを完了させる必要があり、 複雑なプロジェクトになることがあります。 セ ットアップ・ウィザードは、3つの方法で支援し ます。

- 達成すべき個々の作業をワークフロー順 にリストアップしたものを提供します。
- タスクが完了すると、インストーラーが付属 のチェックオフボタンでチェックすることが できます。
- また、各タスクにはリンクボタンがあり、タ スクを実行するページにワンタッチで移動す ることができます。

#### 画面上

- 1. プログレスバー
- 2. タスク名
- 3. タスクの画面へのリンク
- 4. タスクチェックオフボタン

ウィザードステップ

タスクNo. タスクタイトル インパン インパン 画面へのリンク

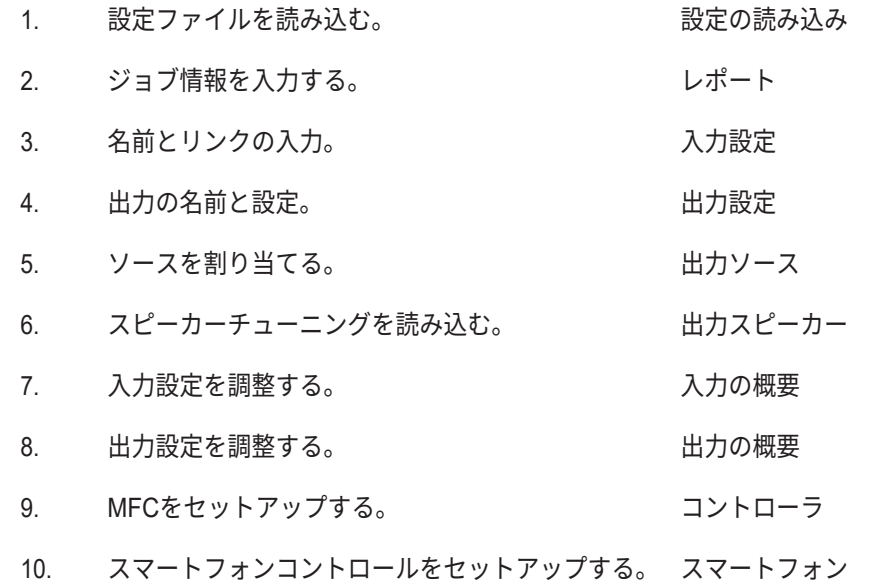

セットアップウィザードの完了状況は、レポートに取り込まれます。

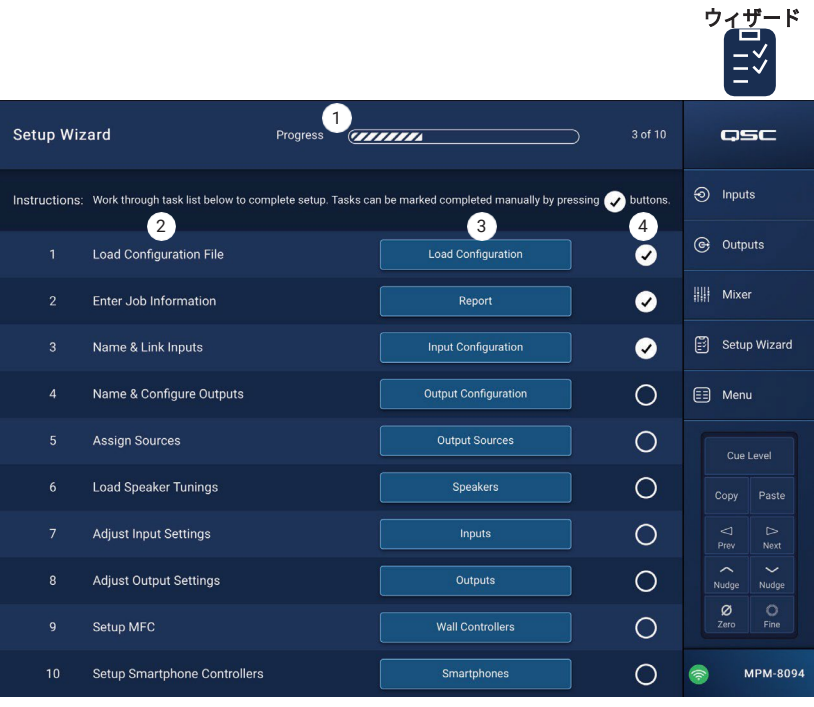

**Setup**をタッチ

### メニュー **-** ホーム画面

様々なユーティリティ機能にアクセスできます。 各機能の説明は以下の通りです。

- 1. **Configurations**ボタンシステム設定の呼び出 しと保存。
- 2. **Scenes** ボタン シーンの呼び出し、保存、管 理。 シーンには、含まれる入力チャンネル、出 力チャンネル、ミキサーセクションのすべての 設定値を含めることができます。
- 3. **Scheduling** ボタン シーンの呼び出しや「イ ベント」をスケジュールします。
- 4. **Controllers**ボタン MF-C(マルチファンクシ ョンコントローラー)を管理します。
- 5. **Smartphone**ボタン– アクセルプロファイルを管 理します。 スマートフォン用。 スマートフォン用。 スマートフォン用。 スマートフォン用。 スマートフォン用。 スマートフォン用。 スマートフォン用。 スマートフォン用。 スマートフィッシュ
- 6. **GPI Setup** ボタンGPI(汎用入力)機能をセッ トアップします
- 7. **Report** ボタン システムレポートを作成します。
- 8. **System Test** ボタン音声の入出力を確認します。
- 9. **Network**ボタン MP-Mネットワークの設定しま す。
- 10.**Security** ボタン ログインとパスワードを管理 します。
- 11.**Settings** ボタン ハードウェアの設定やソフト ウェアのアップグレードを管理します。 使いたい機 能のボタンをタッチします。

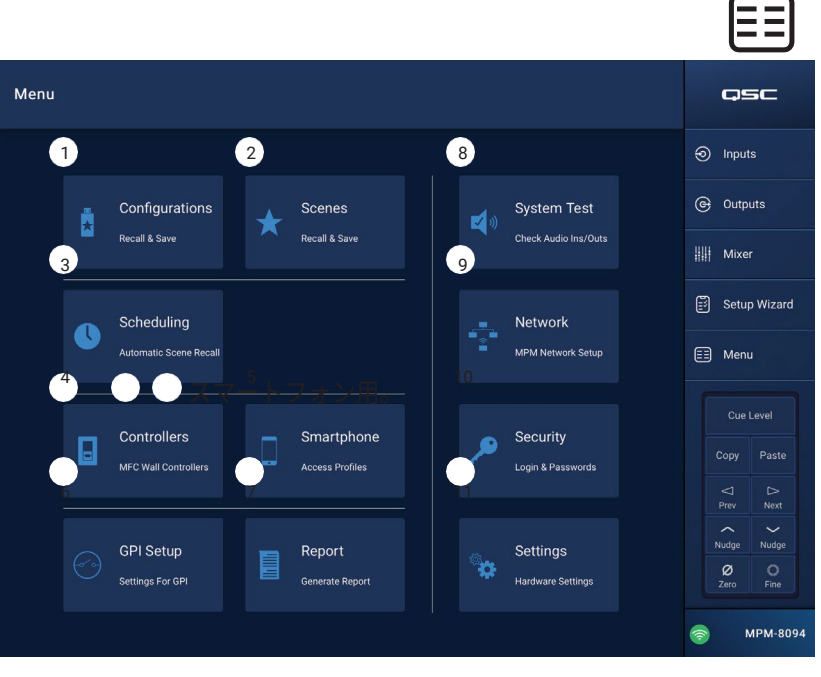

**Menu**を

## メニュー **-** 設定

設定とは、プリセット、パーミッション、シーン を含む全てのミキサー設定を含むデザインファイ ルです。 設定は、オンラインまたはオフラインで 作成することができます。 あるMP-Mから設定を エクスポートし、別のMP-Mにロードすると、2番 目のMP-Mは機能的、動作的に最初のMP-Mと同 じになります。

設定は、以下に保存することができます。

- Windows コンピュータ(MP Install App Storage の場所)。
- USBストレージデバイス(MP-Mに接続)。
- iOSまたはAndroidタブレット(MP Installのモ バイルアプリストレージ)。
- MP-Mの内蔵メモリー。

Configurations画面には、以下のコントロールと インジケータが含まれます。

- 1. **Save / Save As** ボタン 名前を付けて設定を保 存ダイアログを開き、設定をそのまま保存するか、 新しい名前を付けて保存し、効果的に新しいバー ジョンを作成することができます。 アプリがMP-Mに接続(ライブ)され、設定が保 存または名前を付けて保存されると、その設定が 現在の設定となります
	- a. **Save Configuration As**  名前ボックス をタッチして設定の名前を変更するか、 名前をそのままにして既存の設定を上書 きします。
	- b. **Storage Location** 設定が保存さ れる場所を決定します。
		- » **MP-M Internal**  MP-M内部メモリーに設定を保存します。 » **USB** - ミキサーに接続されたUSBストレージデバイスに設定を 保存します。
	- c. **Save** 選択された名前と場所に設定を保存します。
	- d. **Cancel** 設定を保存せずに、[名前を付けて設定を保存]ダイアログを 閉じます。
- 2. **Current Configuration**  現在ミキサーにロードされている設定の名前 が表示されます。
- 3. **Recall** MP-M Internal、またはUSB Externalのリストで選択された設 定を呼び出すには、タッチしてください。 1つのリストで、1つの設定 のみ選択可能です。

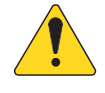

注記:設定ファイルの保存場所には、3つの可能性があります。 設定ファイルは、3つのパネルのうち1つまたは複数に表示され ます。 各パネルは3つの保管場所のうち1つを表しています。

4. **App Storage** - タブレットメモリまたは指定Windowsディレクトリに 格納されている設定の一覧を表示します。 タブレットから設定を 呼び出すことはできないので、ミキサーまたはUSBメモリにコピ ーする必要があります。

**Menu**をタ をタッチ ッチ Configurations osc 0 Default  $\odot$  Inputs G Outputs  $\|\|$  Mixer MD-M Internal **HRR** External  $\boxed{3}$  Setup Wizard  $680 494$ -<br>Dofault .<br>Defeuit <mark>5 ann an Dùbhlachd an Dùbhlachd an Dùbhlachd an Dùbhlachd an Dùbhlachd an Dùbhlachd an Dùbhlachd an Dùbhlachd a</mark> SECOND SHIFT  $\boxed{\equiv}$  Menu First Shift **STANDARD CONFIG** Cue Level 設定の管理 - オンライン <sup>7</sup> <sup>8</sup> Paste Copy OSC Grille Second Shift  $\hat{\frown}$ **Standard Config**  $\frac{\varnothing}{\varnothing}$  $\bigcirc$ <br>Fine 10 11 11 11 MPM-80

**Configurations** 

Windows画面表示

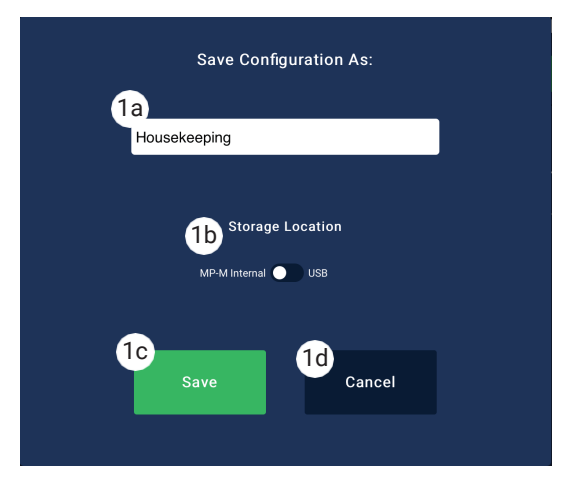

a. **Change Directory** (Windowsのみ) - アプリがWindows PC上で実行されている場合、アセットストレージの選択された パスが設定画面に表示されます。 パスを変更するには、「ディレクトリの変更」ボタンをクリックして、Windowsエク スプローラのナビゲーションを開き、新しい場所を選択します。

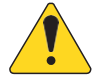

注記:ディレクトリを変更しても、古い場所から新しい場所へアセットが移動したりコピーされることはありません。 その時点から新たにアセットを保管する場所を指定するだけです。 アセットは、任意の場所から新しい場所に手動で 移動またはコピーすることができ、MP Install を再起動すると表示されます。

TD-001578-08-C <sup>44</sup> 5. **MP-M Internal** - ミキサーの内部メモリーに保存されている設定の一覧を表示します。 これらの設定は呼び出すことができます。

- 6. **USB External** MP-Mに接続されたUSBメモリーに保存されている設定の一覧を表示します。 これらの設定は呼び出すことがで きます。
- 7. **Copy to MP-M**  選択した設定ファイルをMP-Mの内蔵メモリーにコピーします。
- 8. **Copy to USB**  選択した設定ファイルを、MP-Mに接続したUSBメモリにコピーします。 USBからApp Storageに設定をコピー することはできません。
- 9. **Copy to App**  選択された設定ファイルを AppStorageにコピーします。 App StorageからUSBに設定をコピーすることはでき ません。
- 10.**Export from App** タブレットから、設定を選択し、アプリからエクスポートをタッチすると、設定ファイルを電子メール で共有したり、設定をクラウドストレージにアップロードするためのオプションがあるダイアログボックスが表示されま す。 なお、インターネットへの接続が必要です。 Windowsから、設定を選択し、「Appからエクスポート」をクリックする と、Windows Explorerのナビゲーションが開くので、設定ファイルをエクスポートする場所を選択します。
- 11.**Delete** 選択した設定をメモリーから削除します。

#### 設定の管理 - オフライン

MP Manageアプリはオフライン操作に対応しており、MP-Mに接続することなく、タブレットやパソコンでMP-Mのほとんどの設 定を行うことができます。 これには設定の作成も含まれます。

アプリがオフラインのときは、オフラインモードで最後に開いた設定を使用します。 アプリがMP-Mに接続すると、MP-Mのオンラ イン設定が引き継がれます。 オフラインの設定を復元するには、画面右下の「Connection(接続)」ボタンをクリックし、「None (offline)(なし(オフライン))」を選択します。 最後に呼び出されたオフライン設定が読み込まれます。 それでも、モードを変更 する前に、オフラインまたはオンラインの設定を保存しておくことは良い方法です。

設定には、オンライン、オフラインに関わらず、パスワードが含まれます。 そのため、オンラインとオフラインの設定を切り替 える際に、パスワードの入力が必要な場合があります。

設定ファイルとWindows

- Windows <sup>版</sup> MP Install でファイルシステムにフルアクセスできるようになったことで、より多様なワークフローに対応するた めのファイル管理コントロールが可能になりました。
- そのため、Windowsでの設定の扱いは、タブレット版のMP Installと若干異なります。
- デフォルトでは、MP Install は設定ファイルを現在のユーザーのDocumentsディレクトリに保存します。 MP Install v1.0のデ フォルトの保存場所はC:1\ProgramData\QSC\MP-M\でした。 v1.1以降では、デフォルトは以下の場所となります。

%USERPROFILE%\Documents\QSC\MP-M\

これは例えば、C:\Users\my.name\Documents\QSC\MP-M\の絶対パスとなります。

一般的なワークフローシナリオ

フレッシュスタート(新設定)

このシナリオでは、Windows PCのMP Install App Storageの場所に設定がある場合とない場合があります。 いずれにせよ、既存の 設定は使用されません。 ユーザーはオフラインで作業することがほとんどでしょう。

ベストプラクティスのステップをご紹介します。

- 1. MP Installを起動します。
- 2. Menu、Configurationsの順にクリックします。
- 3. Save / Save Asをクリックします。
- 4. 新しい設定の名前を入力し、Saveをクリックします。
- 5. 作業をします。
- 既存の設定(テンプレート)をベースにした新しい設定

このシナリオでは、Windows PCのMP Install App Storageの場所に、少なくとも1つの設定があります。 ユーザーはオフラインで 作業することがほとんどでしょう。

- ベストプラクティスのステップをご紹介します。
- 1. MP Installを起動します。
- 2. Menu、Configurationsの順にクリックします。
- 3. 基本または「テンプレート」として使用する設定を選択し、Recallをクリックします。
- 4. Save / Save Asをクリックします。
- 5. 新しい設定の名前を入力し、Saveをクリックします。

6. 作業をします。

既存設定で作業を継続する(リコーリング)

このシナリオでは、Windows PCのMP Install App Storageの場所に、少なくとも1つの設定があります。 ユーザーはオフラインで 作業することがほとんどでしょう。

- ベストプラクティスのステップをご紹介します。
- 1. MP Installを起動します。
- 2. Menu、Configurationsの順にクリックします。
- 3. Configurationを選択し、Recallをクリックします。
- 4. 作業をします。

#### 設定のインポート

このシナリオでは、Windows PCのMP Install App Storageの場所に設定がある場合とない場合があります。 ユーザーは、同僚や他 のデバイスで作成した設定ファイルを提供され、作業を継続したり、ハードウェアに展開することを希望している場合があります。 ユーザーはオフラインで作業することがほとんどでしょう。

ベストプラクティスのステップをご紹介します。

- 1. Windowsエクスプローラでアクセスできる場所にファイルを保存し、その場所をブラウズしてください。
- 2. MP Installが実行されていないことを確認します。 そうであれば終了します。
- 3. 設定ファイルをダブルクリックします。 MP Installが起動し、指定されたApp Storageの場所に設定がインポートされます。 メッセージは、インポート操作が行われていることを伝え、完了したことを通知します。
- 4. Menu、Configurationsの順にクリックします。
- 5. インポートした設定を選択し、Recallをクリックします。
- 6. 作業をします。
- USBドライブを使用したMP-Mへの設定の転送

MP-MからUSBメモリに設定を保存した場合、そのまま他のMP-Mに設定を転送して使用することができます。 設定をUSBメモリ にコピーする場合、USBメモリは以下のように準備する必要があります。

USBドライブを用意します。

- MP-Mがある場合は、それを使ってドライブをフォーマットすることができます。 メニュー>設定>USBドライブをフォーマ ットする。 ディレクトリ構造は、MP-Mによって作成されます。
- MP-Mがない場合は、パソコンでドライブをFAT32でフォーマットしてください。
- ドライブ上にフォルダを作成し、MPM\_Settingsと命名します。

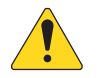

注記:ファームウェアバージョン1.1以前のMP-Mミキサーは、TouchMix-Presetsという名前のフォルダーに設定ファイ ルを探します。 この場合、MP-Mのファームウェアを最新版にアップデートするか、USBドライブにTouchMix-Presets というフォルダを使用してください。

設定画面には、これらの手順の概要が表示されます。

- USBドライブを使用して設定を転送するには
- ドライブをFAT32でフォーマットします。
- MPM Settingsという名前のフォルダを作成します。
- 設定をフォルダに保存します。
- 以下のいずれかの方法で設定を転送します。
- 1. 方法1
	- a. 設定画面より、App Storageウィンドウの設定を選択します。
	- b. 「Export Selected Configuration」ボタンをクリックします。 「設定ファイル「Config Name」を別の場所にエクスポートし ますか?」というダイアログが表示されます。
	- c. 設定を保存する場合は「続ける」、戻る場合は「終了する」を選択します。
	- d. USBドライブのMPM Settingsフォルダを参照し、保存をクリックします。

2. 方法2

a. Windowsのエクスプローラーで、設定が保存されているフォルダに移動します。

設定を選択し、USBドライブのMPM settingsフォルダにコピー&ペーストまたはドラッグしてください。

### メニュー **-** シーン

シーンは、入力チャンネル、出力チャンネル、ミキ サーセクションのすべての設定値を含みます。

- シーンは、MP-Mの個別入力チャンネル、個別 出力チャンネル、ミキサーセクションのいず れかに限定して、任意の組み合わせで設定す ることができます。
- 省略された部分は、シーンの呼び出しの影響を 受けません。
- ネットワーク設定、パーミッション、コントロ ーラー設定などの基本的な設定は、シーンには 含まれません。
- インストーラーの判断により、施設スタッフ はMP Manageアプリを使用して、レベル、ソ ース選択、ミキサー(MP-M内蔵ライブサウン ドミキサー)の設定を編集してシーンに保存 することができます。MP Manageから他のシ ーンパラメータにアクセスすることはできま せん。

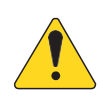

注記:シーンを作成し、MP-Mメモリに 保存すると、自動的にMP-M設定の一部 になります。 また、個別のシーンを USBメモリに保存することも可能です。 一度保存したシーンは、タブレットにコ ピーすることができます。 MP-Mの設定 の一部をシーンで省略することができる ため、既存の設定の上に呼び出すと、意 図しない動作をするシーンを作成する可 能性があります。

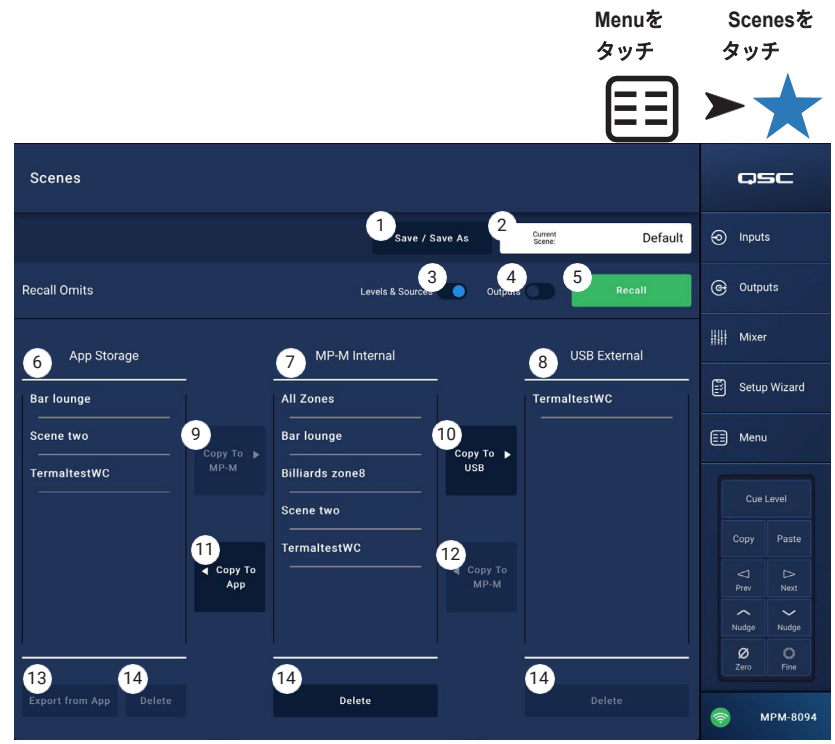

- 1. **Save / Save As**  保存 / 名前を付けて保存ボタンをタッチしてダイアログを表示し、シーンを保存する方法を決定します。
- 2. **Current Scene**フィールド 現在ミキサーにロードされている設定の名前が表示されます。

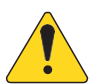

**注記:**Recall Omitsスイッチ(レベルおよびソースと出力)は、シーンの呼び出しによって選択したパラメーターを保 護し変更されないように設定することができます。

- 3. **Levels & Sources** スイッチ 右に移動すると、出力ゾーンの出力レベルおよびソース選択の変更を防止します。
- 4. **Outputs**スイッチ 右に移動すると、出力処理の設定が変更されないようになります。
- 5. **Recall** ボタン タッチして、MP-M内部、またはUSB外部ストレージに選択したシーンを呼び出します。
- 6. **App Storage** リスト タブレット本体のメモリーに保存されているシーンの一覧が表示されます。 タブレットからシーン を呼び出すことはできないので、ミキサーまたはUSBメモリーにコピーする必要があります。
- 7. **MP-M Internal**  ミキサーの内部メモリーに保存されているシーンの一覧を表示します。 これらのシーンは呼び出すことができ ます。
- 8. **USB External** リスト MP-Mに装着したUSBメモリーに保存されているシーンの一覧を表示します。 これらのシーンは呼び出 すことができます。
- 9. **Copy To MP-M** ボタン タッチして、App StorageからMP-M内部ストレージに選択したシーンをコピーします。
- 10.**Copy to USB** ボタン タッチして、MP-M内部ストレージからUSBストレージに選択したシーンをコピーします。
- 11.**Copy To App** ボタン タッチして、MP-M内部ストレージからApp Storageに選択したシーンをコピーします。
- 12.**Copy to MP-M** ボタンタッチして、USB外部ストレージからMP-M内部ストレージに選択したシーンをコピーします。
- 13.**Delete** ボタン 選択したシーンをメモリーから削除します。 各ストレージには、それぞれ「削除」ボタンがあります。
- 14.**Export from App** ボタン- シーンを選択し、アプリからエクスポートをタッチすると、電子メールでシーンファイルを共 有したり、クラウドストレージにシーンをアップロードするためのオプションのダイアログが開きます。 なお、インタ ーネットへの接続が必要です。

# メニュー **-** スケジューリング

スケジュール画面は、シーンの呼び出しのスケジ ュールを設定するために使用します。 スケジュー ルされた各呼び出しは、イベントと呼ばれます。 この機能は、インストーラーが有効にした場合、 MP Manageでもサポートされます。

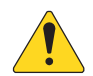

注記:スケジューリングは、MP-Mの内 部時計が正しい時刻に設定されているこ とに依存します。 MP-Mがインターネッ トに接続されている場合、内部時計は自 動的に更新されます。 インターネット に接続されていない場合は、設定画面か ら接続デバイスの時刻に合わせて時計を 設定することができます。

 $\binom{3}{ }$ 

**Sppy Hour** 

**Sunday Brunch** 

Scheduler

1. **New Event** ボタン - このボタンをタッチして、 新しいスケジュールイベントを作成します 。

画面左側

- 2. **Event List** スクロール可能なイベントリストを 表示します 。
- 3. **Event Name** ユーザーが定義したイベント名 。
- 4. **Start** イベントの頻度と開始時間。
- 5. **Active** 緑はアクティブ、赤は非アクティブ 。

画面右側

- 6. **Event Name**フィールド タッチしてイベン トの名前を入力します 。
- 7. **Active**スイッチ イベントの設定を変更せ ずに、イベントをアクティブまたは非アク ティブにします 。
- 8. **Start Date** ボタン イベントが初めて発生する 日付を設定するためのポップアップを表示しま す。
- 9. **Start Time**ボタン イベントの発生時刻を設定 するポップアップを表示します。
- 10.**Load Scene**ボタン 利用可能なシーンのリス トをポップアップで表示します。
- 11.**End Date** ボタン ポップアップを表示して、 イベントが停止する日付を設定します。
- 12.**Repeat**ボタン イベントが繰り返されるときに 種類を選択するポップアップを表示します。 オ プションは
	- a. **No Repeat** 1回限りのイベント 。
	- b. D**aily** 週7日
	- c. **Weekdays** 月曜日から金曜日
	- d. Weekly 開始日から週1回
	- e. **Weekends** 土日のみ
- 13.**Delete** ボタン 選択されたイベントを削除します。

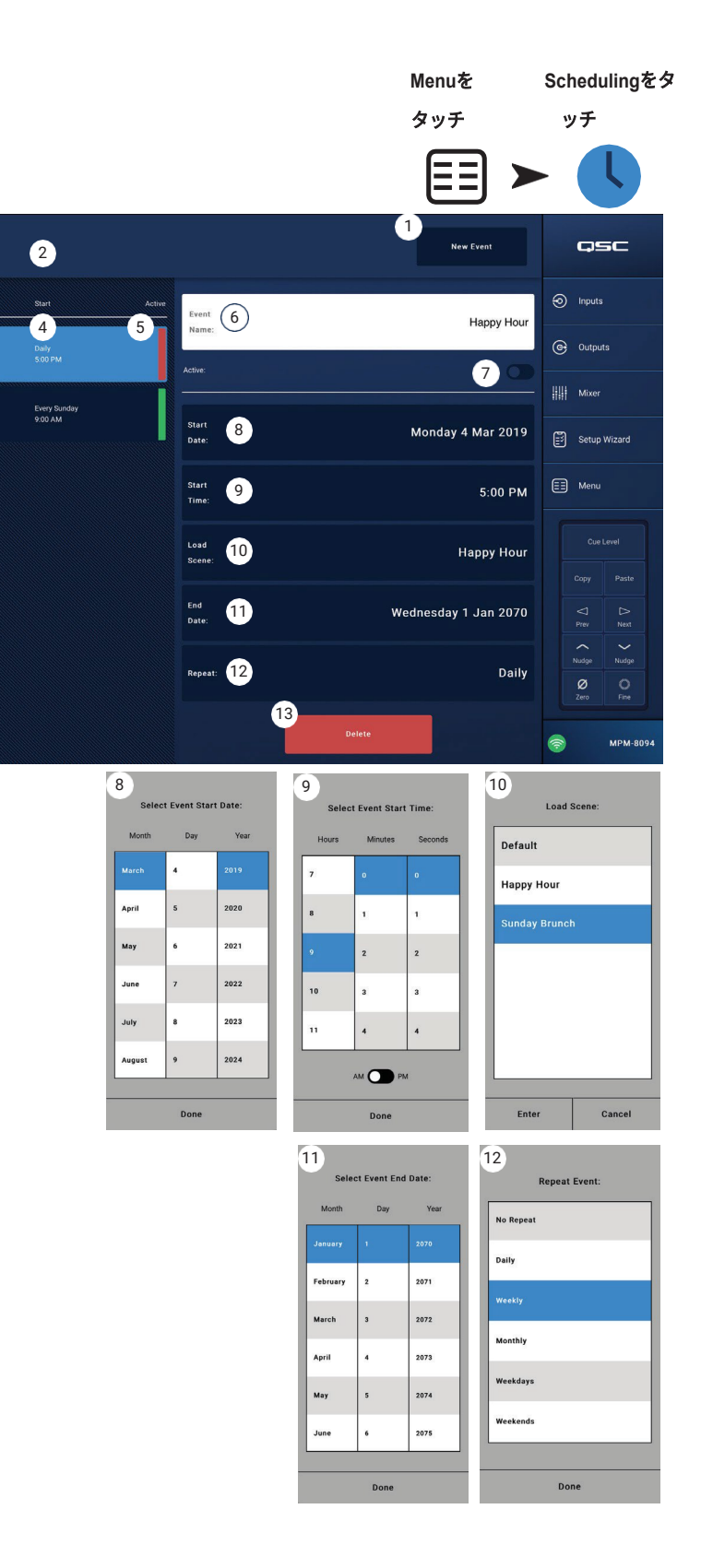

# <span id="page-58-0"></span>メニュー **-** コントローラー

MFCを管理する画面へ移動します。 MP-Mは、最 大8台のMFCに対応します。 それぞれに固有の機 能を割り当てることができます。

- 1. **Controllers** 8つの「仮想コントローラー」の リストを表示します。 コントローラ名をタッチ すると、その機能を設定・編集することができ ます。 デフォルトの名称は、Controller 1~8 で す。
- 2. **MFC Name**  タッチすると、仮想コントロ ーラの名前を入力するためのキーボードが表 示されます。
- 3. **Pair** このボタンをタッチして、仮想コント ローラと物理コントローラをペアリングしま す。 接続されているすべてのコントローラー の画面に「このデバイスをペアリングするに はスイッチを押してください *[*デバイス*ID]*」 というメッセージが表示され、ミキサーは MFCからのボタンプッシュを待ちます最初に MFCのボタンを押すと、その物理コント ローラと仮想コントローラがペアリング されます。 アプリは、ペアリングに成功 したことを示すポップアップメッセージ を表示します。

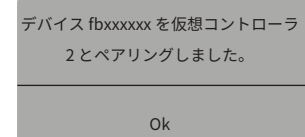

- **Menu**をタッチ **MFC Controller** をタッチ Multi Function Controllers (MFC) osc 1 2 3 4  $\odot$  Inputs MFC Name 6  $\overline{\Theta}$  Outputs Bar  $\bullet$   $\bullet$ **Will Mixer** Ballroom **O** Bar 8 **Clean Kitchen**  $\left[\begin{matrix} 2 \\ 3 \end{matrix}\right]$  Setup Wizard **Dining Bar O** Default  $\qquad \qquad \Box$  Menu 9 **Happy Hour** Kitchen C Zone 3 .<br>Sunday Bruncl Cue Level **O** Dining Kitchen Copy **Ballroon**  $\mathbb{D}$  Next Controller 6  $\leftarrow$ Nudge Reception  $\sim$ Nudge **Controller 7**  $\frac{8}{2}$  $\bigcirc_{\mathsf{Enc}}$ Kitchen **Controller 8** Restrooms MPM-80
- 4. **Reset**  選択されたコントローラのコント ロールを工場出荷時の設定に戻します。
- 5. **Single Zone / Multi Zone** コントローラーが単一のゾーンまたは複数のゾーンのどちらをアドレス指定できるかを選択し ます。 シングルゾーンモードでは、コントローラに割り当てられるゾーンは1つだけです。 マルチゾーン・モードでは、 任意のゾーンまたはすべてのゾーンをコントローラに割り当てることができます。
- 6. **Scenes Only**  ゾーンのソース選択、ゾーン出力レベル、セレクト入力レベルを制御せず、シーンのみの呼び出し用に MFCを指定します。
- 7. **Scenes**  ミキサーにあるすべてのシーンのリストが表示されます。 アプリやUSB内のシーンは、このリストに表示されま せん。 スクロール可能なリストを使用して、ペアリングされたコントローラーが呼び出すことのできるシーンを選択します。 割り当てられたシーンは、シーン名の横に■ と表示されます。 シーン名をタッチして、割り当て・解除をします。
- 8. **Add All**  保存されているすべてのシーンを選択し、ペアリングされたコントローラで利用できるようにします。
- 9. **Remove All**  ペアリングされたコントローラで利用可能なシーンのリストから、保存されているすべてのシーンを削除します。

# メニュー **-** スマートフォン

スマートフォンアクセスプロファイルは、MP Manageアプリで無線デバイスがアクセスできる機 能を制御するためのアクセスグループを定義します。 例えば、管理者はMP Manageの全機能にアクセス でき、バーテンダーはバーエリアのソースとレベル のコントロールだけに限定されるかもしれません。 スマートフォンアクセスプロファイルは最大8個ま で作成可能です。

- 1. **Profiles**  8つのスマートフォンプロファイル の一覧を表示します。 プロファイル名をタッチ すると、その機能を設定・編集することができ ます。 デフォルトでは、プロファイル1~8と いう名前になっています。
- 2. **Profile Name**  タッチすると、プロファ イルの名前を入力するためのキーボードが 表示されます。
- 3. **Save**  選択されたプロファイルに対して行わ れた設定を保存します。

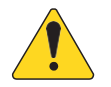

重要:次のプロファイルに移る前に、 選択したプロファイルが保存されて いることを確認します。

- 4. **Zones**  プロファイルで制御するゾーン(1つ または複数)を選択します。
- **Menu**をタッチ **Smartphone** をタッチ **Smartphone Access Profiles** osc The Profiles:<br>Profile Name: Bartender  $\odot$  Inputs ic Outputs 4 Zones: Access Options: **6** |||| Mixer **COM** Zone 1 Asst. Manager 6 Setup Wizard **Scheduler**  $\bullet$  Zone 2  $\bullet$ Recall Scenes **B** Menu Zone 3 8 Save Scenes 2 Zone 4 Cue Level  $\boldsymbol{0}$ Zone 5 Security 10 Lock Zones  $\mathbb{R}$ <br>Next C Zone 6 Wait Staff  $\bf{0}$ C Zone 7 **CONSTRUCT** Kitchen Staff  $\frac{1}{2}$ **12 CONTRACTOR** Zone 8 MPM-8094

- アクセスオプション
- 5. **Paging**  ワイヤレスでのストア&フォワード(蓄積交換)のページング機能を有効にします。
- 6. **Scheduler**  イベント スケジューラーへのアクセスを有効にします。
- 7. **Recall Scenes**  プロファイルにシーンを呼び出す機能を追加します。
- 8. **Save Scenes**  変更したシーンを保存する機能をプロファイルに追加します。
- 9. **Security**  このプロファイルにアクセスできるユーザーが、他のユーザーのアクセスを許可できるようになります。

Manager

AV Staff

**Bartender** 

**Hostess** 

Cleaners

- 10.**Lock Zones**  シーンの呼び出しがゾーン設定を変更しないように、ユーザーがゾーンをロックできるようになります。 これ
	- は、例えば、予定されているシーンの呼び出しによってがイベントが中断されるのを防ぐのに有効です。
- 11.**Mixer**  ミキサーにアクセスできるようになります。
- 12.**USB Player**  USB プレーヤーのトラック リストおよびトランスポート コントロールへのアクセスを有効にします。

### メニュー **− GPI**設定

GPI(汎用入力)は、MP-Mのリアパネルに接続 された(ハードウェア)スイッチにより、シーン を呼び出すために使用されます。 GPIは2つあり ます。

GPIを使用するには、少なく とも1つのシーンが存在してい なければなりません。 図では、 GPI 1がオープン、GPI 2がク ローズの状態です。

- 1. **GPI 1 Open** (または *GPI 2 Open*)- *GPI 1 Open* に 関連付けられたシーンを、 *GPI 1 Open* に接続され ているスイッチがオープ ンしたときに呼び出しま す。
- 2. **GPI 1 Close** (または GPI 2 Close) - *GPI 1 Close*  に関連付けられたシーンを GPI 1 Open に接続されているスイッチが閉じる ときに呼び出します。
- 3. **Action Name**  開閉条件を満たしたときに呼び 出されるシーンの名前です。
- 4. **Disabled** / **Recall** スイッチ 選択した条件を有効または無効にします。
- 5. **Reset**  選択された状態をリセットします(選択されたシーンなし、および Recall / Disabled スイッチが無効になる)。
- 6. **Recall Scene** リスト MP-Mで作成されたシーンの一覧を表示します。

呼び出しの条件をセットアップするには

- a. 以下から1つを選択します。 GPI 1 Open、GPI 1 Close、GPI 2 Open、または GPI 2 Close。
- b. Recall Sceneリストから、呼び出すシーンを選択します。
- c. Disabled / RecallスイッチをRecallに設定します。

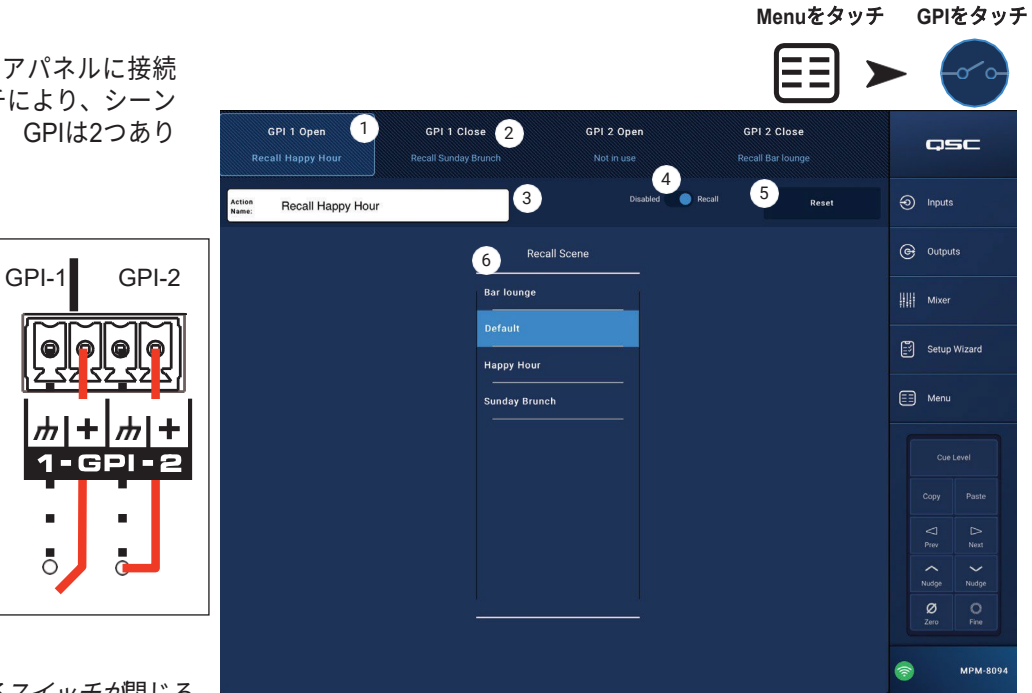

## メニュー **-** レポート

この画面では、設置場所、インストーラー名、施 設の連絡先などの情報を入力します。 レポートのフォーマット レポートはASCIIテキストファイルとして保存され るので、他の文書に簡単にコピー&ペーストする ことができます。 以下のレポートサンプルは、ペ ージに合わせるために省略されています。

インストールが完了しました。2018年11月7日 午 後1時25分<br>4 <del>/ 一半</del>半二十・

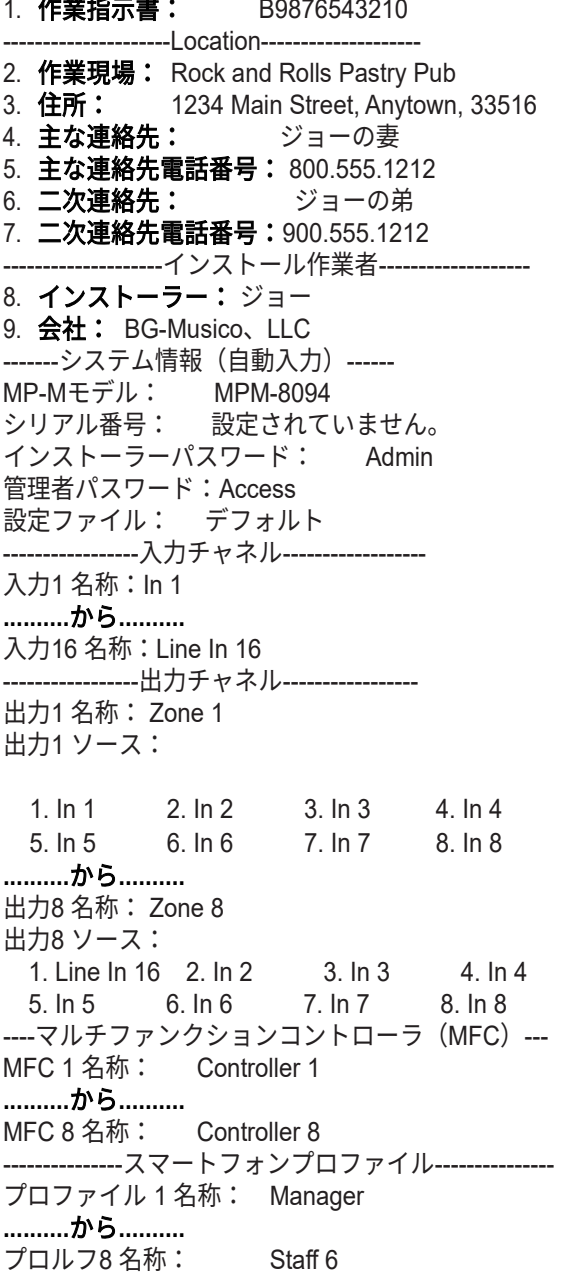

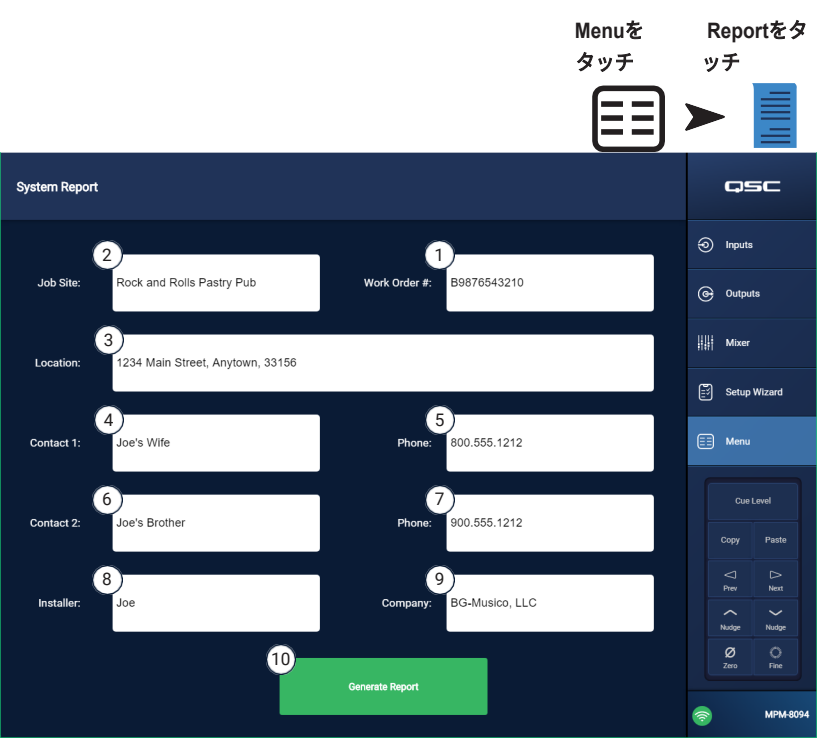

------------------GPI設定-------------------GPI 1 オープン時の動作: 未使用 GPI 1 クローズ時の動作: 未使用 GPI 2 オープン時の動作: 未使用 GPI 2 クローズ時の動作:未使用 ---セットアップ・ウィザードのチェックリスト---------------- 設定ファイルを読み込む : 未記入または該当なし<br>職務情報を入力する : 未記入または該当なし 職務情報を入力する : 未記入または該当なし<br>名前とリンクの入力 : 未記入または該当なし 名前とリンクの入力 : 未記入または該当なし<br>名前と出力の設定 : 未記入または該当なし 名前と出力の設定 : 未記入または該当なし<br>ソースの割り当て : 未記入または該当なし ソースの割り当て : 未記入または該当なし ロードスピーカーチューニング : 未記入または該当なし 入力設定の調整 : 未記入または該当なし 出力設定の調整 : 未記入または該当なし<br>MFCの設定 : 未記入または該当なし : 未記入または該当なし スマートフォン コントローラーの設定 :未記入または該当なし

セットアップウィザードの完成度: 0% -----------------------終了-----------------------

10.**Generate Report** ボタン – Generate Reportボタンをタ ッチすると、MP-Mはその設定からデータをレポートの 残りの部分に入力し、レポートを保存または電子メール で送信することを選択するウィンドウが開きます。

# メニュー **-** システムテスト

システムテスト画面は、MP-Mの出力にテスト信号 を送るための設定およびトラブルシューティング ツールです。

- 1. ソース/**RTA** 
	- a. **Source** を選択すると、テストする信号源 と出力を選択するオプションの画面が表 示されます。
	- b. **RTA** を選択すると、Real Time Analyzer (リアルタイム分析)が表示されます。
- 2. Source **Input / Pink Noise / Sine Wave** 
	- a. **Source** > **Input** を選択して、テスト信号源 として入力を使用します。
		- i. **Source** > **Input** > **Input** を選択して、テ スト信号源として使用するMP-M 入力を 選択します。
		- ii. **Source** > **Input** > **Gain** を選択して、入 力テスト信号のレベルを調整できます。
	- b. **Source** > **Pink Noise** を選択して、 テスト 信号源としてピンクノイズを使用します。
		- i. **Source** > **Pink Noise** > **Gain** を選択し、 ピンクノイズのテスト信号のレベルを調 整します。
	- c. **Source** > **Sine Wave** を選択して、テスト 信号としてサイン波を使用します。
		- i. **Source** > **Sine Wave** > **Frequency** を選択してサイン波テス ト信号の周波数を調整します。
		- ii. **Source** > **Sine Wave** > **Gain** を選択して、 テスト信号の レベルを調整します。
- 3. **Select Output(s)**  テスト信号を受信する出力を選択します。
- 4. **Enable**  テスト信号のオン/オフを切り替えます。
- 5. **Meter**  ソースの出力レベルを表示します。
- 6. RTAを選択する
	- a. **RTA** > **Inputs** を選択する– 任意の入力を選択し、入力のプレ EQ 信号の RTA ディスプレイを表示します。
	- b. **RTA** > **Outputs** を選択する- 任意の出力を選択し、出力のポス トEQ 信号の RTA ディスプレイを表示します。

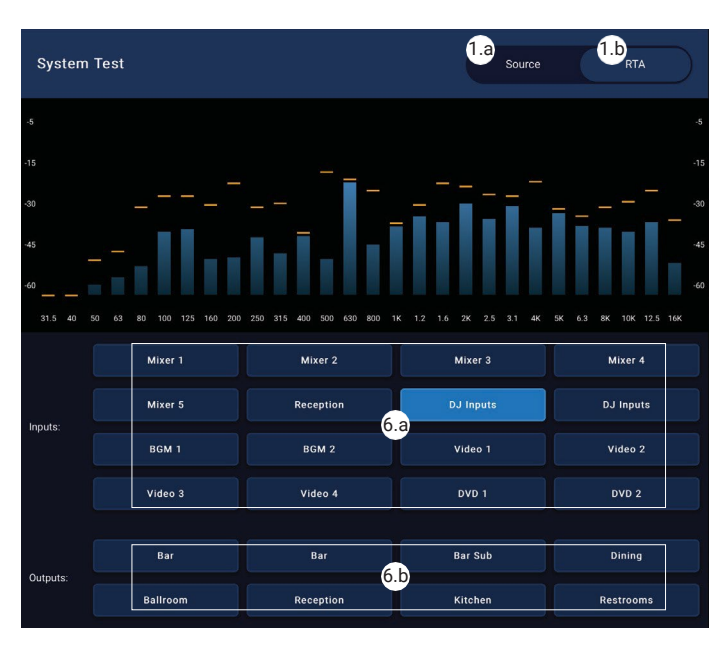

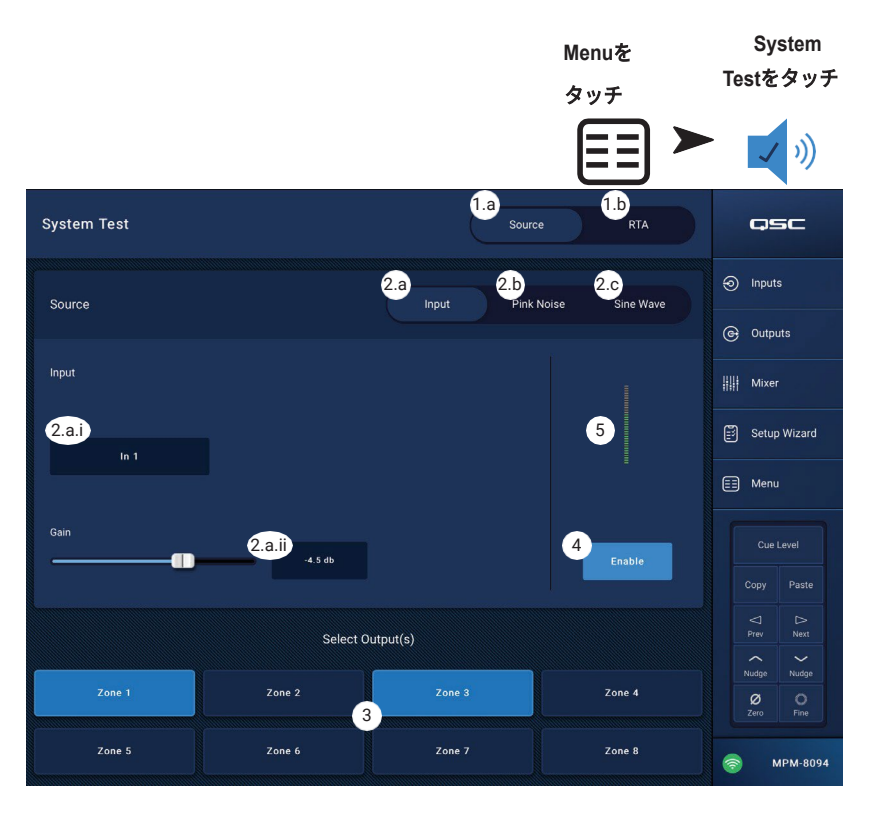

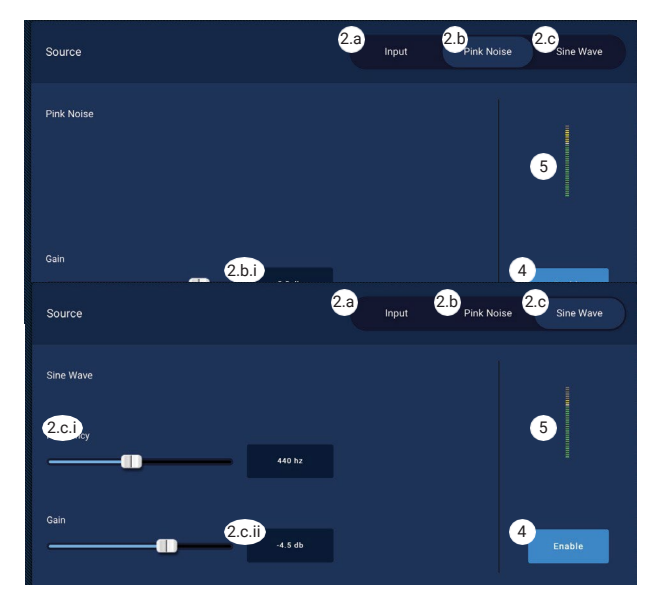

### メニュー **-** ネットワーク

USB Wi-Fiアダプタ

干渉の可能性が少ない短距離の用途には、QSCが提供するオプションのUSBアダプターをご利用ください。こちらから入手可能 です:https://parts. qsc.com/cp-000033-00. 他のUSB Wi-Fiアダプターは、MP-Mでの使用を許可されていません。 外付けのWi-Fi ルーターと比較すると、通信距離や接続の信頼性が制限されることに注意してください。

オプションのQSC USB Wi-Fiアダプターが取り付けられている場合、電源投入時にミキサーが自動的にネットワークを作成しま す。工場出荷時のネットワーク名は、"MPM-"の後にランダムな数字が続きます。 ミキサーの出荷時デフォルトのローカルネッ トワークパスワードは 1234509876 です。

ネットワークヘルプボタン

**Reset MP-M Network** 設定- Network Helpボタンを押すと、以下の情報が表示されます。 ネットワークに接続できなくなった場合、 ネットワークの設定を工場出荷時の値に戻す必要がある場合があります。

- 1. ピンホールリセットボタン(MFC端子の右側にあります)を**10**秒間長押しし、MP-Mのネットワーク設定をリセットします。。
- 2. 10秒後にボタンを離すと、ファンが短時間動作し、この手順が完了したことを知らせます。
- 3. MP-Mの電源を再投入します。 MP-Mの電源を再投入するには、MP-MへのAC電源の接続を切り離し、再接続してください。

4. MP-Mネットワーク接続が再確立されます。

施設内ネットワークへの接続

商業施設のネットワークは、セキュリティに配慮したITのプロフェッショナルが構築しています。 ミキサーをネットワークに接 続させることを非常に嫌がるかもしれません。 もし接続させる場合には、2つの情報が必要となります。

- 1. どのようなポートが必要ですか? 答え 開いているポートであれば、どれでも大丈夫です。 ミキサーが見つけることができま す。
- 2. どのようなサービスが必要ですか? 答え 必要ありません。 ミキサーはBonjour®を使ったゼロ設定ネットワークを実装してい ます。

55

### メニュー - 有線ネットワーク設定:自動IPアドレス

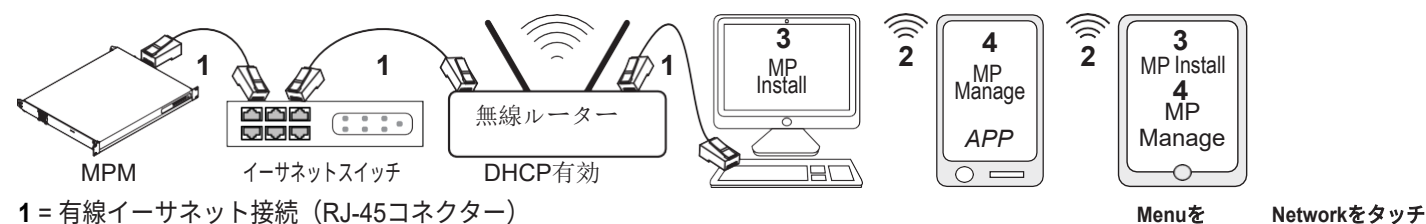

**2** = 無線デバイスと無線ルーター間で確立された無線接続

**3** = PCとタブレット端末で動作するMP Install(PCではMP Manageは利用できません。) **4** = スマートフォンやタブレット端末で動作するMP Manage (スマートフォンではMP Install は使用できません。)

**Wired Ethernet** 接続 - MP-MがDHCPを有効にしてイー サネットネットワーク (**1**) に有線で接続された場合、 MP-Mは自動的にIPアドレスを取得しようとします。 こ れが不可能な場合、MP-MはリンクローカルIPアドレス を自動で割り当てます。

モバイル機器は、無線ルーターを経由してネットワーク に接続します (**2**)。 (ネットワークに接続するデバイス (iOS、Android) は、メーカーの説明書を参照してく ださい。)

MP-MのIPアドレスが確立され、MP InstallまたはMP Manageがインストールされた機器がネットワークに 接続されると、MP InstallアプリおよびMP Manageア プリは、MP Installの場合はデフォルトパスワード 「Admin」(**3**)、MP Manageの場合は「Access」

(**4**)を使って、MP-Mに接続することができます。 ネッ トワークとミキサーのパスワードを変更するよう強く促 すメッセージが表示され、新しいパスワードの入力欄が 表示されます。

**Network Setup** osc 7 Network Type: 2 Wireless Wired  $\odot$  Inputs Mixer Nam MPM-8094  $\overline{\mathbf{e}}$  Outputs Wired Network Settings 3  $\left\| \cdot \right\|$  Mixer **IP Address** Setup Wizard 4 9 10.102.100.126 **Assigned IP Addre Connection Status**  $\sqrt{5}$ 6 **MPM-80** 

タッチ

ΞΞ

- 1. **Mixer Name**  ミキサーの名前を入力します。 Enterキーを押して、変更を確定します。
- 2. **Network Type**  有線に設定します。
- 3. **Wired Network Settings**  自動IPアドレス(DHCP)
- 4. **Assigned IP Address**  DHCPによって提供されたIPアドレス、またはDHCPがアドレスを提
- 供しなかった場合はリンクローカルアドレスが表示されます。
- 5. **Connection Status**  MP-Mと無線ルーター間の現在の接続状態を表示します。 以下のような表示が現れます。接続中, 非接 続中, 検索中

重要:すべてのテキストフィールドでカーソルがフィールドにあるときにEnterキーを押して変更を確定してください。

6. **Apply** – タッチして、ネットワーク設定に従ってミキサーを設定します。 「Wired Ethernet connection operational 」のメッセ ージが表示されます。

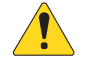

注記:この手順には数分かかる場合があります。

7. **Okay**をタッチします

これで、各機器は無線ルーターを経由してミキサーに接続できるようになりました。

- 端末は、端末のWi-Fi設定から、ルーターのSSID(名前)とパスワードを使って無線LANルーターに接続します。 ネットワー クに接続するには、リモートデバイスの製造元の説明書を参照してください。
- デバイスが無線LANルーターに接続されたら、指示に従ってMP-Mにログオンしてください。

メニュー - 有線ネットワーク設定:静的IPアドレス

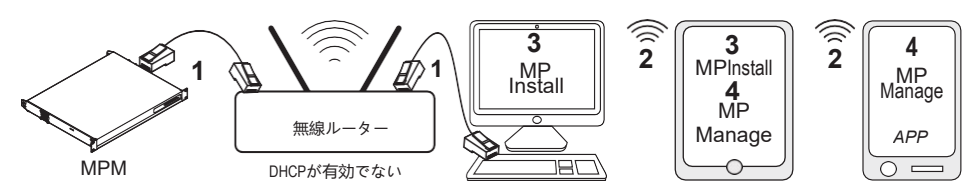

= 有線イーサネット接続(RJ-45コネクター) = 無線デバイスと無線ルーター間で確立された無線接続 = PCとタブレット端末で動作するMP Install(PCではMP Manageは利用できません。) = スマートフォンやタブレット端末で動作するMP Manage (スマートフォンではMP Install は利用できません。)

重要:ミキサーのRJ45ジャックにイーサネット無線ルーターを接続します。

**Wired Network Settings**は静的**IP**アドレス(ユー ザー選択)により MP-Mと無線ルーターとの間 に有線通信(1) を提供します。 同じネットワ ークに同じIPアドレスの機器が接続されてい ないことを確認してください。

リモートデバイス(スマートフォン、タブレット) は、無線ルーター (**2**)を介してネットワークに接続 します。 ネットワークに接続するには、機器メー カーの説明書を参照してください。

ネットワークが設定され、リモートデバイスが 接続すると、MP Install (**3**) とMP Manage(**4**) は MP Installの場合はデフォルトパスワード

「Admin」、MP Manageの場合は「Access」で、 MP-Mにログインすることができるようになりま す。 ネットワークとミキサーのパスワードを変 更するよう強く促すメッセージが表示され、新 しいパスワードの入力欄が表示されます。

- 1. **Mixer Name**  ミキサーの名前を入力します。 Enterキーを押して、変更を確定します。
- 2. **Network Type**  Wiredに設定します。
- 3. **Static IP Address**  ミキサーに固定IPアドレス を使用するよう選択します。
- 4. **Network Address**  ミキサーのネットワークアドレス(静的アドレスなど)を入力します。 Enterを押します。
- 5. **Network Mask**  ミキサーのネットワークマスクを入力します。 Enterを押します。
- 6. **Gateway Address** –ミキサーのゲートウェイアドレスを入力します。 Enterを押します。
- 7. **Connection Status** MP-Mと無線ルーター間の現在の接続状態を表示します。 以下のような表示が現れます。接続中, 非接 続中, 検索中

**重要:**すべてのテキストフィールドでカーソルがフィールドにあるときにEnterキーを押して変更を確定してください。

8. **Apply** – タッチして、ネットワーク設定に従ってミキサーを設定します。

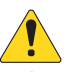

注記:この手順には数分かかる場合があります。

これで、各機器は無線ルーターを経由してミキサーに接続できるようになりました。

- 端末は、端末のWi-Fi設定から、ルーターのSSID(名前)とパスワードを使って無線LANルーターに接続します。 ネットワー クに接続するには、リモートデバイスの製造元の説明書を参照してください。
- デバイスが無線LANルーターに接続されたら、指示に従ってMP-Mにログオンしてください。

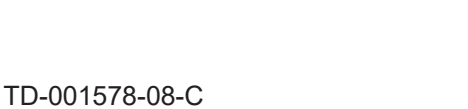

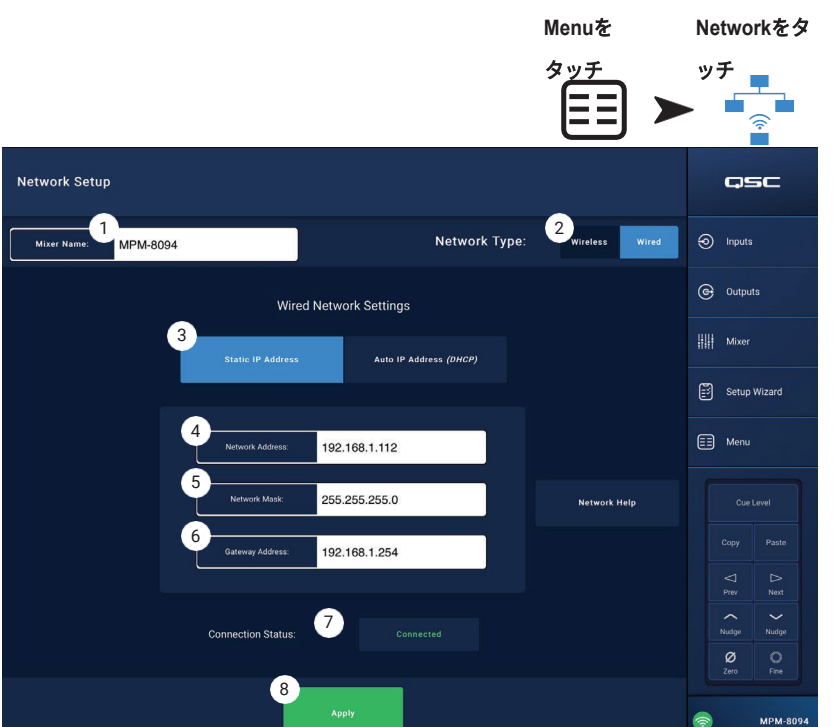

メニュー - ワイヤレスネットワークのセットアップ:新規ネットワークの作成

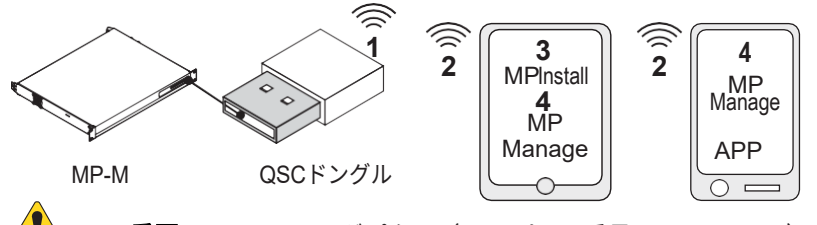

重要:USB Wi-Fiアダプター(QSCパーツ番号 cp-000033-00)が必要です。

#### USB Wi-Fiドングルを使用して新規ネットワーク を作成すると、近距離無線通信 (**1**) をMP-Mと、

MP Install (**3**) または MP Manage (**4**) アプリをイン ストールしたAndroidやiOSデバイス (**2**) 間で、確 立することができます。

オプションのQSC USB Wi-Fiアダプターがインス トールされている場合、電源投入時にミキサーは 自動的にローカルネットワークを作成します。工 場出荷時のローカルMP-Mネットワーク名は、 「MPM-nnnn」(「nnnn」はランダムな数字)です。

ミキサーの出荷時デフォルトのローカルネットワ ークパスワードは 1234509876 です。

- 1. **Mixer Name**  MP-Mミキサーの名前を入力 します。 Enterキーを押して、変更を確定し ます。
- 2. **Network Type Wireless**に設定します。
- 3. **Create New Network**を選択します。
- 4. **Set Password**  10桁のパスワード(数 字)を入力します。 Enterキーを押して、 変更を確定します。

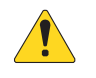

重要:すべてのテキストフィールドで カーソルがフィールドにあるときに Enterキーを押して変更を確定してくだ さい。

5. **Apply** – タッチして、ネットワーク設定に従っ てミキサーを設定します。 リモートデバイスは、 **Mixer Name** と **Password**を使ってミキサーの ローカルネットワークに接続できるようになり ます。 ネットワークに接続するには、リモート デバイスの製造元の説明書を参照してください。

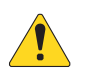

注記:この手順には数分かかる場合が あります。

これで、ミキサーのネットワークを介してデバイスがミキサーに接続できるようになりました。

- デバイスのWi-Fi設定で、ミキサーのSSID(名前)とパスワードを使って、ミキサーのネットワークに接続します。 ネットワ ークに接続するには、リモートデバイスの製造元の説明書を参照してください。
- デバイスがミキサーのネットワークに接続している場合、説明書に従ってMP-Mにログオンしてください。

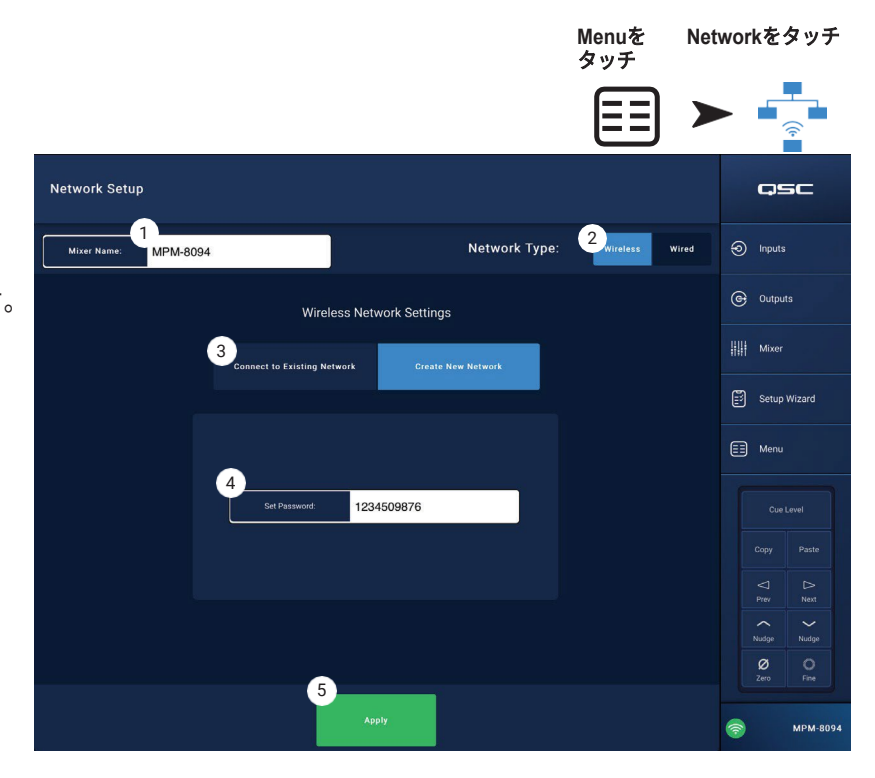

メニュー - ワイヤレスネットワークの設定。既存ネットワークとの接続

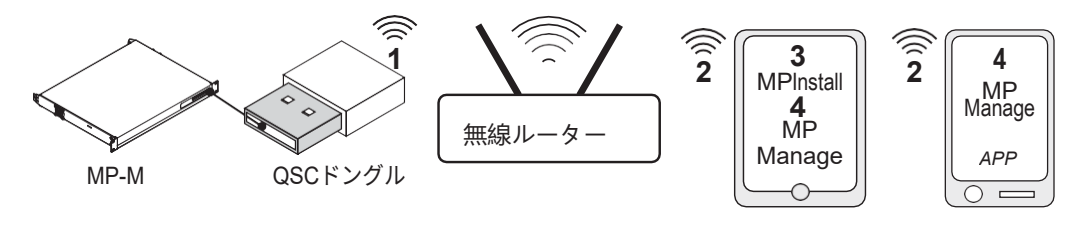

重要: イーサネットWi-FiルーターとUSB Wi-Fiアダプター (QSCパーツ番号 cp-000033-00) が必要です。

#### USB Wi-Fi ドングルを使用して**Connect to Existing** (Ethernet) **Network** すると、短距離無線通信 (**1**) を

MP-Mミキサーとより長い距離の無線ルーター間に確立します。 MP Install (**3**) または MP Manage (**4**) アプリをインストールした Androidおよび/またはiOSリモートデバイスは、無線ルーターを介してMP-Mと通信します (**2**)。

- 1. **Mixer Name:**  MP-M Mixerの名前を入力し ます。 Enterキーを押して、変更を確定しま す。
- 2. **Network Type Wireless**に設定します。
- 3. **Connect to Existing Network**を選択します。
- 4. ネットワーク**SSID** 
	- a. イーサネット無線ルーターの既知のSSIDを 入力します。 Enterキーを押して、選択を確 定します。

#### または

- b. **Scan**  ミキサーは、利用可能な無線ルータ ーを検索し、そのリストを表示します。 希 望する無線LANルーターを選択します。
- 5. **Password**  接続している無線ルーターネッ トワークのパスワードを入力します。 Enter キーを押して、変更を確定します。
- 6. **Security**  無線ルーターネットワークで使 用されるセキュリティ設定を選択します。
- 7. **Signal Strength**  無線ルーターの信号強度 を示すアイコンが表示されます。

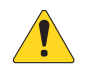

重要:すべてのテキストフィールドでカ ーソルがフィールドにあるときにEnterキ ーを押して変更を確定してください。

- 8. **Apply**  タッチして、ネットワーク設定に従ってミキサーを設
- 定します。 これで、各機器は無線ルーターを経由してミキサーに

#### 接続できるようになりました。

- 端末は、端末のWi-Fi設定から、ルーターのSSID(名前)とパスワードを使って無線LANルーターに接続します。 ネットワー クに接続するには、リモートデバイスの製造元の説明書を参照してください。
- デバイスが無線LANルーターに接続されたら、指示に従ってMP-Mにログオンしてください。

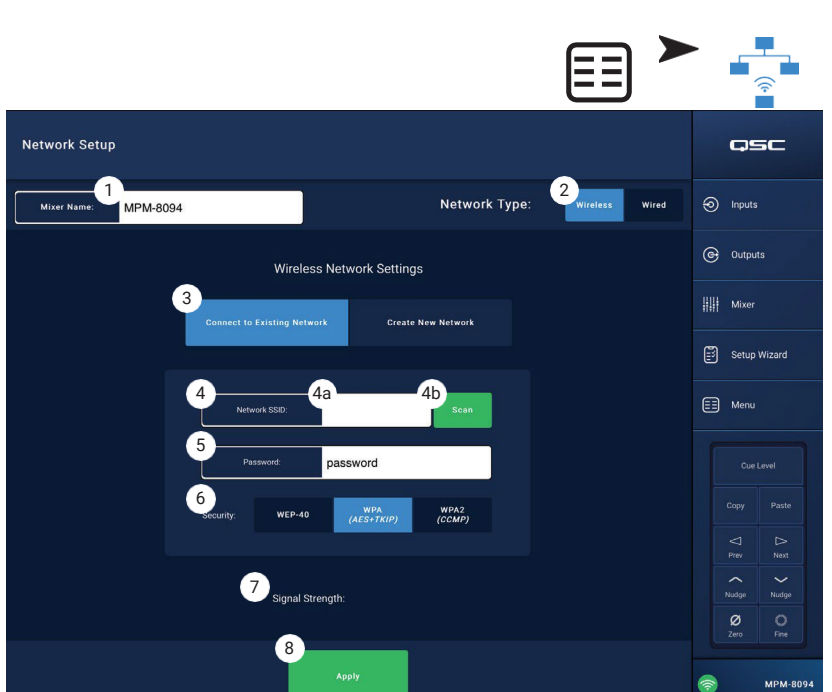

**Menu**を タッチ

**Network**を タッチ

# メニュー **-** セキュリティ

**Security Setup**は、MP InstallとMP Manageアプリ の管理パスワードを変更するために使用します。 デ フォルトのパスワードは、以下の画像の通りです。 これらは、不正なアクセスを防ぐために変更する必 要があります。

**Set Password** フィールドのいずれかをタッチして キーボードを表示し、新しいパスワードを入力しま す。

- 1. MP Install MP Installパスワードにより、す べてのMP-M機能にアクセスおよび制御できま す。
- 2. **MP Manage**  MP Manageパスワードは、MP Manageアプリをインストールしたスマートフ ォンのユーザーに管理者がアクセスを許可す るための機能へのアクセスを許可します。 詳 しくは、この文書の「MP Manage」 「Smartphone」の項目をご覧ください。
- 3. **MP External Control**  MP External Controlパス ワードにより、制御システムは、APIを使用して イーサネット経由で外部制御用のMP-Mと認証す ることができます。

スタッフのアクセス管理

MP Manageアプリでミキサーに最初にアクセスす るスタッフは、インストーラーによって入力された 管理者パスワードを使用する必要があります。 パ スワードを忘れた場合は、リセット操作で工場出荷 時のパスワードに戻してください。 それ以降、関 連するデバイスは、すべてのアクセスに対して認証 されます。

パスワードのリセット

インストーラー と 管理者 のパスワードが失われた場合、「Reset」ピンホール スイッチ (MFC RJ-45 ジャックの横にあります) を**2** 秒間押し続けると、工場でプログラムしたデフォルト値にリセットすることができます。

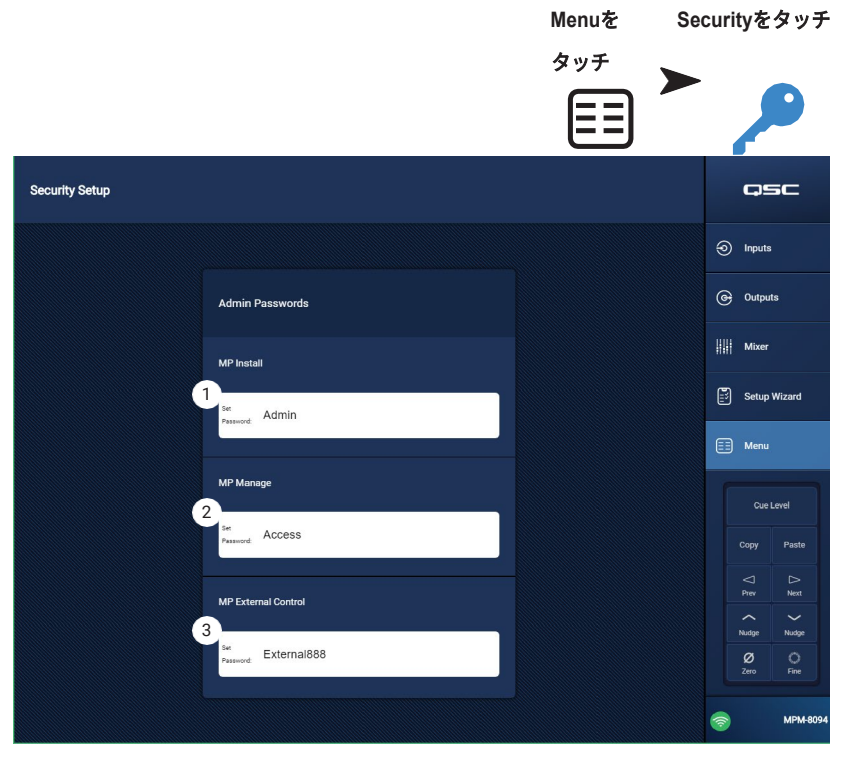

### メニュー **-** 設定

1. **USB playback** – MP-Manage アプリが USB ス トレージ デバイスからオーディオ ファイルを再 生する機能を有効または無効にします。 無効に すると、MP ManageアプリでUSB再生コントロ ールが表示されなくなります。

ミキサータイム:

MP-Mはリアルタイムクロックを内蔵しており、ス ケジューラーを使用してシーンの呼び出しイベント のスケジューリングを行うことができます。

- 2. **Time**  日付(DD-MM-YYYY)と時間 (hh:mm:am/pm)を表示します。
- 3. **Time Zone** ボタン タッチするとタイムゾ ーンのリストが表示されます。 ミキサーが 置かれているタイムゾーンをタッチします。
- 4. **Sync MP-M to App Time** ボタン タッチすると、 MP-Mの時刻を接続したデバイスの時刻に同期さ せることができます。

ストレージとログ:

5. **Save System Log to USB** ボタン – タッチし て、QSCの技術者がトラブルシューティング を行う際に役立つかもしれないログを保存しま す。

注意!:ドライブをフォーマットすると、 ドライブに保存されているすべてのデー タが削除されます。 ドライブに貴重な ファイルがないことを確認してください。

- 6. **Format USB Drive** ボタン MP-Mでは、アップグレードおよび設定、シーン、プリセットファイル用に、FAT32形式の USBドライブが必要です。 MP-MのUSBポートに装着されたストレージデバイスに、簡単にFAT32フォーマットを適用する ためのボタンです。
- 7. **Clear Internal Storage** ボタン 内部メモリからすべてのユーザー プリセット、ユーザー シーン、リモート デバイス アクセ ス設定を消去します。 確認ダイアログが表示されます。

ソフトウェア:

Softwareセクションは、現在インストールされているファームウェアのバージョンを確認し、アップデートを実行するために使用 します。

- 8. **End User License Agreement** ボタン タッチすると、エンドユーザーライセンス契約が表示され、読むことができます。
- 9. **Reset Mixer** ボタン MP-Mの設定を工場出荷時の値に戻します。
- 10.**Version**  現在ロードされているファームウェアのバージョン番号を表示します。
- 11.**Download Upgrade** ボタン タッチして、アップグレードファイルを確認し、ダウンロードします。 MP-Mがインター ネットに接続されている場合、現在インストールされているソフトウェアよりも新しいバージョンのソフトウェアを確認 することができます。 ソフトウェアをダウンロードするには、1GB以上の空きメモリーを持つFAT32のUSBドライブを MP-MのUSBポートのいずれかに接続する必要があります。
- 12.**Upgrade** ボタン タッチすると、MP-Mのファームウェアのアップグレード処理を開始します。 アップグレードファームウェ アがインストールされたFAT32形式のドライブが必要です。

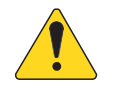

**注記:**新しいバージョンへの自動チェックはありません。 アップグレードのチェックは、手動で行う必要があります。

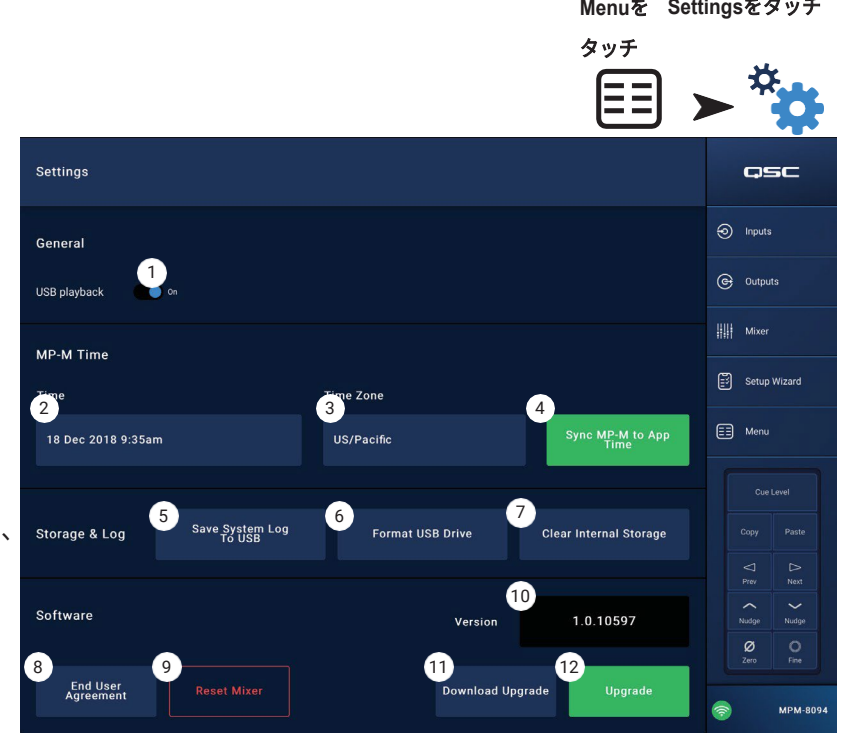

# マルチファンクションコントローラー

コントローラは、セットアップ時にゾーンに割り当てられた利用可 能なパラメーターとリミットで、音量、ソース、シーンの選択を制 御します。

セットアップ

メニュー - コントローラー(50[ページ\)を参照してください](#page-58-0)

# 操作方法

スリープモードからの起動: どのボタンを押しても、MFCは起動しますが、それ以外のことは行 いません。 起動時、MFCはインストーラーが設定された内容に基 づいて以下のように表示します。

シングルゾーンコントロールに設 定されている場合:

- MFCのセットアップ時に定義された MFCフレンドリーネーム。
- 現在のソース(フレンドリーネーム)
- 別のソースを選択する場合:
	- Enterを押すと、利用可能なソース がリスト表示されます。
	- 上下のボタンで新しいソースをハ イライト表示します。
	- Enterキーを押して、選択を確定し ます。
- 新しいSceneを選択する場合:
	- Enterを2回押すと、利用可能なシ ーンのリストが表示されます。
	- 上下に操作して、新しいシーンま たは「EXIT」をハイライト表示し ます。
	- Enterキーを押して、選択を確定し ます。
- 音量を調整する:
	- 音量インジケーターが表示されて いる状態で、上下のボタンで変更 します。

マルチゾーンコントロールに設定 されている場合:

- ゾーンを選ぶ:<利用可能なゾーンの 一覧>を表示します。
	- 上下に押して、調整するゾーンを 選びます。
	- Enterキーを押して、選択を確定し ます。
- ゾーン名
- 現在のソース (フレンドリーネーム)
- 別のソースを選択する場合: • Enterを押すと、利用可能なソース
	- がリスト表示されます。 • 上下のボタンで新しいソースをハ イライト表示します。
	- Enterキーを押して、選択を確定し ます。
- 新しいSceneを選択する場合:
	- Enterを2回押すと、利用可能なシ ーンのリストが表示されます。
	- 上下に操作して、新しいシーンま たは「EXIT」をハイライト表示し ます。
	- Enterキーを押して、選択を確定し ます。
- 音量を調整する:
- 音量インジケーターが表示されて いる状態で、上下のボタンで変更 します。

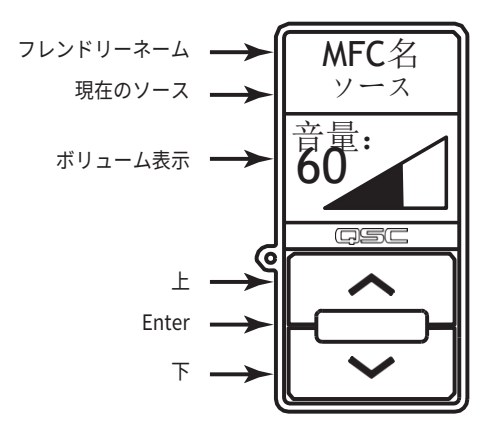

Scenes Onlyのコントロールに設定 されている場合:

- 現在のScene:<呼び出された最後のシ ーン>。
- 新しいSceneを選択する場合:
	- Enterを1回押すと、利用可能なシー ンのリストが表示されます。
	- 上下に操作して、新しいシーンまた は「EXIT」をハイライト表示します。
	- Enterキーを押して、選択を確定し ます。

# **MP Manage**

# **MP Manage -** セキュリティ

Music & Paging Manager App (MP Manage) は、施設管理者やスタッ フが使用するスタンドアローンアプリです。MP Manageアプリは、タ ブレット端末やスマートフォンで動作させることができます。MP-Mイ ンストーラーは、最大8つのスマートフォンアクセスプロファイルを作 成することができます。各プロファイルは、MP Manageの機能(以下 に説明)を組み合わせて使用することができます。これらの機能は、 スタッフの職位または施設のエリアに関連する場合があります。 デバイスは、管理者としてログインしたユーザーからアクセスを許可 されない限り、MP-Mを制御することはできません。管理者プロファ イルにアクセスするためには、ユーザーはインストーラーによって作 成されたパスワードを使用してログインする必要があります。

# 管理者としてログイン

- 1. MP-Mが使用するWi-Fiネットワークに、AndroidまたはiOSデバイス を接続します。
- 2. MP Manageアプリを起動します。
- 3. 接続確認のポップアップが表示されます。 OKをタッチします。
- 4. パスワードボタンをタッチし、インストーラーから提供された 管理者パスワードを入力します。
- 5. Securityボタンをタッチします。
- 6. 画面の右側にスマートフォンやタブレットの名前 (A) がハイライ ト表示されていることを確認します。
- 7. アクセスプロファイルリストの中から管理者(B)を選択します。
- 8. Save Access(アクセスの保存)ボタン(C)をタッチすると、イン ストーラーが管理者アクセスプロファイルに含めたその他の機能の リストがポップアップで表示されます。 OKをタッチすると、MP Manageの使用が開始されます。

### 新規ユーザーの追加

その他のユーザーには、パスワードは必要ありません。 ただし、新規 ユーザーは、管理者がアクセス権を付与するまで、MP Manageの機能 を使用することができません。

- 新しいデバイスを使用してログインする場合:
- 1. MP-Mで使用しているWi-Fiネットワークに接続する:
- 2. MP Manageアプリを起動します。
- 3. 新しいデバイスに「MPM-xxxxに接続されており、以下にアクセス可能です。まだアクセス権が付与されていません。OK」とい うポップアップが表示されます。
- 4. 管理者としてログインし、セキュリティにアクセスできるデバイスがある場合、「新しいデバイス[デバイス名]がミキサ ーに接続されました。」 MP ManageのSecurityを参照して、アクセスを許可してください。」というポップアップが表示 されます。

管理者の端末で:

- 5. OKをタッチしてメッセージを消去します。
- 6. プロンプトが表示されたら、管理者のパスワードを入力します。
- 7. Securityボタンをタッチします。
- 8. 画面右側に新しいデバイスの名前がハイライト表示されていることを確認します。
- 9. アクセスプロファイルを選択します

10.Save Accessボタンをタッチすると、選択したプロファイルにインストーラーが含めた機能のリストがポップア ップで表示されます。 新しいユーザーの端末には、アクセス可能な機能を示すメッセージが表示され、MP Manage を使い始めることができます。

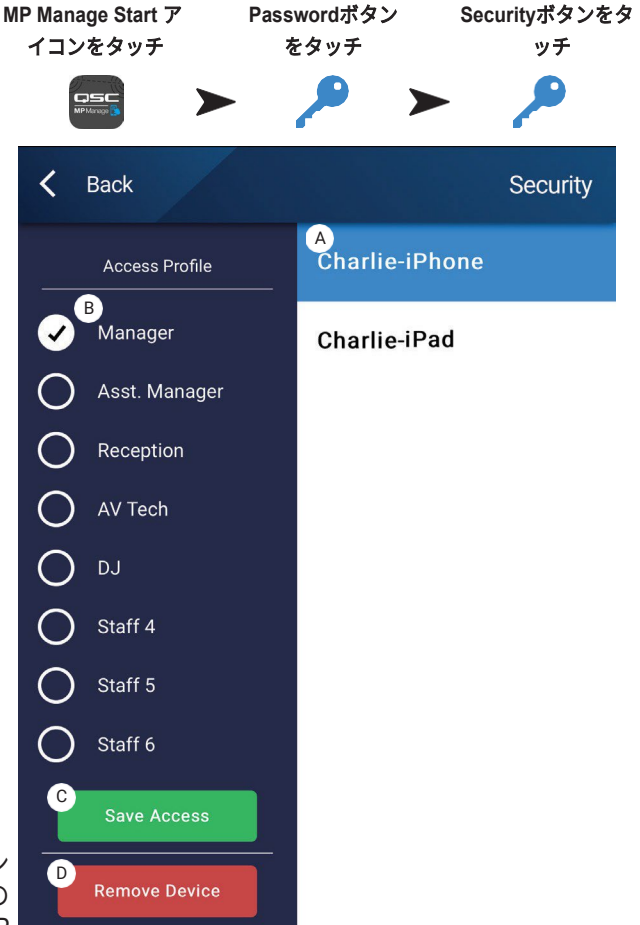
#### **MP Manage -** ホーム画面

ホーム画面では、接続された機器が利用できる機能エリアへのリンクが 表示されます。 この画面からアクセスできる項目の簡単な説明は次のと おりです。

- 1. カスタムロゴ ユーザーが提供するロゴをMP-Mにロードして、クラ イアント機器を制御するMP Manageに表示することができます。 1.3MB以下の「logo.png」ファイルをUSBメモリーのルートに入れ、 MP-Mに挿入してください。 MP ManageアプリでMP-Mに接続する と、デフォルトのQSCロゴの代わりに、カスタムロゴが表示されま す。 ロゴの確認ができたら、USBメモリを取り外すことができ、カ スタムロゴは引き続き使用することができます。 カスタムロゴ は設定に保存されるので、同じような設定をした他のミキサ ーに再展開することができます。
- 2. **Zones**  ソース、ボリュームの変更、ゾーンのロック/アンロック
- 3. **Scheduler**  新規スケジュールイベントの追加、スケジュールイ ベントの変更、イベントの削除、MP-Mの時刻をアプリの時刻に 同期。
- 4. **Scenes**  シーンの呼び出しと更新。
- 5. **Security**  アクセスプロファイルを管理します。
- 6. **Player**  USBプレーヤーを操作します。 再生するファイルの選択、 再生の開始・停止、再生モードの変更。
- 7. **Mixer**  ミキサーチャンネルのミュート、ミキサーチャンネルの音量 設定。
- 8. **Paging**  記録ページ、プレビューページ、送信ページ。

**MP Manage Start** アイ

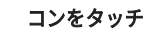

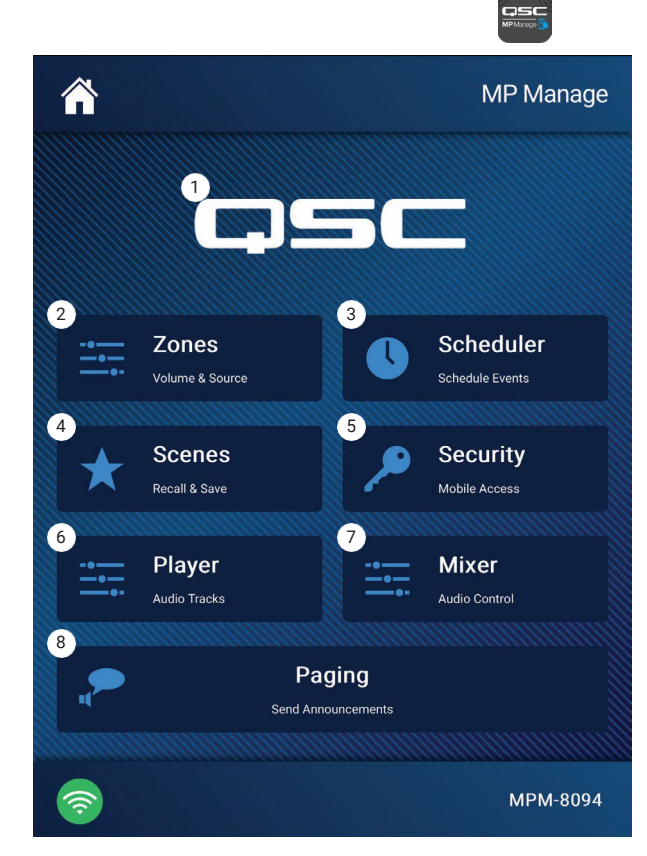

## **MP Manage -** ゾーンの概要

Zone Overview画面では、すべてのゾーンのハイレベルな設定が1つの 画面に表示され、また個々のゾーンへのリンクも表示されます。

- 1. **Zones**  ゾーン番号を表示します。
- 2. **Friendly Name**  ゾーンのユーザー定義名。
- 3. **Source**  ゾーンで現在選択されている入力ソース
- 4. **Volume**  フェーダーをタッチしてドラッグすると、ゾーンの音量 を調整できます。
- 5. **Lock**  ゾーンの現在のロック状態です。ゾーンがロックされると、 ゾーンコントロールまたはシーンの呼び出しによってゾーンが保護 されます。ゾーンをロックまたはアンロックするには、アクセスプ ロファイルでロックゾーンのアクセスが許可されている必要があり ます。ゾーンがロックされているときは、ロックアイコンが表示さ れます。
- ユーザーが利用できないゾーンは、グレーで表示されます。

## **MP Manage -** ゾーン編集

ゾーン編集画面にアクセスするには、ゾーン概要画面でゾーンの一 つをタッチします。

- 1. Backボタン ゾーンの概要画面に戻ります。
- 2. フレンドリーネーム ユーザーが定義したゾーンの名前。
- 3. ソース-ゾーンの現在のソースを表示します。 タッチして、利用可 能なソースの一覧から別のソースを選択します。
- 4. デジタル数値 音量フェーダーの現在位置を表示します。
- 5. ボリュームフェーダー フェーダーをタッチしてドラッグし、ゾー ンの音量を調整します。
- 6. レベルメーター ゾーン全体の出力音量を示す3セグメントLED (緑、黄、赤)。

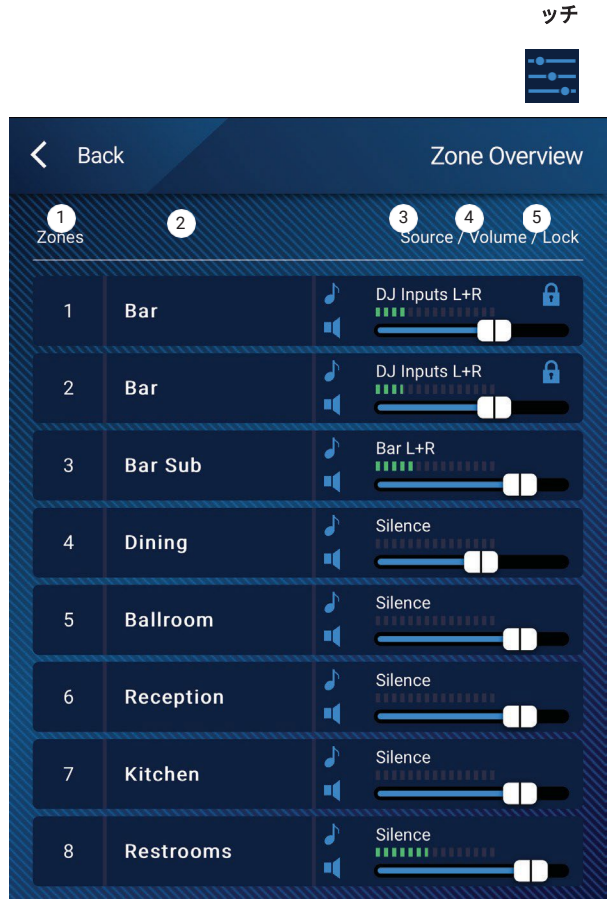

**Zones**を **Zone**をタッ

チ

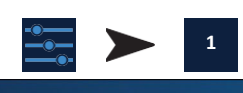

タッチ

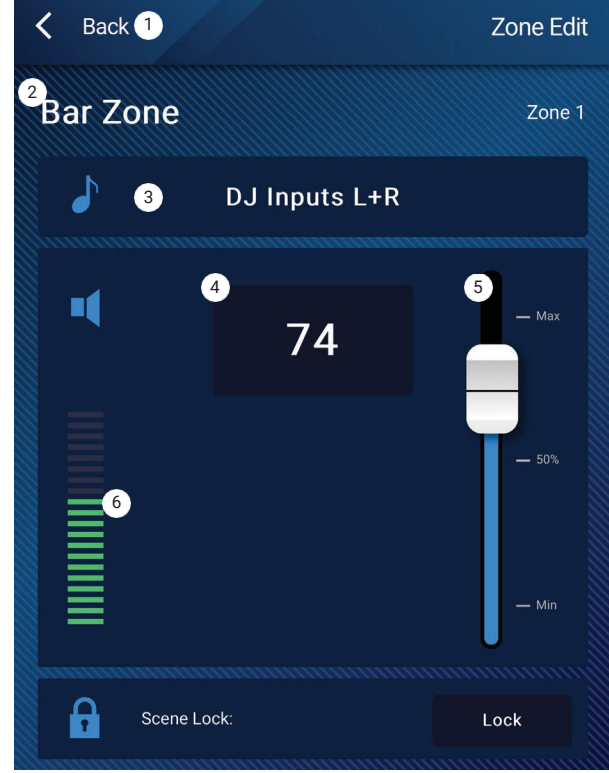

**Zones**をタ

## **MP Manage -** スケジューラー

予定されているイベントの一覧を表示します。 最大32件まで予定され ています。 スケジュールされたイベントが発生すると、シーンが呼び 出されます。 各イベントは、これらの設定により行として表示されま す。

- 1. **Back** ボタン ホーム画面に戻ります。
- 2. **Event Name**  スケジュールされているアクションの名前。
- 3. **Start**  アクションが初めて発生する曜日、日付、時刻。
- 4. **Active** インジケータ
	- a. 緑 指定時刻にイベントが発生します。 b. 赤 - イベントの終了日時が過去になっていますが、設定は保存 されています。 または、Activeスイッチが手動でInactiveに設定 されています。
- 5. **New**  タッチして、新しいイベントを作成します。 イベントリス トに新しいイベントが配置されるので、Modifyをタッチしてイベ ントを設定します。
- 6. **Modify**  選択したイベントの設定を編集します。
- 7. **Delete**  選択したイベントを削除します。
- 8. **Settings**  MP-Mの時刻をアプリの時刻と同期させます。終了した ら、closeをタッチします。

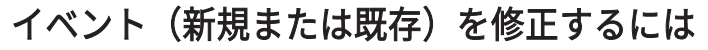

修正するイベントを選択し、Modifyをタッチします。 イベントの修正 画面が表示されます。 以下のコントロールが可能です。

- 1. **Back** ボタン タッチして、イベントスケジューラーのホーム画面に 戻ります。
- 2. **Event Name**  フィールドをタッチすると、キーボードが表示されま す。 新しい名前を入力します。
- 3. **Active** スイッチ Active スイッチをタッチすると、イベントが設 定通りに行われることを示します。
- 4. **Start Date**  開始日をタッチすると、カレンダー選択ダイアログが 開き、イベントが開始される月、日、年を設定することができます。 doneをタッチしてダイアログを閉じます。
- 5. **Start Time**  Start timeをタッチすると、時間選択ダイアログが開き、 イベントが開始される時間を時間、分、秒、AM/PMで設定すること ができます。 Doneをタッチしてダイアログを閉じます。
- 6. **Load Scene**  Load Scene をタッチして、開始時刻と日付に達した ときに呼び出されるシーンを指定します。 Enterをタッチしてダイ アログを閉じます。
- 7. **End Date**  End dateをタッチすると、カレンダー選択ダイアログが 開き、イベントが終了する月、日、年を設定することができます。 Doneをタッチしてダイアログを閉じます。
- 8. **Repeat**  Repeatをタッチして、イベントの発生頻度を選択しま す。 リピートなし、毎日、毎週、毎月、平日、週末から選択可 能です。 Doneをタッチしてダイアログを閉じます。

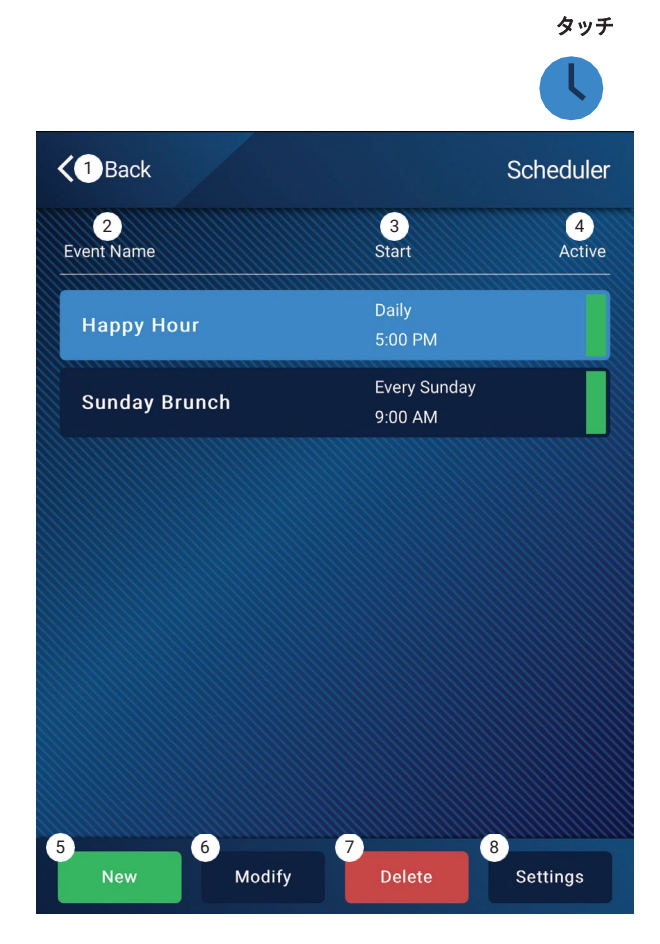

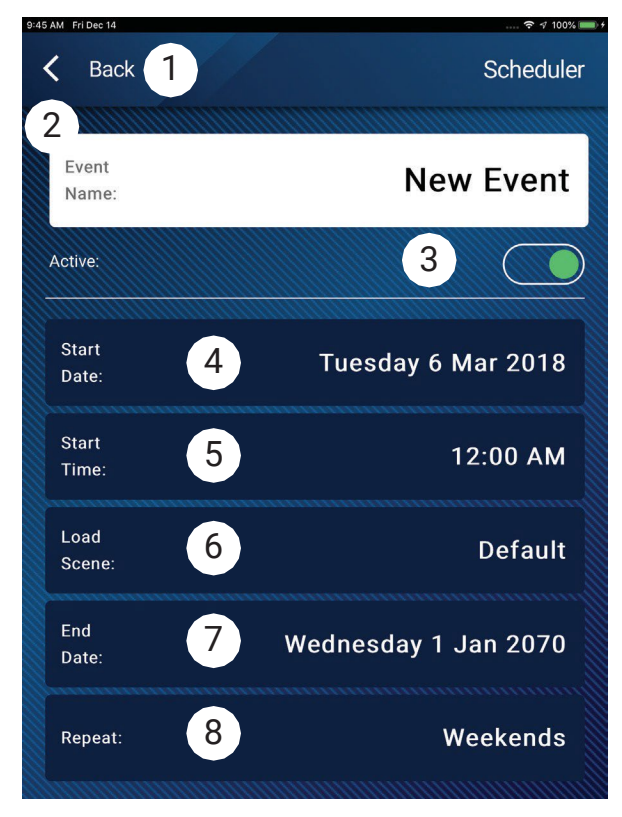

**Scheduler**を

### **MP Manage -** シーン

この画面は、メニューからシーン(プリセット)を呼び出すために使用 します。 「管理」機能は、許可されたデバイスのみ利用可能です。 シー ンを呼び出すには、スクロールしてリストから選択し、Recallをタッチ します。 確認のポップアップが表示されます。

- 1. **Back** ボタン ホーム画面に戻ります。
- 2. **Select Scene to Recall** リスト リストの中から呼び出すシーンを1 つ選択します。
- 3. **Update** ボタン 現在アクティブなシーンを、最後に保存した後の 変更も含めて保存します。 シーンの影響を受けるゾーンがポップ アップで表示されます。
- 4. **Recall** ボタン 選択したシーンを呼び出します。

### **MP Manage -** プレイヤー

MP-MのUSBポートに接続したUSBストレージデバイスのMP3再生に使 用します。

- USBストレージは、FAT32でフォーマットされている必要があります。
- オーディオファイルは、ルートディレクトリにある必要があります。
- ファイルは英数字順で表示されます。
- MP3ファイルは、サンプルレートが44.1kであることが必要です。
- MP Manageアプリでこの機能を使用するためには、インストーラ ーによってUSB再生が有効になっている必要があります。
- 1. **Back** ボタン MP Manageホームページに戻ります。
- 2. **MP3 Songs**  挿入したUSBドライブにあるMP3タイトルのリストを 表示します。
- 3. **Track**  現在選択されているMP3ファイルのタイトルを表示します。
- 4. Playback Time-再生開始からの経過時間を表示します。
- 5. Duration ファイルの合計時間(再生中でなければなりません)。
- 6. Position Progress タッチしたまま、進行ライン上の希望の 位置までドラッグします。
- 7. 再生モード
	- a. Normal ボタン ファイルをリスト順に再生します (英数字)。
	- b. **Shuffle** ボタン ファイルをランダムに再生します。
	- c. **Single** ボタン 選択したファイルを1回だけ再生します。 繰り返 しません。
- 8. Top-of-List (\*\*) タッチすると、ファイルリストの先頭に移動します。
- 9. Previous file (4) -タッチすると、ファイルリストで前のファイルに移 動します。
- 10.Play タッチすると、現在選択されている MP3 ファイルの再生が 始まります。
- 11. Next file –– タッチすると、ファイルリストで次のファイルに移動し ます。

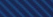

Select Scene to Recall:

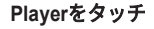

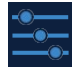

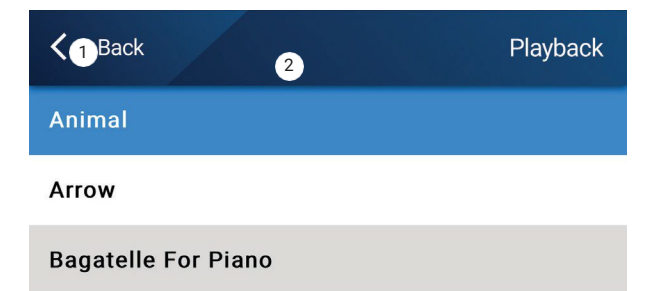

**Recall Scene** 

Beethoven\_ Symphony #5 In C Min a

4

 $\bigcirc$  Back

**Default** 

**Happy Hour** 

**Sunday Brunch** 

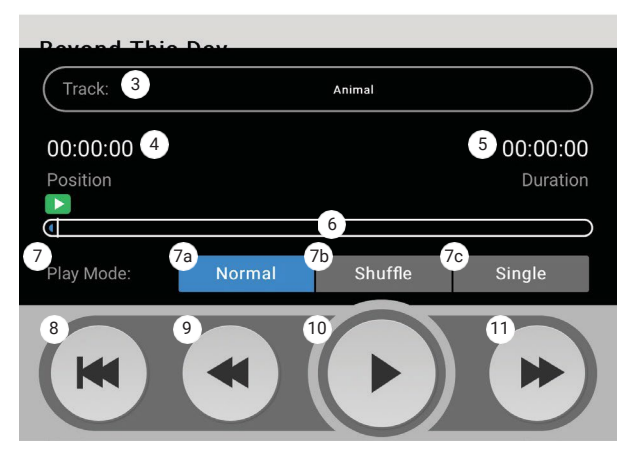

**Scenes**をタッチ

Scenes

Update

### **MP Manage -** ミキサー

**Mixer**をタッチ

MP-M内蔵ミキサーへの入力チャンネルとミキサーの出力のレベルを調 整する画面です。 ミキサー出力をMP-M出力のソースとして指定するこ とができます。

- 1. Backボタン MP Manageのホーム画面に戻ります。
- 2. Muteボタン 関連するチャンネルをミュートまたはミュート解除し ます。
- 3. Levelフェーダー 入力チャンネルとそれに関連するフェーダーの スクロール可能なリストです。 このリストの最初の項目は、メイ ンミキサーL/R出力フェーダーです。 タッチしてドラッグしてレベ ルを設定します。

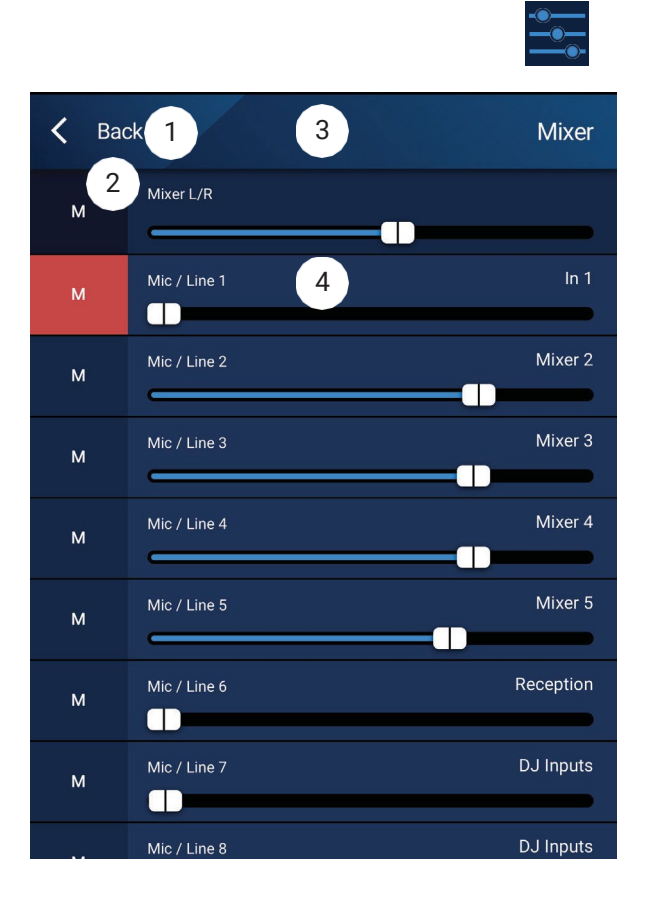

### **MP Manage -** ページング

MP-Mシステムでページの記録、プレビュー、送信を行うた めの画面です。

MP-Managerアプリがデバイスのマイクにアクセスできるよ うに、タブレットまたはスマートフォンがセットアップされ ていることを確認してください。

ページを受信するゾーンが、WiFiページングがゾーンへの優 先ソースとなるように設定されていることを確認してくださ い。

1. **Record Page** – タッチしてページの記録を開始します。

- 2. **Recording**画面が表示されます。
- 3. メッセージを**Speak**します。 プログレスバーが 動き、録画が行われていることを示します。
- 4. **Stop / Exit Recording** タッチして録音を停止します。
- 5. **Preview Page** ページ内容を聞くにはタッチします。
- 6. **Progress** バー 記録されたページの進行状況を示し ます。 音声はデバイスを通して再生されます。
- 7. **Stop Playback / Exit**  タッチすると再生が停止し、 再生画面を終了します。
- 8. **Send Page**  タッチしてページをシステム上に送信します。
- 9. **Paging System In Use**  指定されたゾーンでページが 再生されていることを示すために表示されます。

Paging Recording 2  $\mathbf{U}$ 3  $3.\overline{3}$ 

4

**Paging** をタッチ

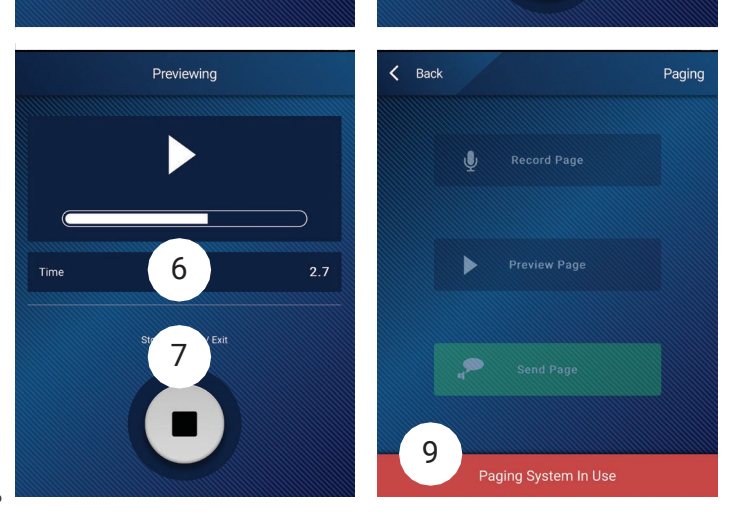

1

Record Page

Preview Page

**Send Page** 

 $\langle$  Back

5

8

# **MP-M**の外形寸法図

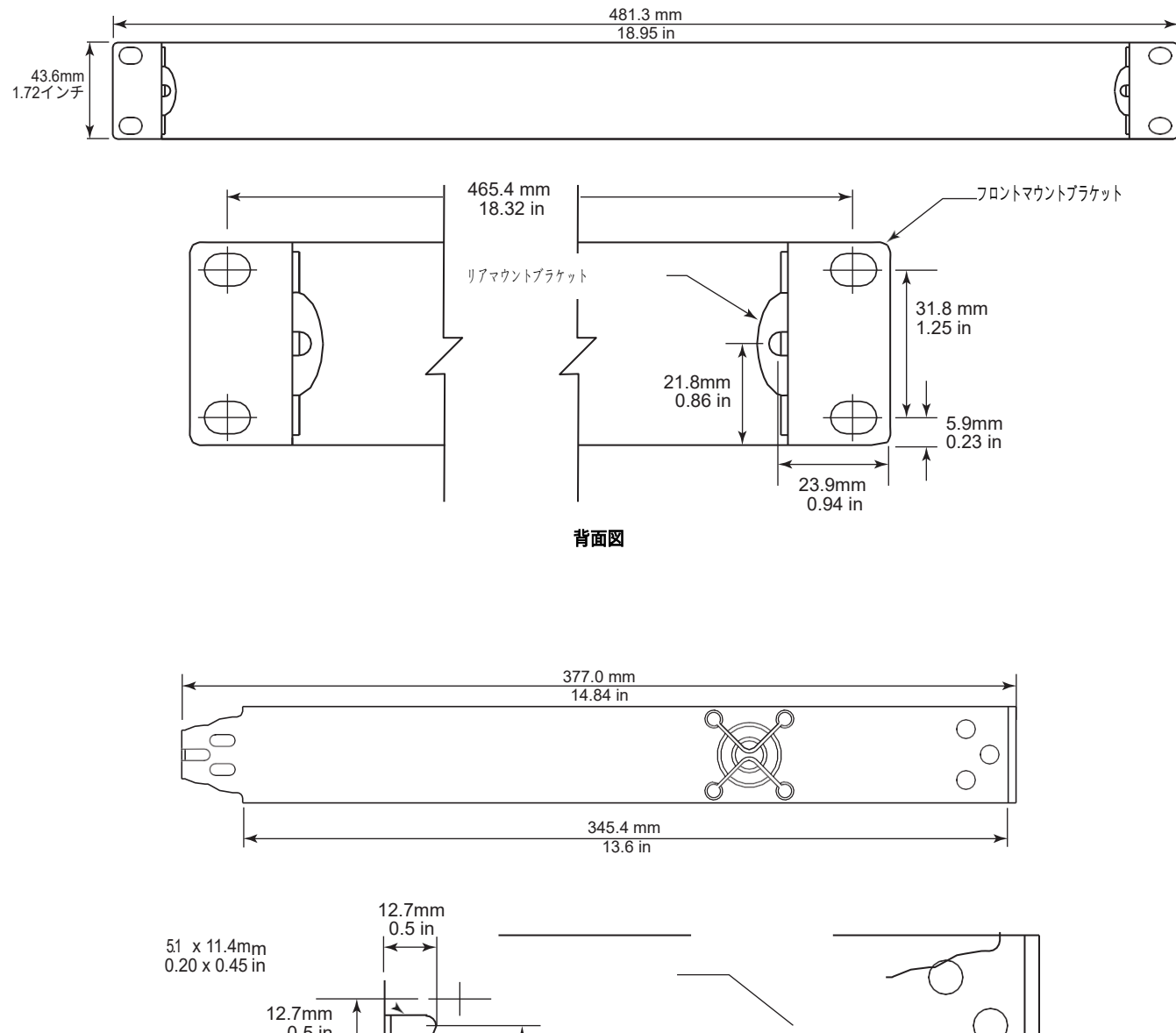

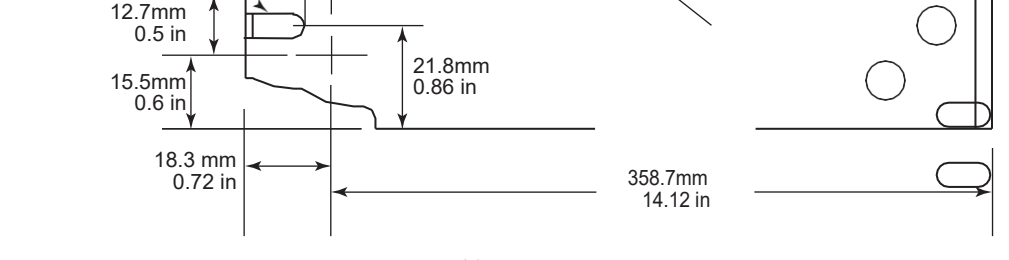

側面図

## マイク**/**ライン入力チャンネルとオートミキサー

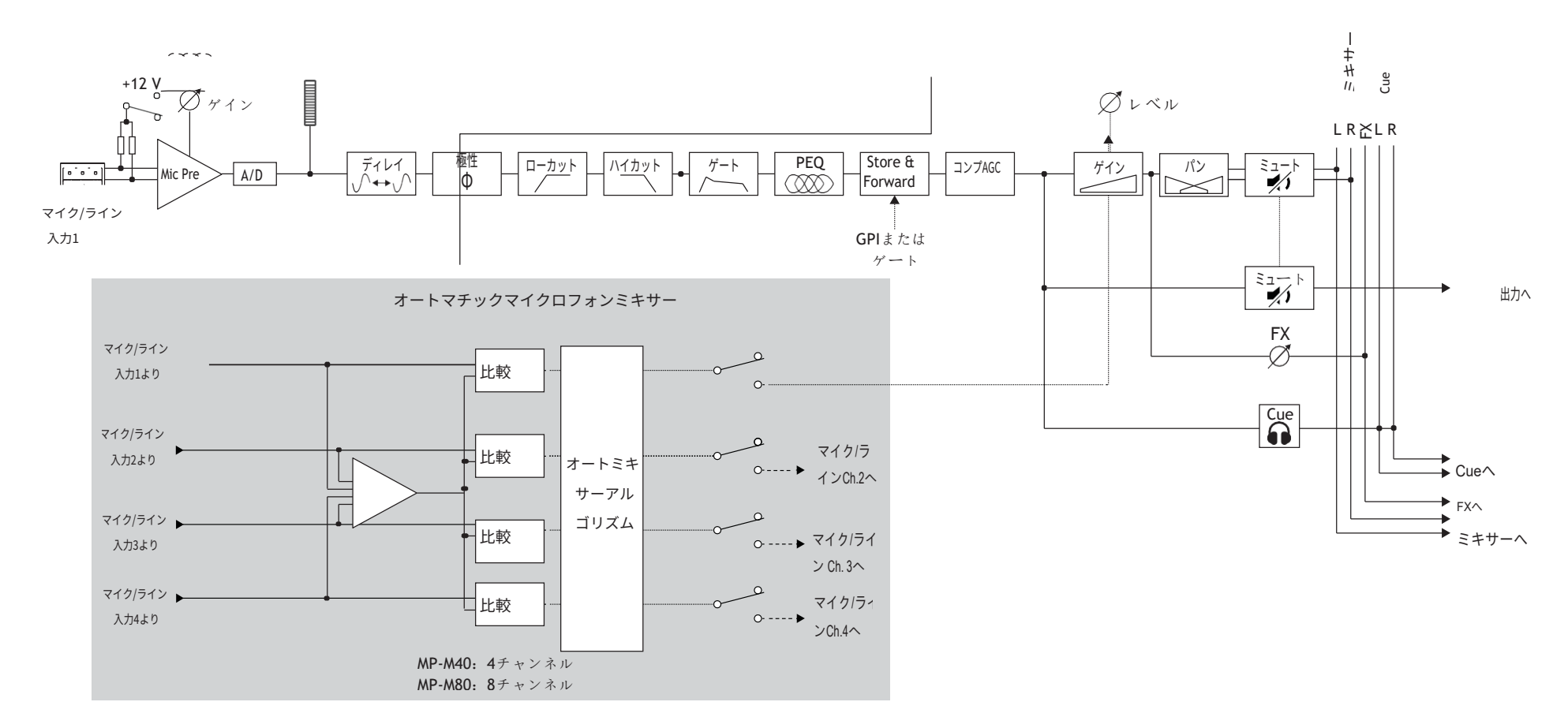

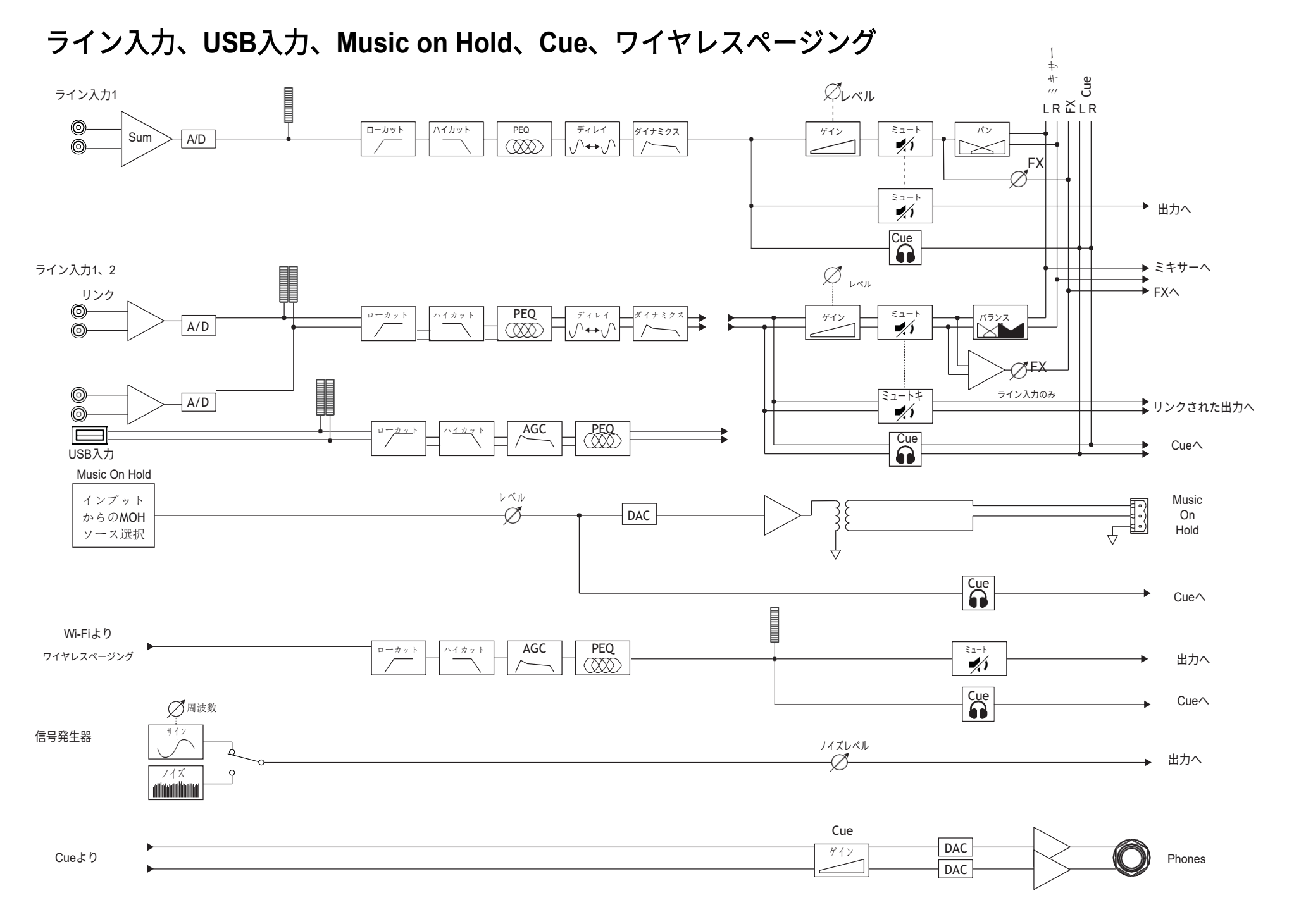

#### TD-001578-08-B 68

## モノラル・ゾーン出力

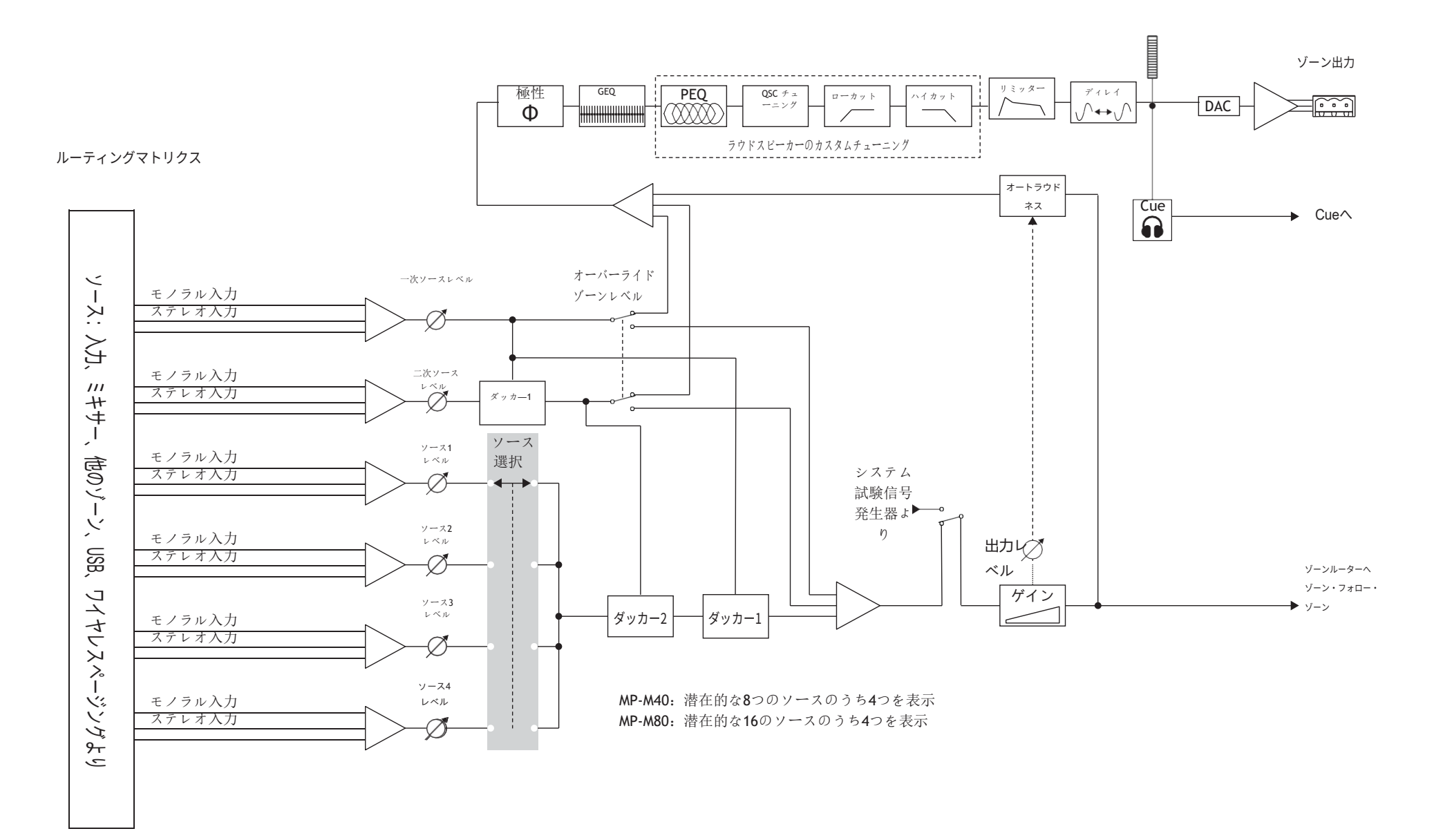

# ステレオ**(**リンク**)**ゾーン出力

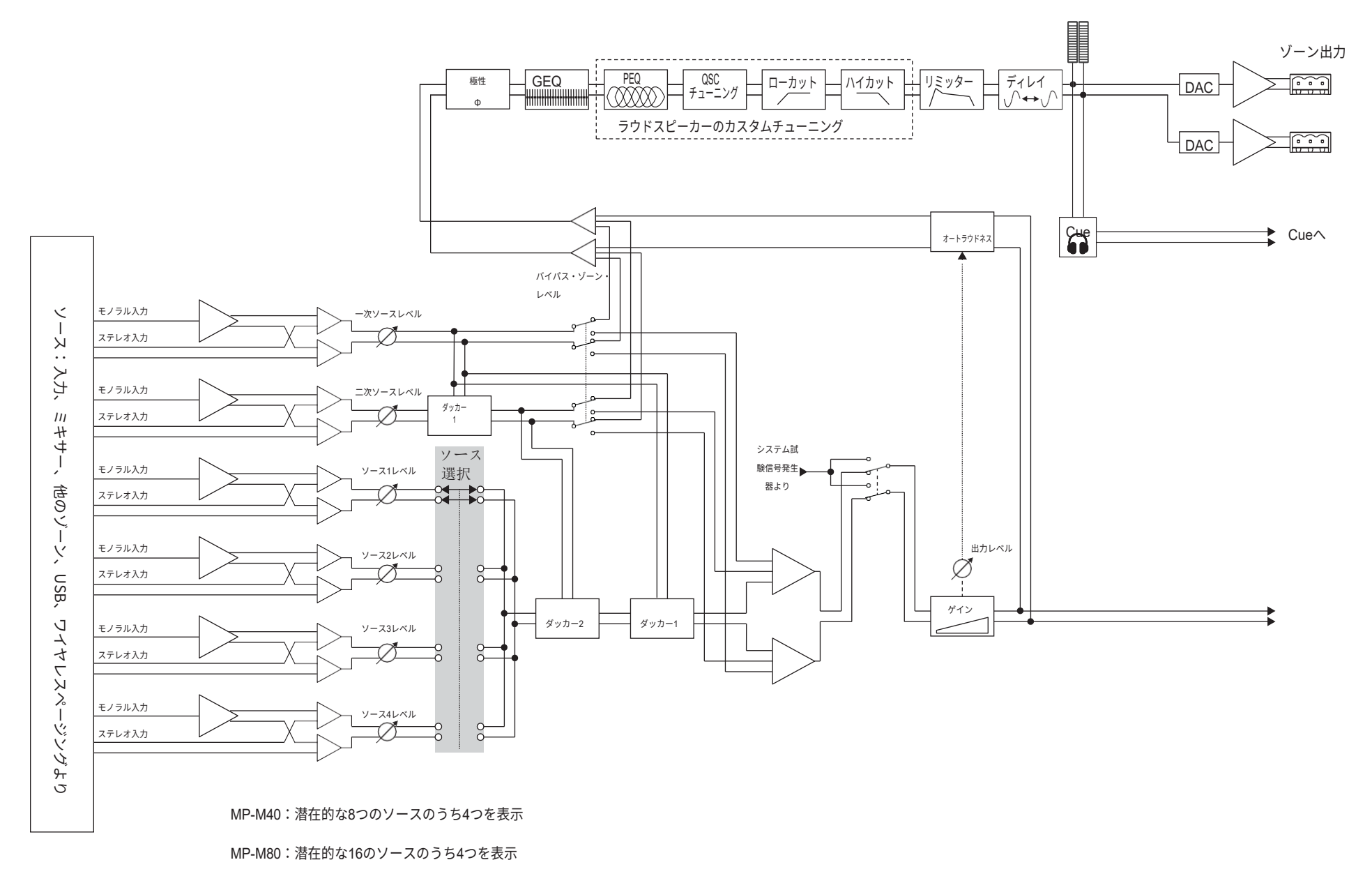

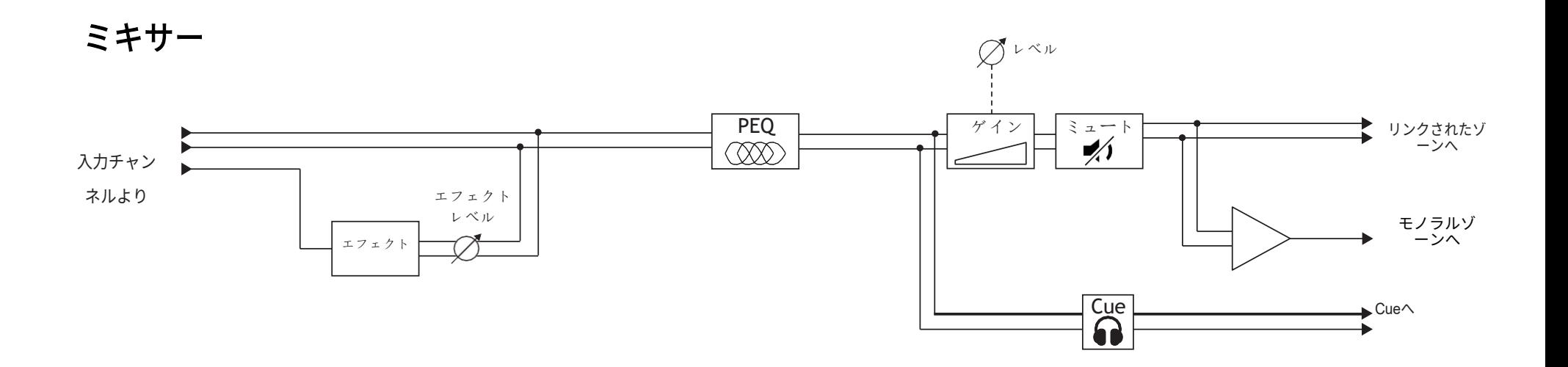

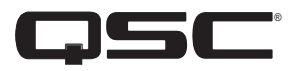

# **QSC**へのお問い合わせ

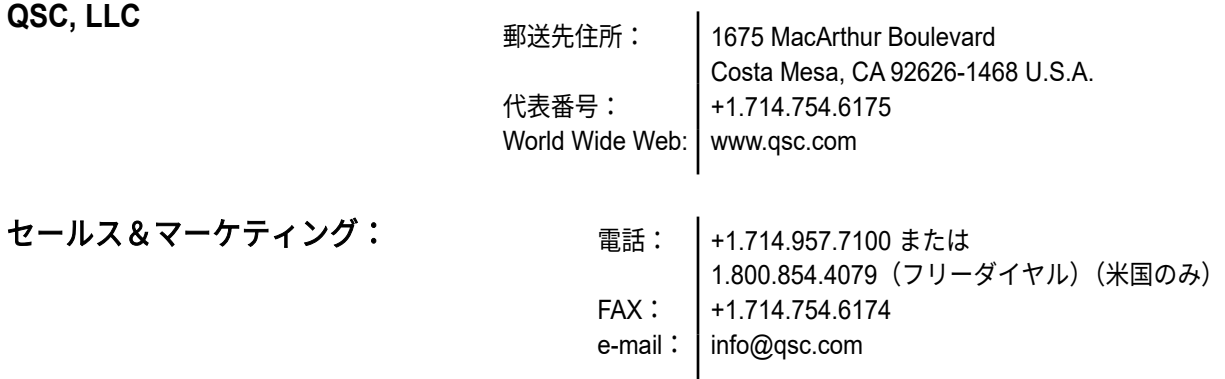

#### **QSC**カスタマーサポート

#### アプリケーション・エンジニアリングとテクニカル・サービス

(月~金 7 AM~5 PM PST (祝日を除く))

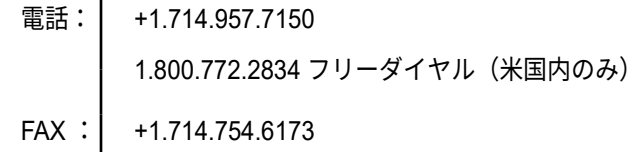

#### **QSC**セルフヘルプポータル

<https://qscprod.force.com/selfhelpportal/s/>

セルフヘルプポータルサイトでは、その他の情報、FAQ、 ドキュメントをご覧いただけます。 また、登録またはロ グインして、QSCテクニカルサービスにケースを開くこ ともできます。

*© 2019 qsc, llc.* 無断転載を禁じます。 *QSC*、*QSC*ロゴは、米国特許商標庁およびその他の国における*QSC, LLC*の登録商標です。 *iPad, iPhone, iOS, macOS, Bonjour*は、米国および 他の国々で登録された*Apple Inc.*の商標です。 *Android*は、*Google Inc.*の商標です。*Microsoft*および*Windows*は、*Microsoft Corporation*の商標です。 その他の商標は、それぞれの所有者に帰属します。